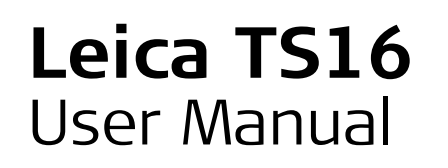

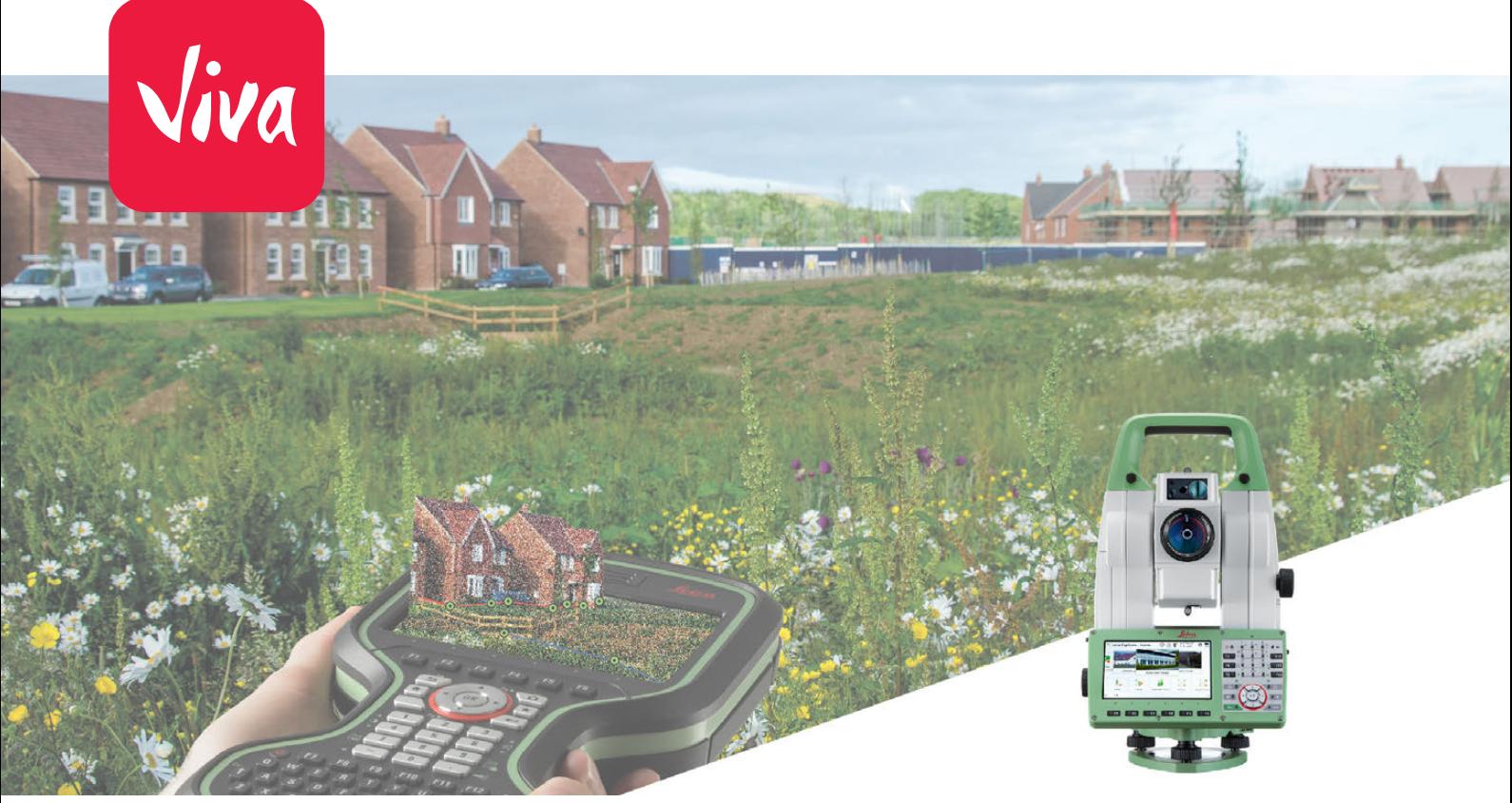

Version 2.0 **English**

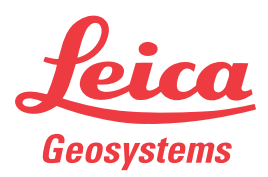

- when it has to be right

# <span id="page-1-0"></span>**Introduction**

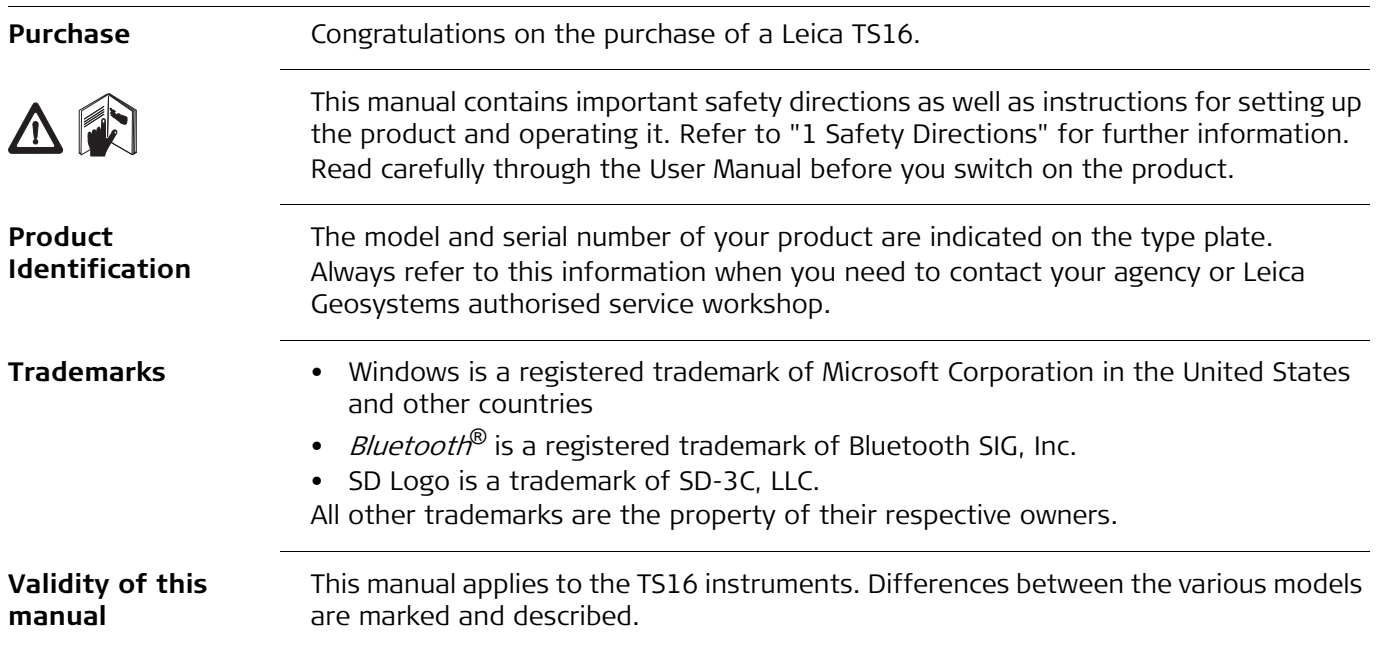

### **Available Documentation**

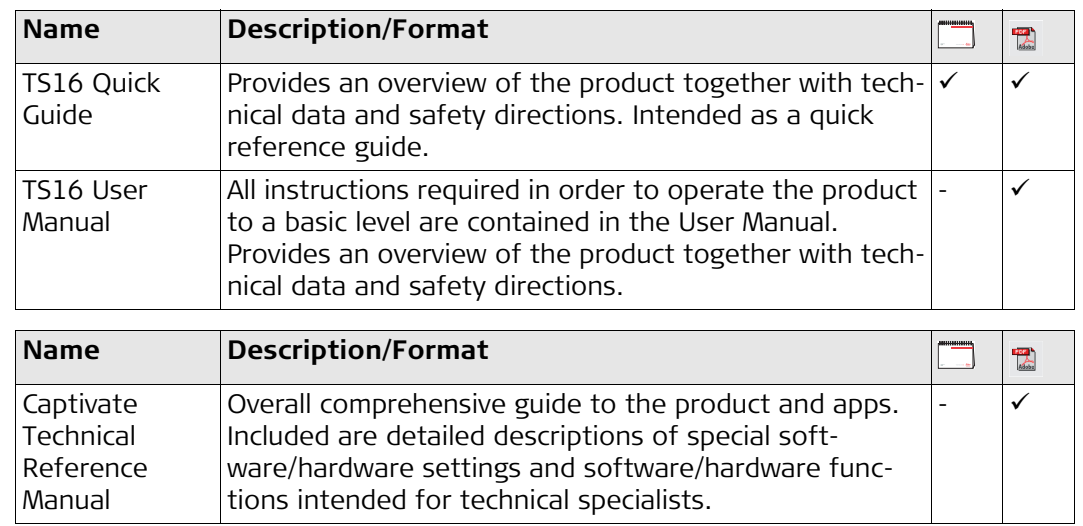

**Refer to the following resources for documentation/software:**

• the Leica Captivate USB documentation card

• https://myworld.leica-geosystems.com

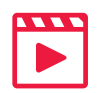

Video tutorials are available on: http://www.leica-geosystems.com/captivate-howto

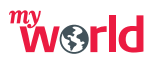

myWorld@Leica Geosystems (**https://myworld.leica-geosystems.com**) offers a wide range of services, information and training material.

With direct access to myWorld, you are able to access all relevant services whenever it is convenient for you, 24 hours a day, 7 days per week. This increases your efficiency and keeps you and your equipment instantly updated with the latest information from Leica Geosystems.

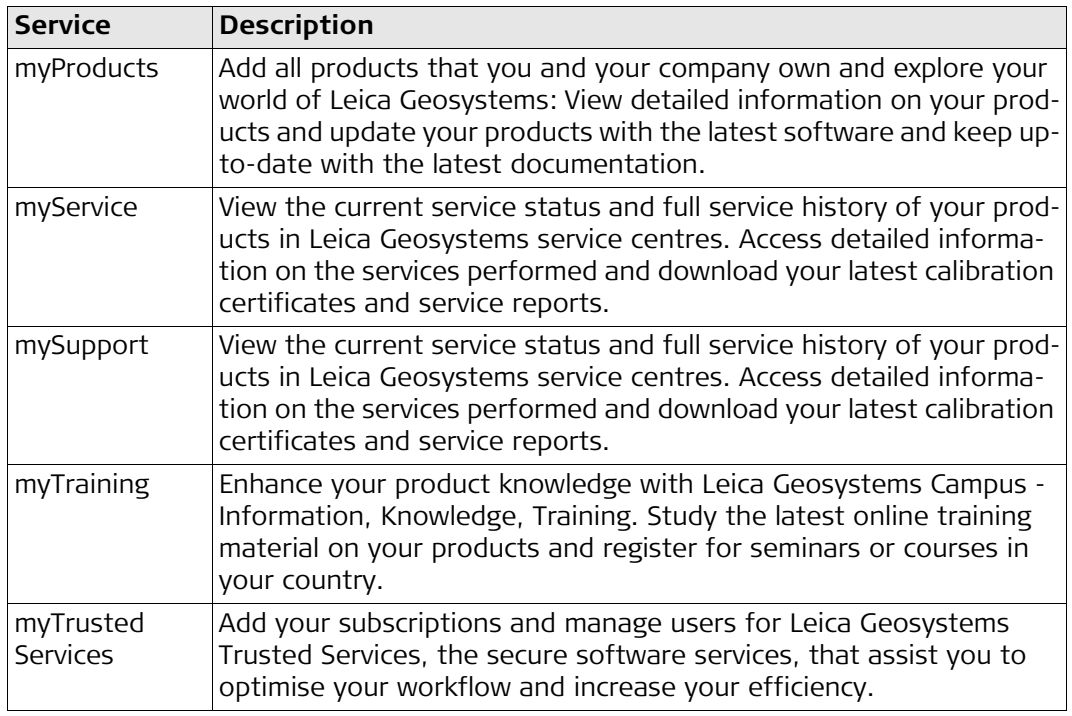

# **Table of Contents**

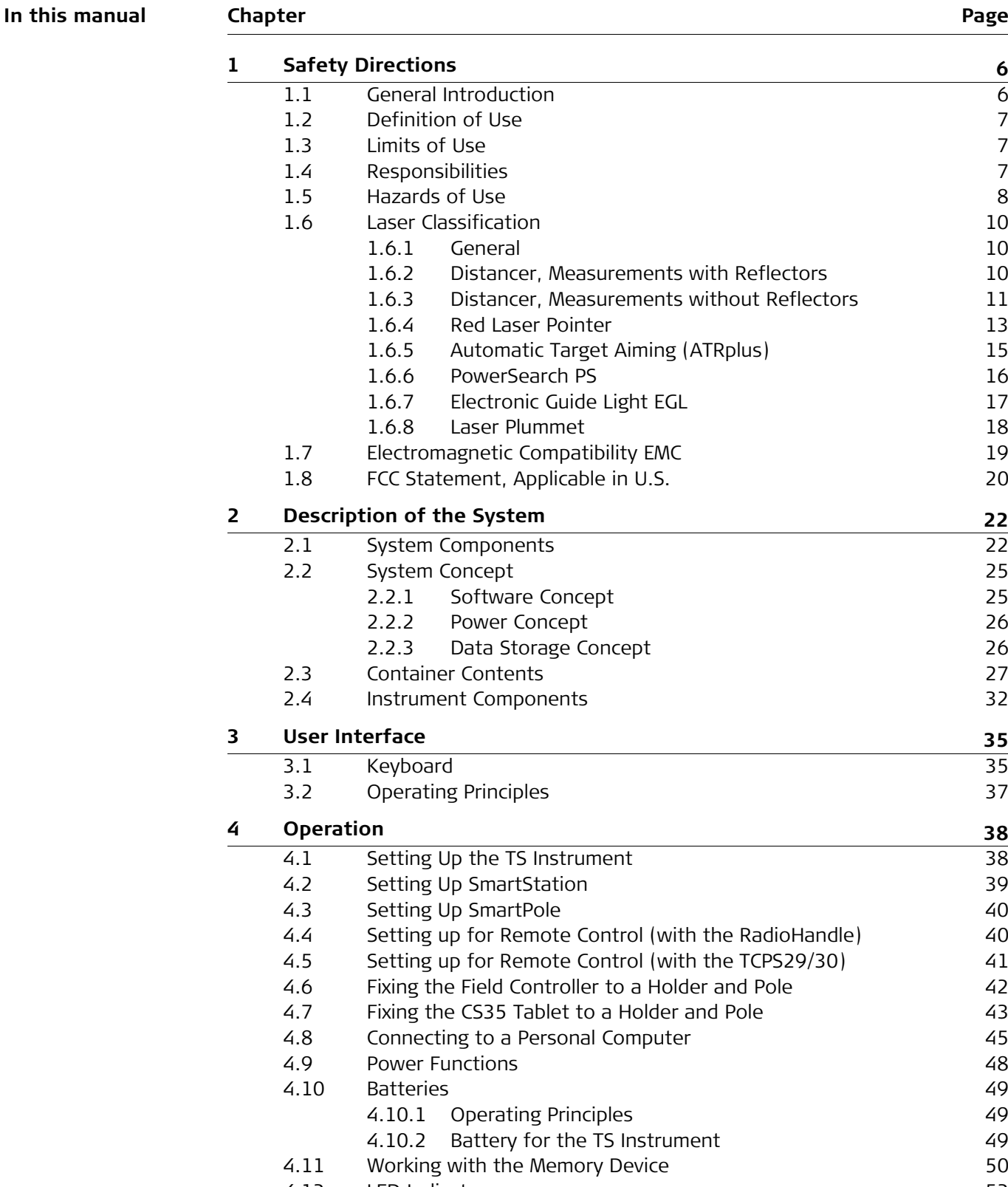

[4.12](#page-51-0) LED Indicators [52](#page-51-0) [4.13](#page-52-0) Guidelines for Correct Results [53](#page-52-0)

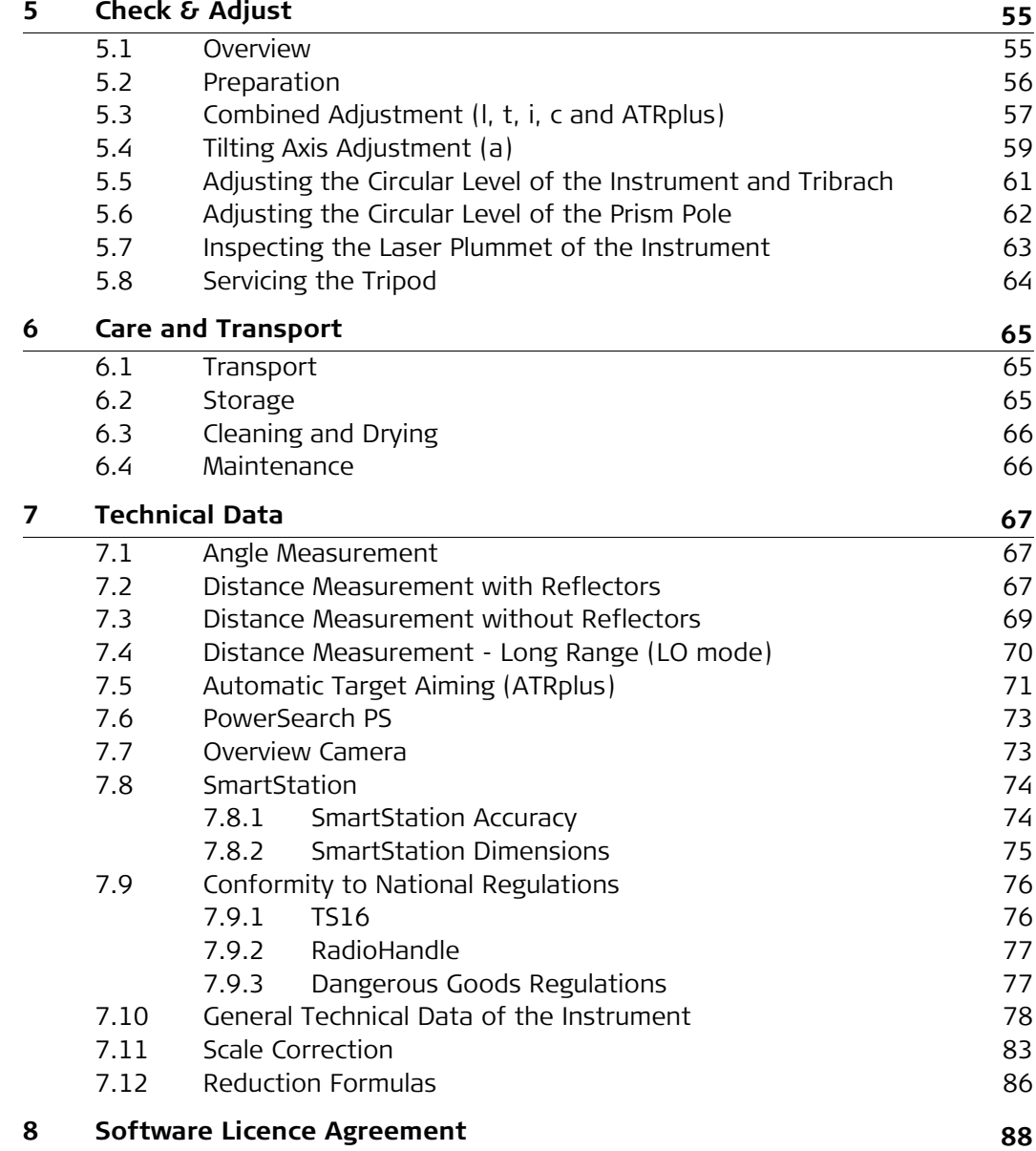

<span id="page-5-1"></span><span id="page-5-0"></span>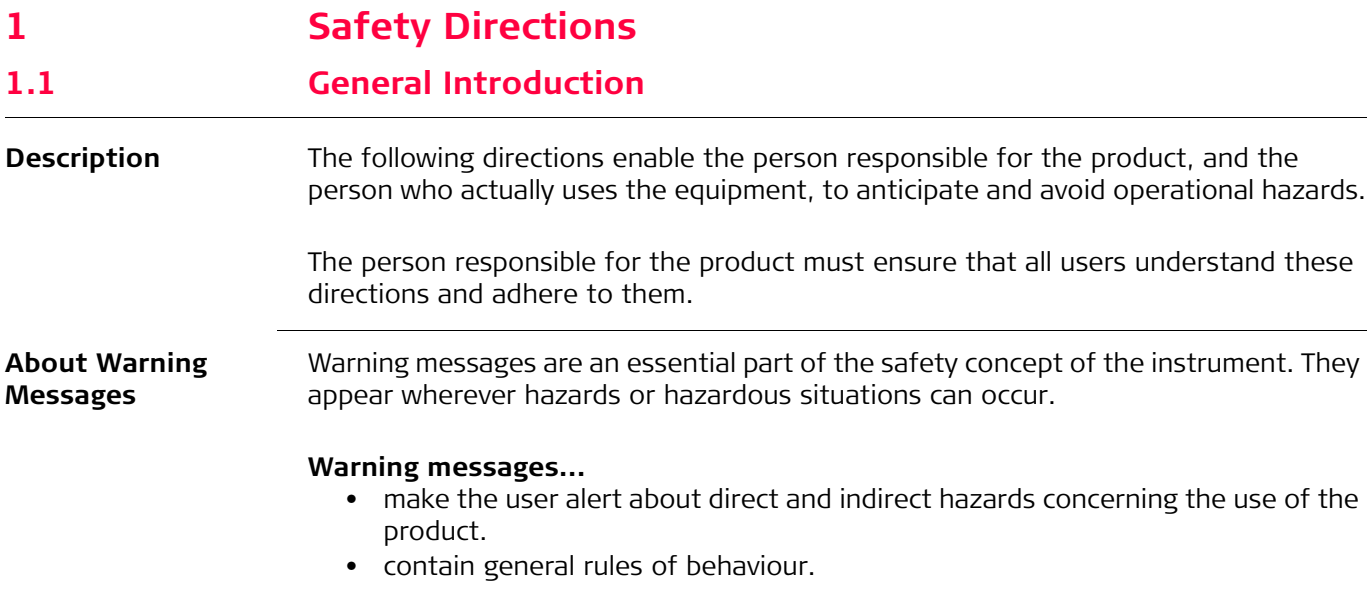

For the users' safety, all safety instructions and safety messages shall be strictly observed and followed! Therefore, the manual must always be available to all persons performing any tasks described here.

**DANGER**, **WARNING**, **CAUTION** and **NOTICE** are standardised signal words for identifying levels of hazards and risks related to personal injury and property damage. For your safety, it is important to read and fully understand the following table with the different signal words and their definitions! Supplementary safety information symbols may be placed within a warning message as well as supplementary text.

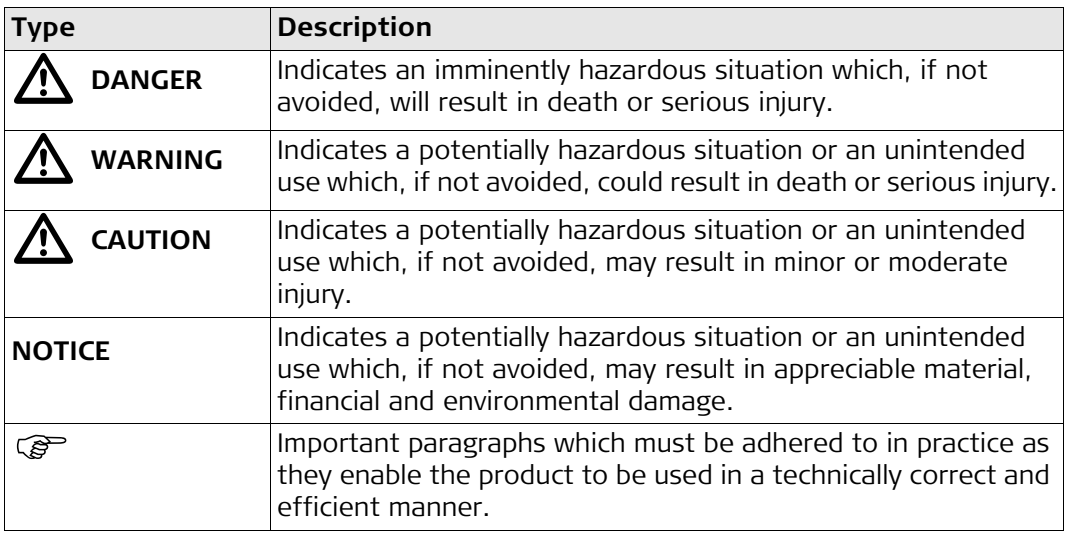

# <span id="page-6-0"></span>**1.2 Definition of Use**

<span id="page-6-2"></span><span id="page-6-1"></span>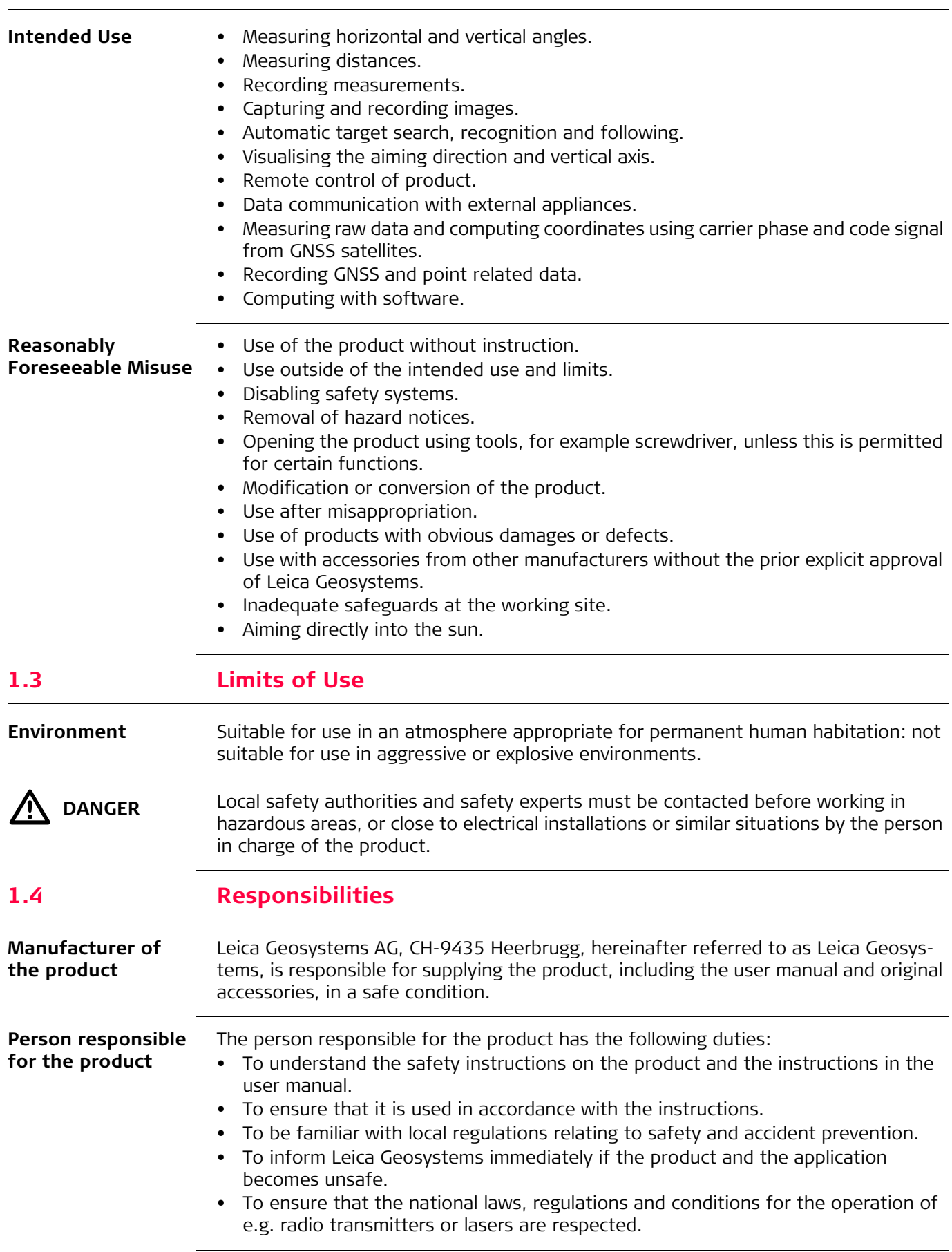

<span id="page-7-0"></span>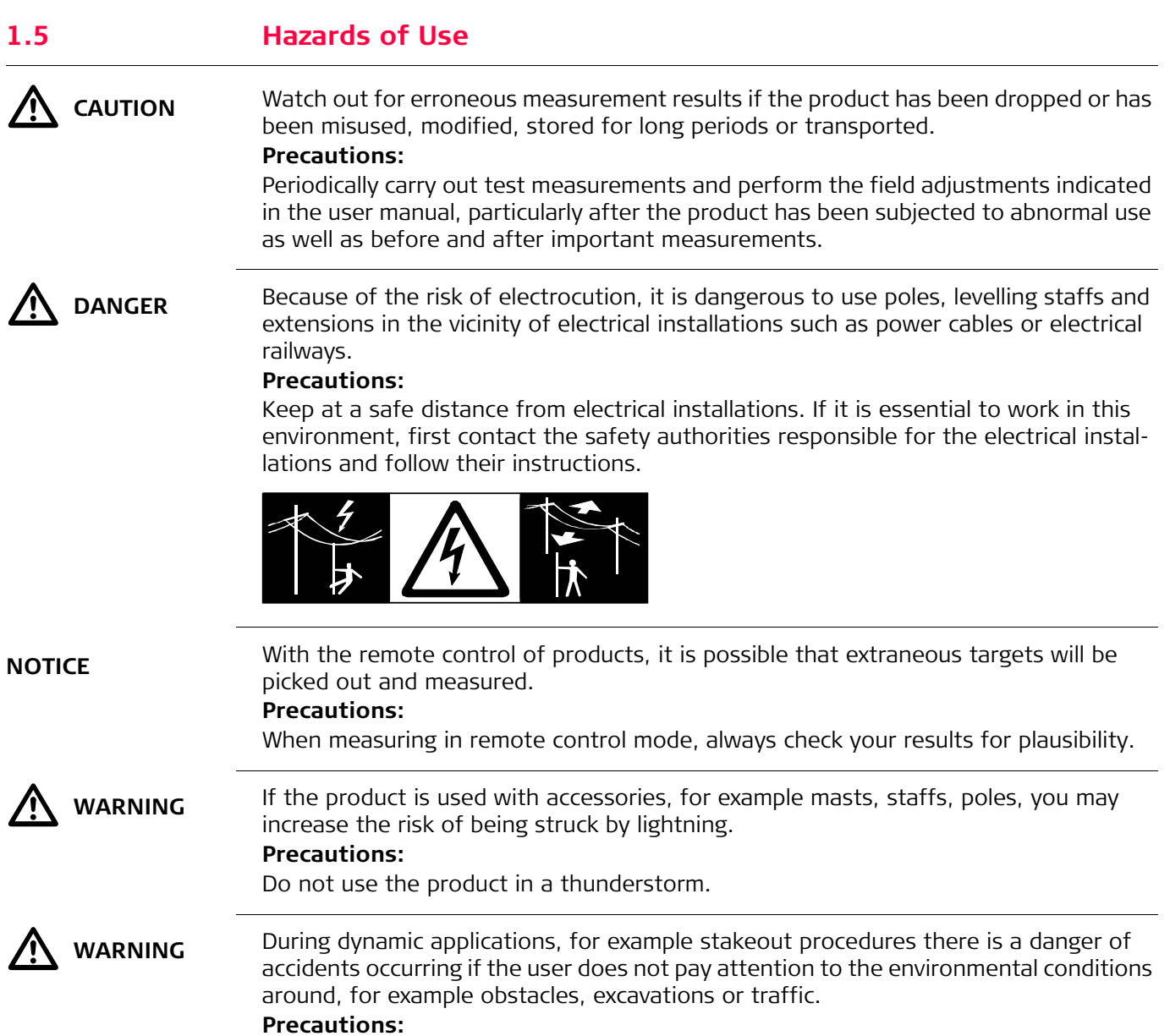

dangers.

**WARNING** Inadequate securing of the working site can lead to dangerous situations, for example in traffic, on building sites and at industrial installations. **Precautions:** Always ensure that the working site is adequately secured. Adhere to the regulations governing safety, accident prevention and road traffic.

The person responsible for the product must make all users fully aware of the existing

 $\bigtriangleup$ 

### **CAUTION** Be careful when pointing the product towards the sun, because the telescope functions as a magnifying glass and can injure your eyes and/or cause damage inside the product. **Precautions:**

Do not point the product directly at the sun.

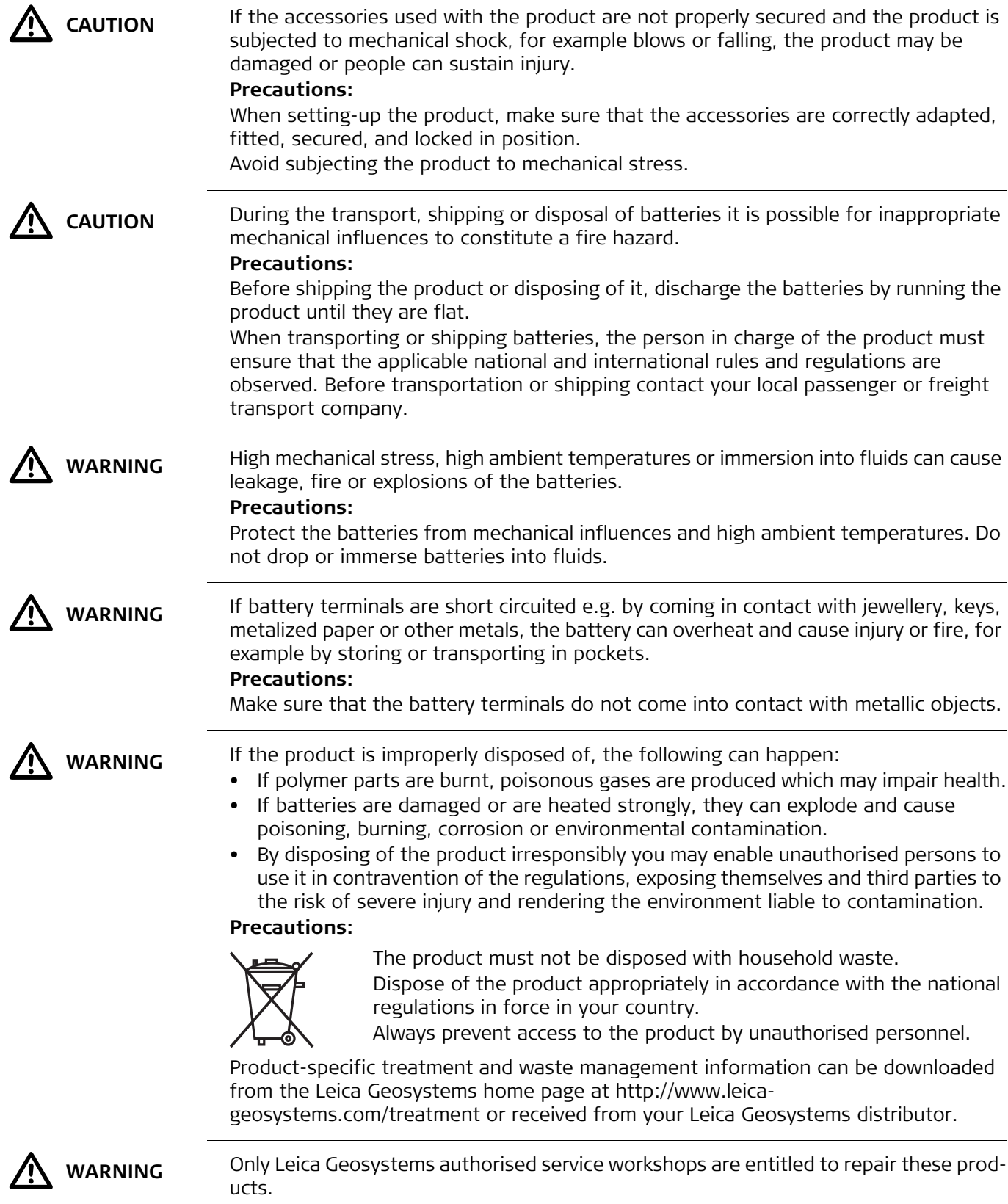

<span id="page-9-1"></span><span id="page-9-0"></span>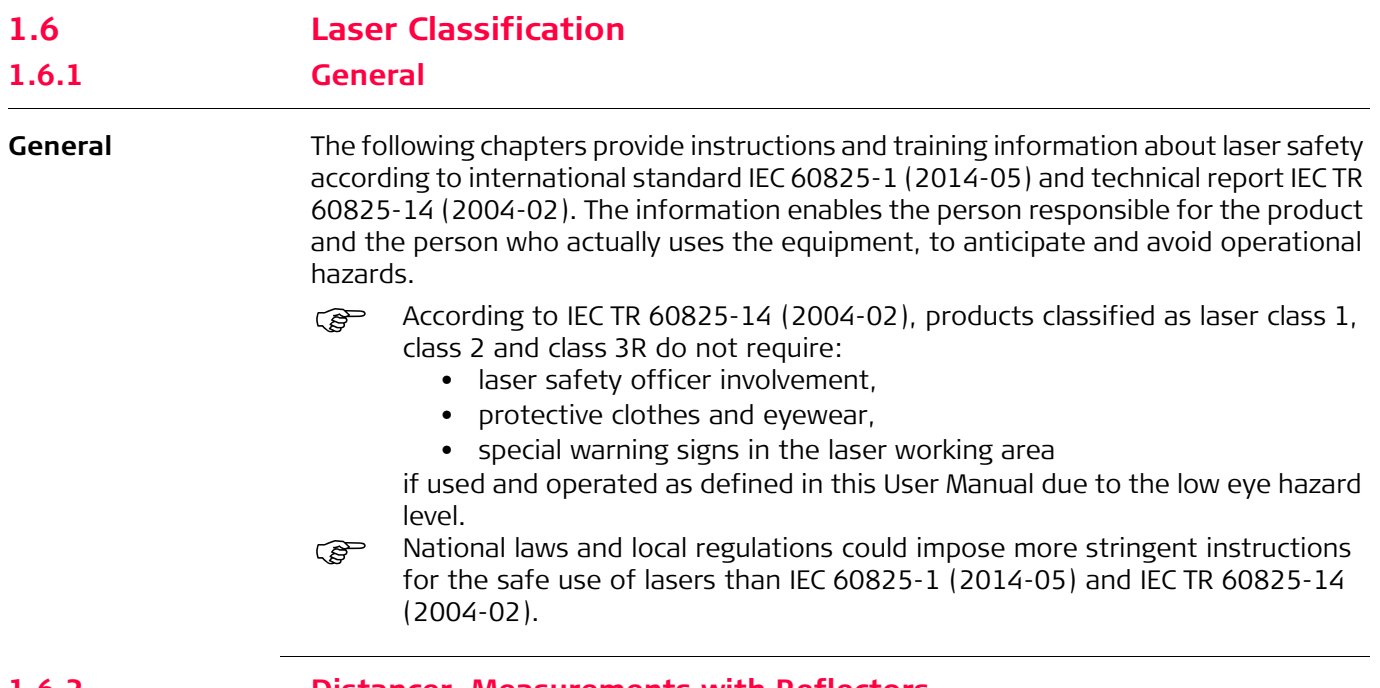

### <span id="page-9-2"></span>**1.6.2 Distancer, Measurements with Reflectors**

**General** The EDM module built into the product produces a visible laser beam which emerges from the telescope objective.

The laser product described in this section is classified as laser class 1 in accordance with:

• IEC 60825-1 (2014-05): "Safety of laser products"

These products are safe under reasonably foreseeable conditions of operation and are not harmful to the eyes provided that the products are used and maintained in accordance with this User Manual.

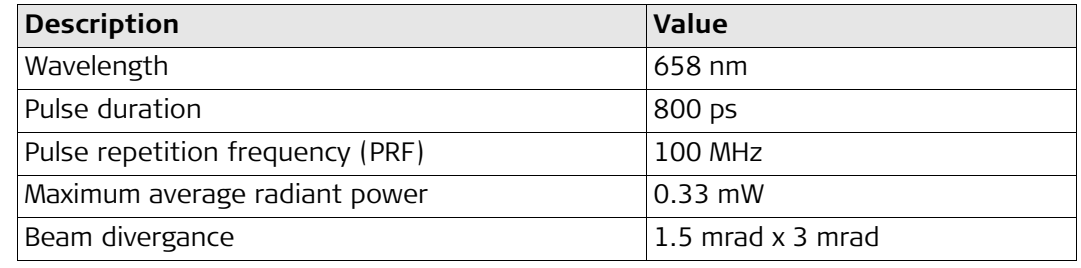

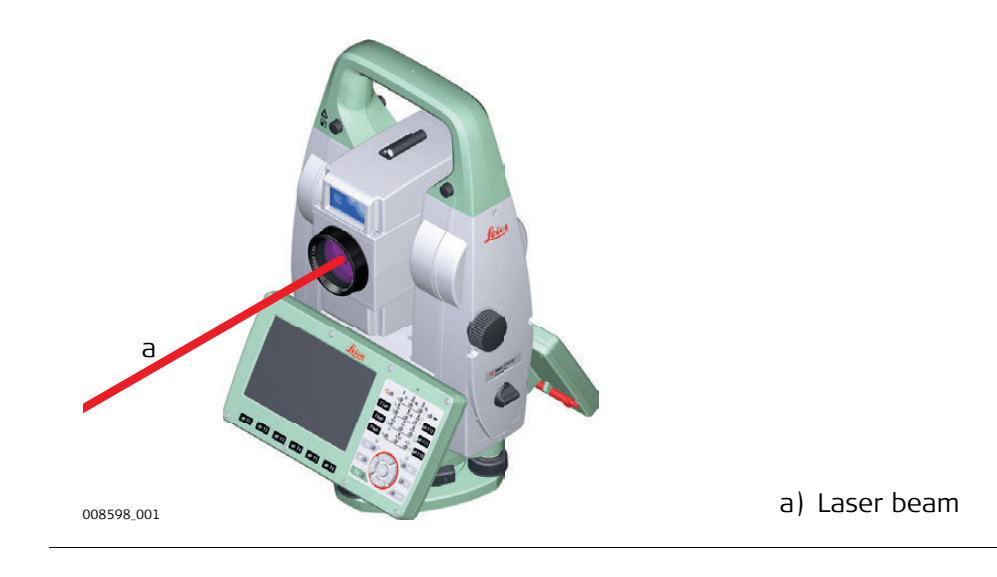

<span id="page-10-0"></span>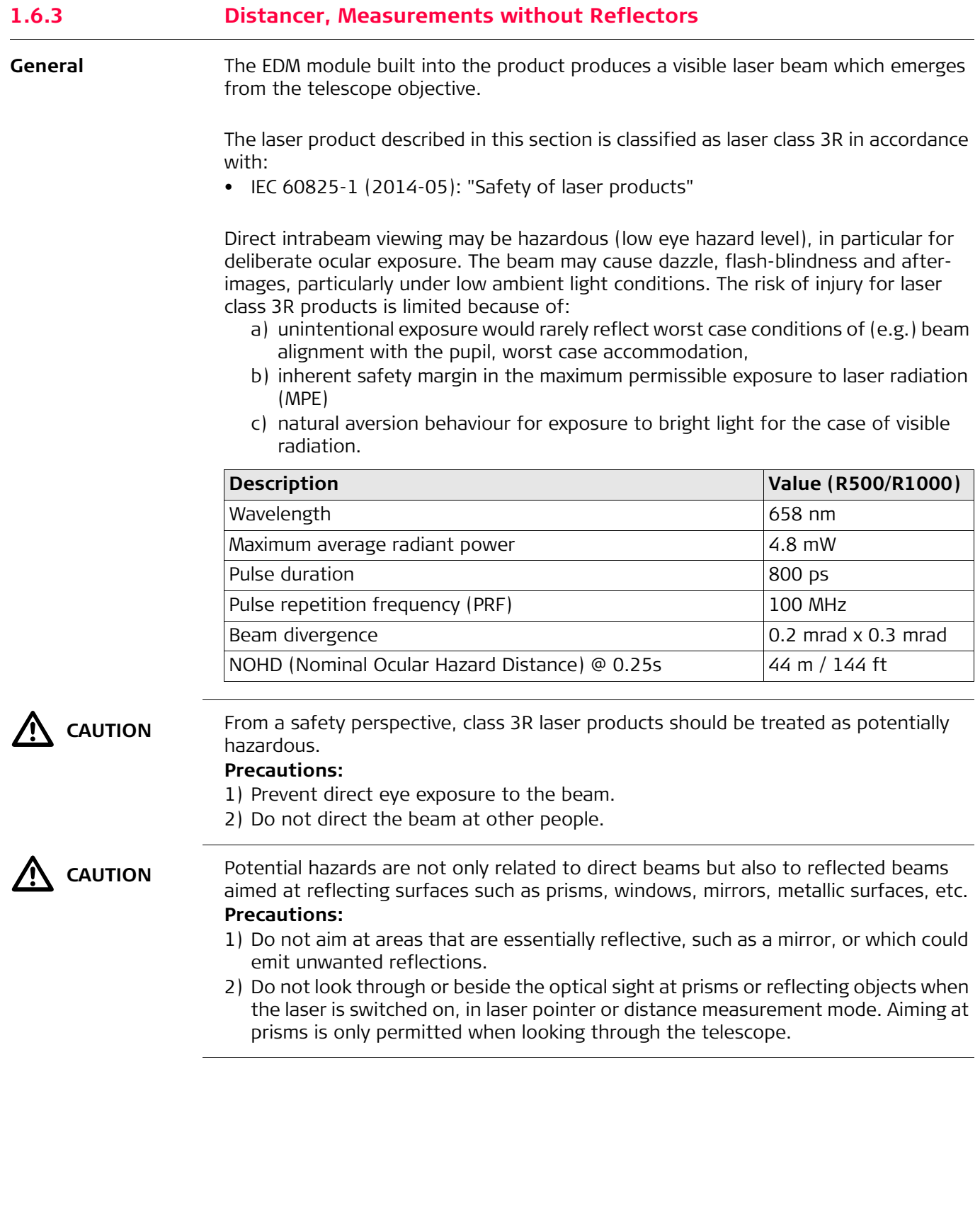

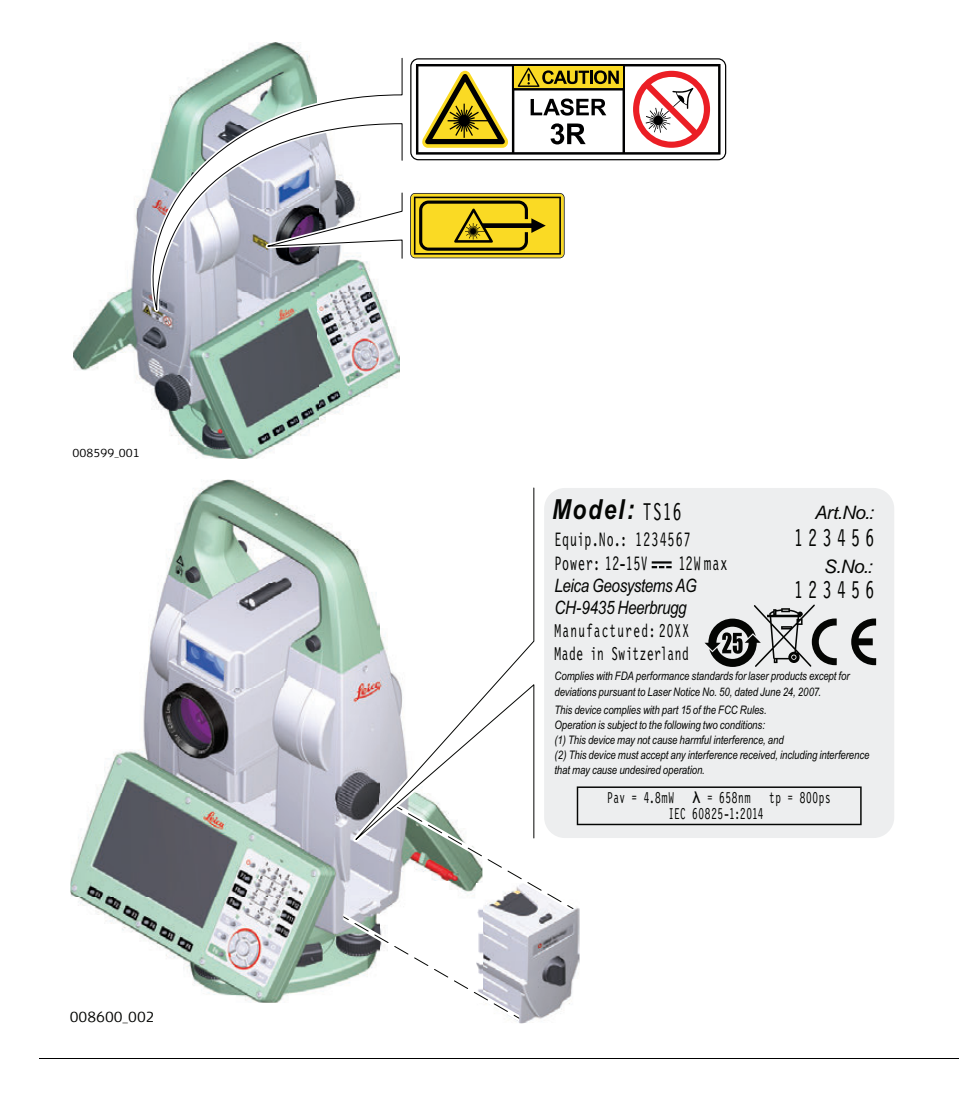

<span id="page-12-0"></span>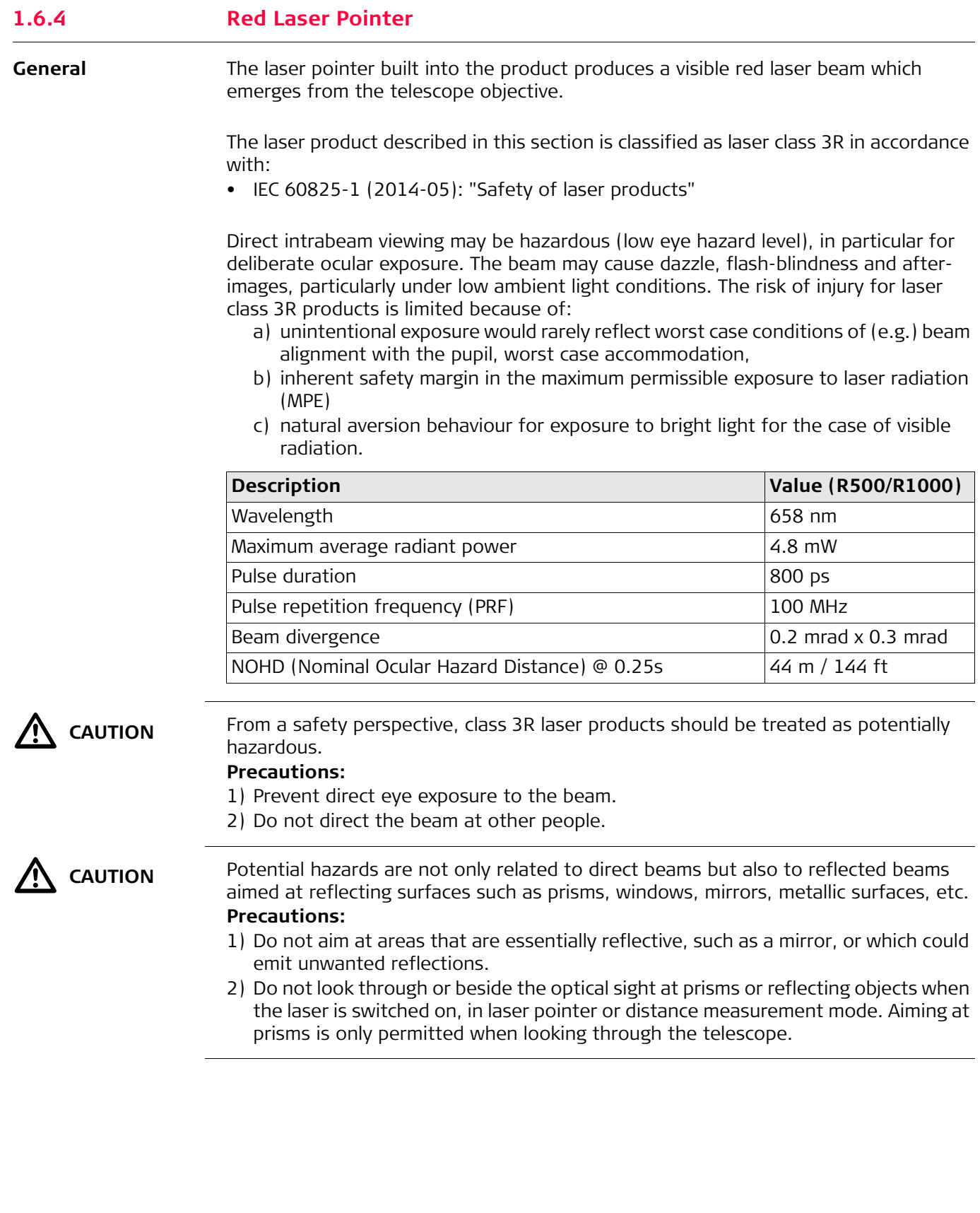

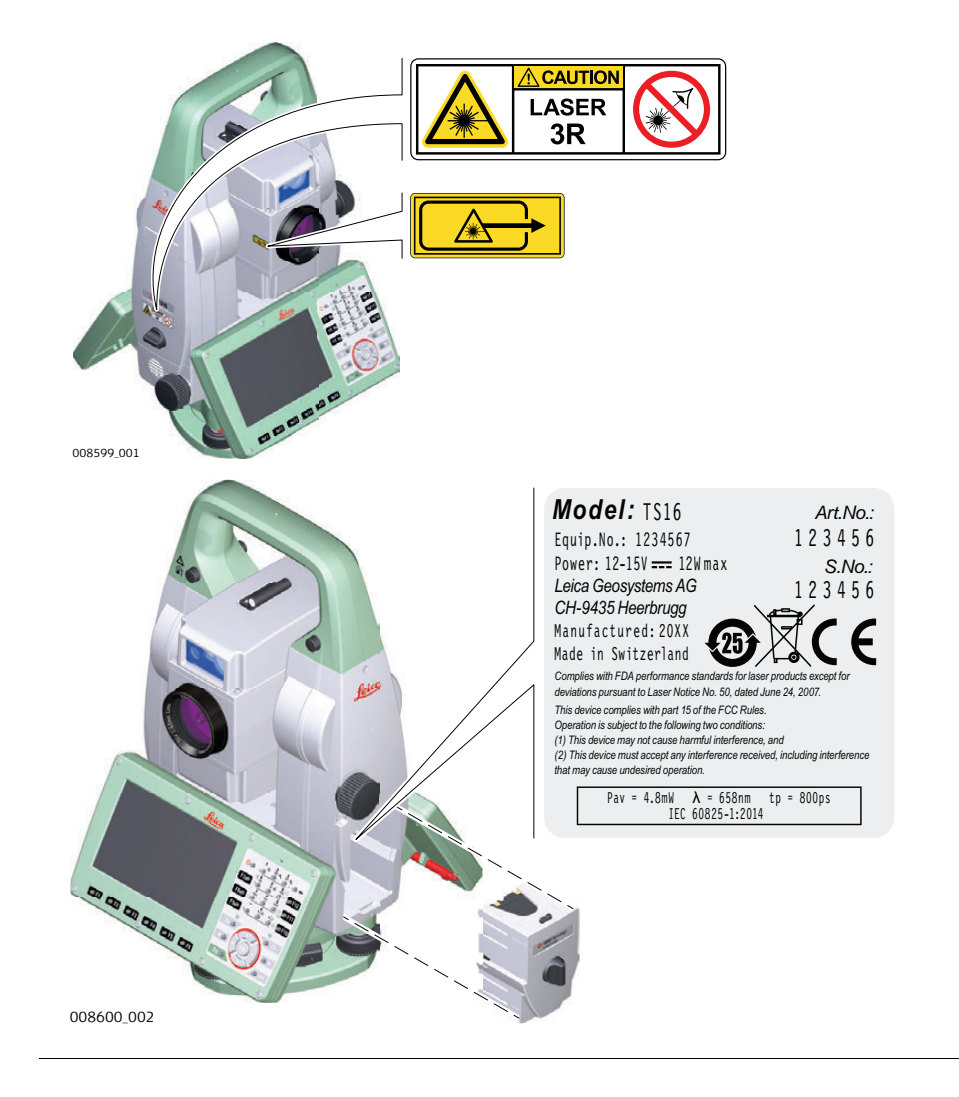

## <span id="page-14-0"></span>**1.6.5 Automatic Target Aiming (ATRplus)**

**General** The Automatic Target Aiming built into the product produces an invisible laser beam which emerges from the telescope objective.

> The laser product described in this section is classified as laser class 1 in accordance with:

• IEC 60825-1 (2014-05): "Safety of laser products"

These products are safe under reasonably foreseeable conditions of operation and are not harmful to the eyes provided that the products are used and maintained in accordance with this User Manual.

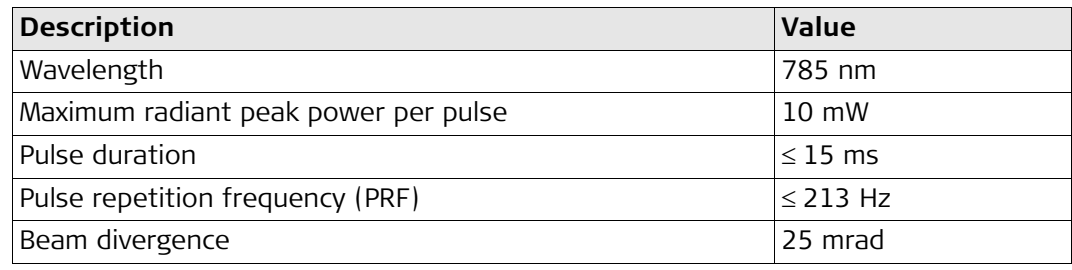

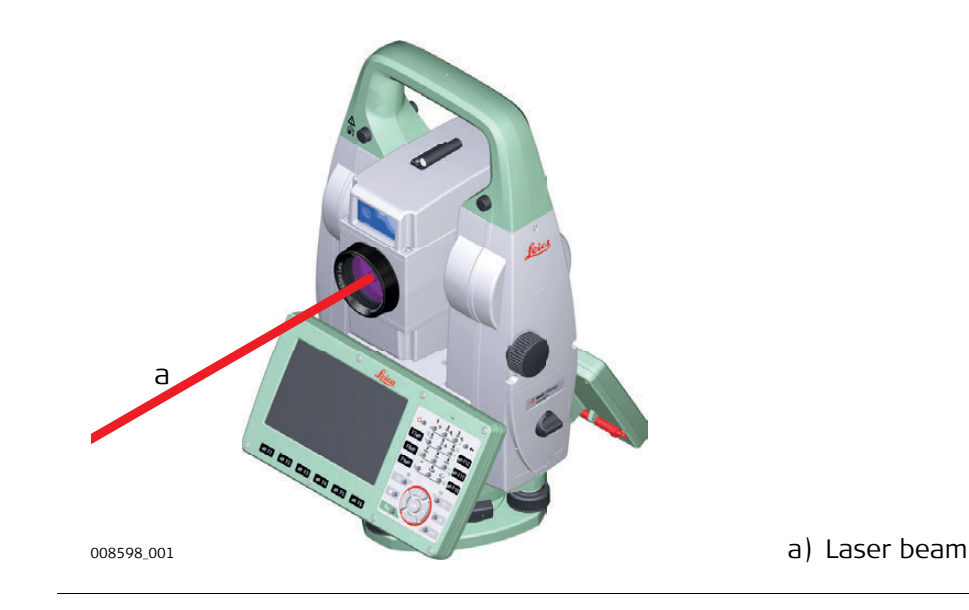

<span id="page-15-0"></span>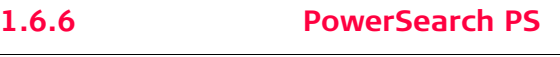

**General** The PowerSearch built into the product produces an invisible laser beam which emerges from the front side of the telescope.

> The laser product described in this section is classified as laser class 1 in accordance with:

• IEC 60825-1 (2014-05): "Safety of laser products"

These products are safe under reasonably foreseeable conditions of operation and are not harmful to the eyes provided that the products are used and maintained in accordance with this User Manual.

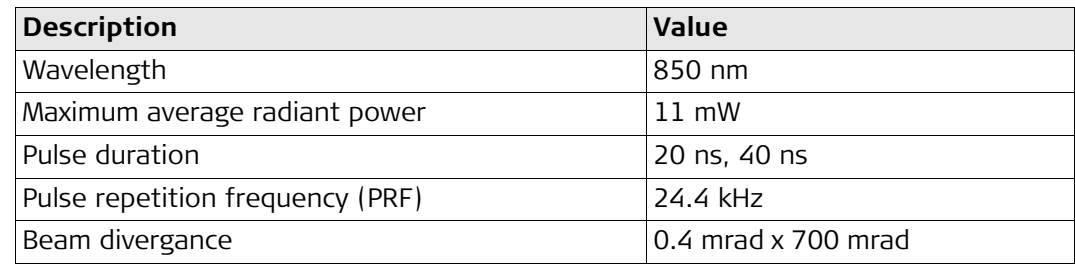

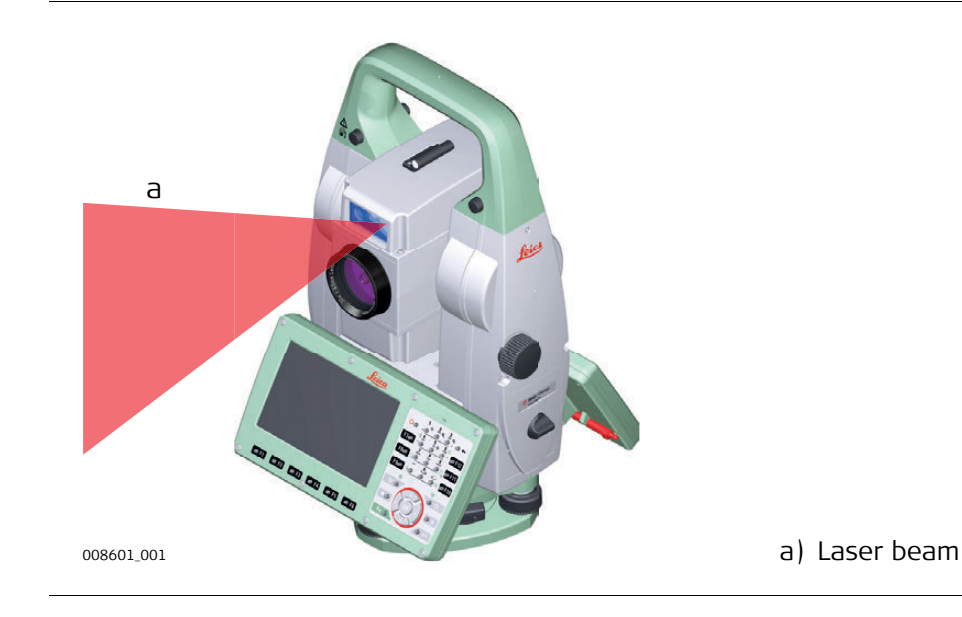

<span id="page-16-0"></span>**General** The Electronic Guide Light built into the product produces a visible LED beam which emerges from the front side of the telescope.

> The product described in this section, is excluded from the scope of IEC 60825-1 (2014-05): "Safety of laser products".

The product described in this section, is classified as exempt group in accordance with IEC 62471 (2006-07) and does not pose any hazard provided that the product is used and maintained in accordance with this user manual.

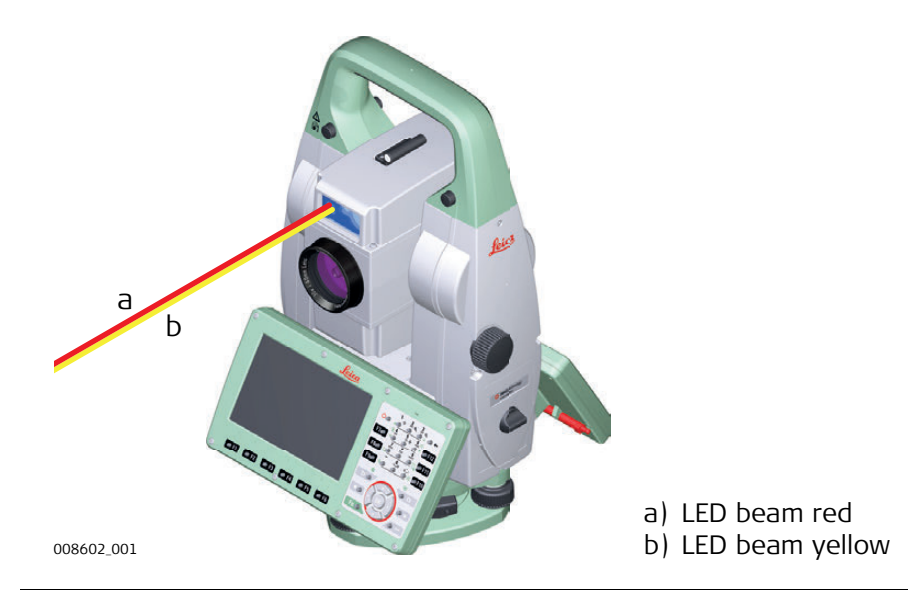

<span id="page-17-0"></span>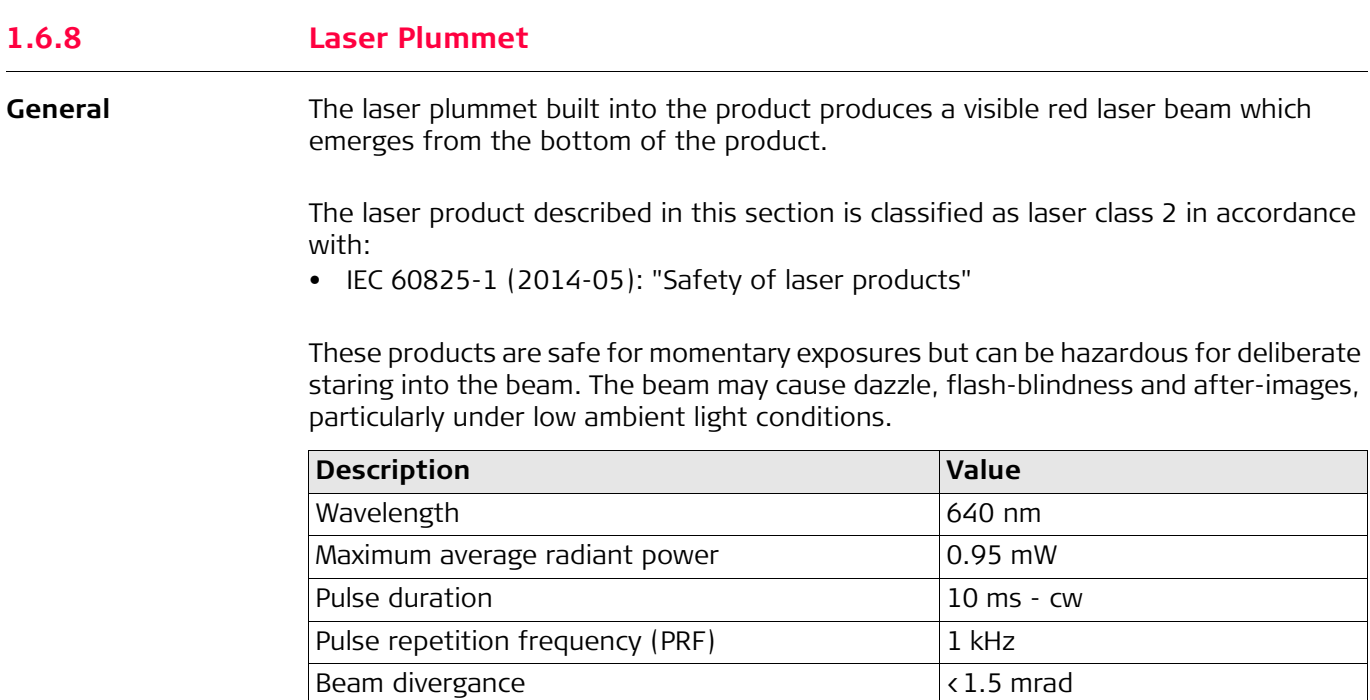

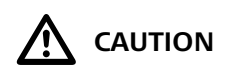

From a safety perspective, class 2 laser products are not inherently safe for the eyes. **Precautions:**

1) Avoid staring into the beam or viewing it through optical instruments.

2) Avoid pointing the beam at other people or at animals.

### **Labelling**

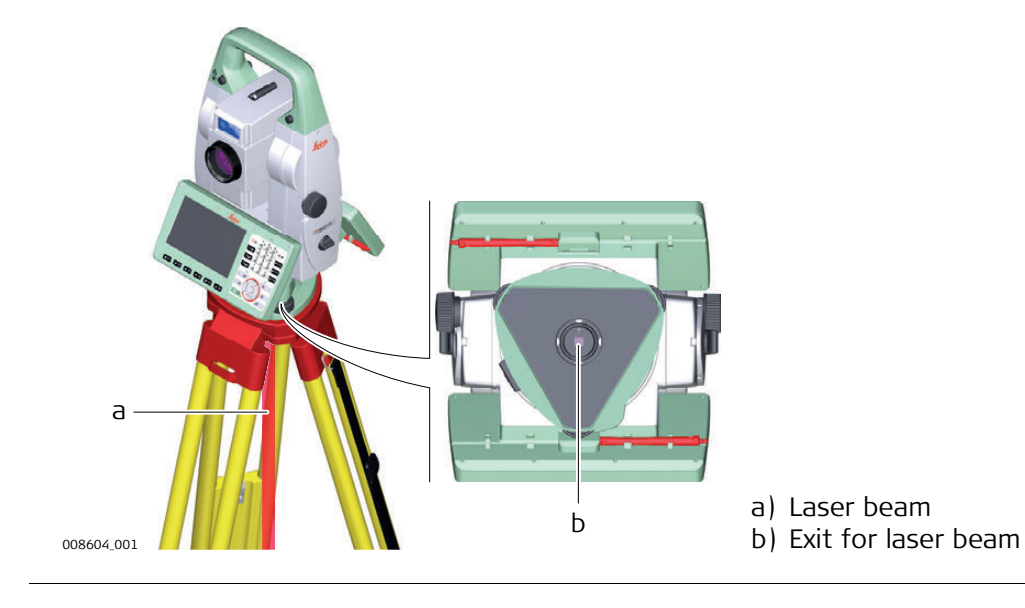

<span id="page-18-0"></span>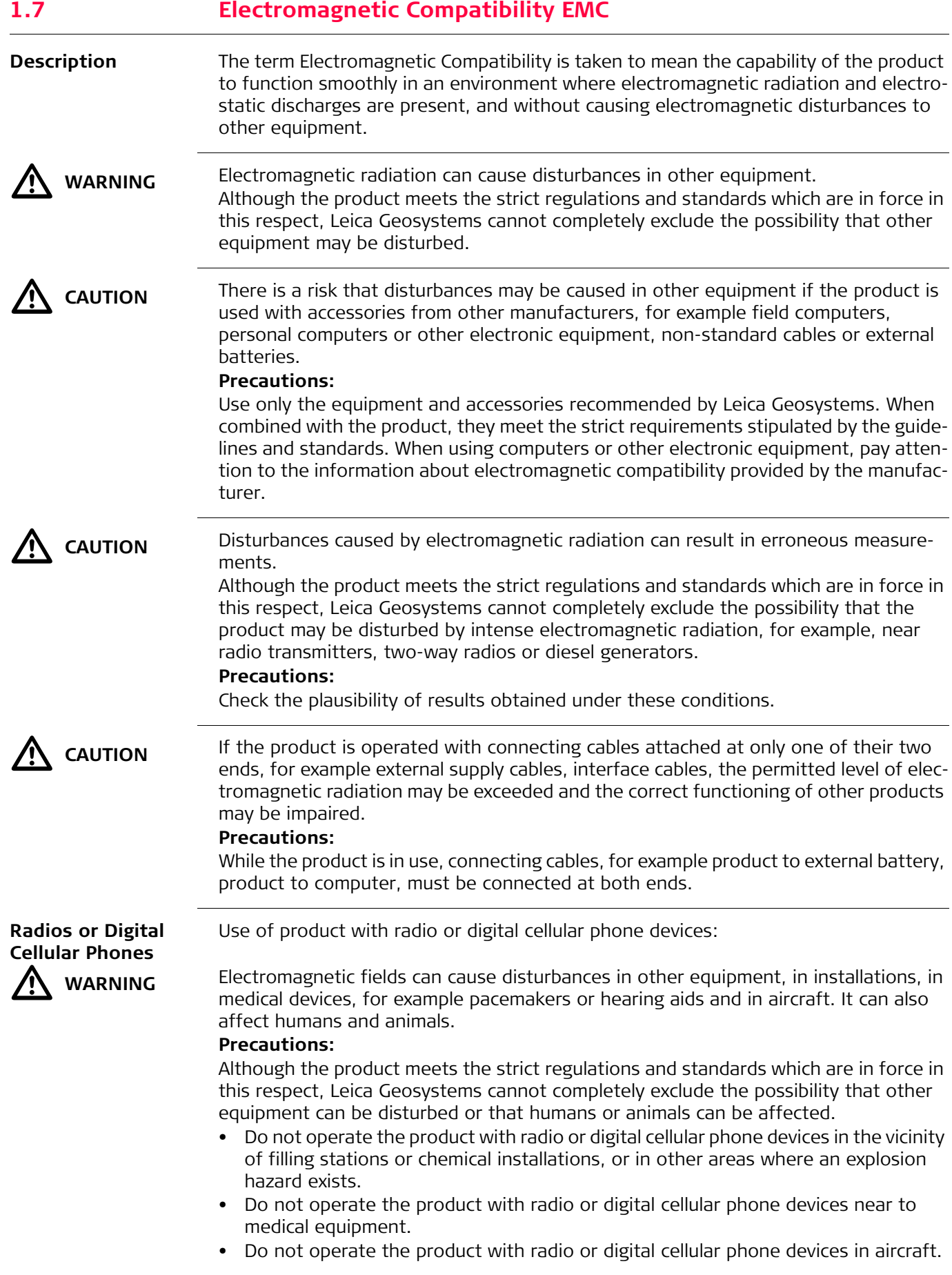

<span id="page-19-0"></span>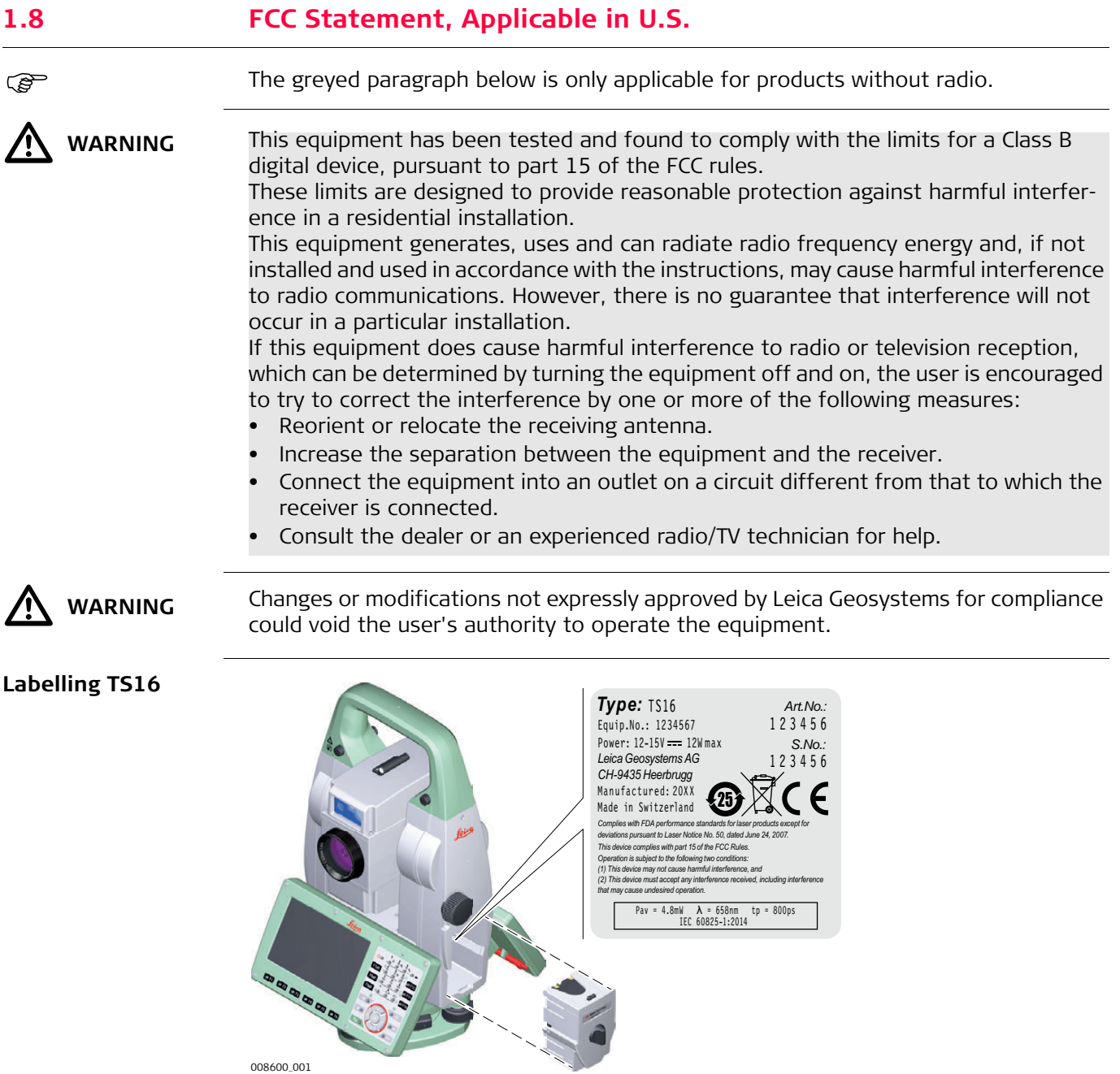

008600\_001

### **Labelling Internal Battery GEB212, GEB222**

**Labelling RadioHandle**

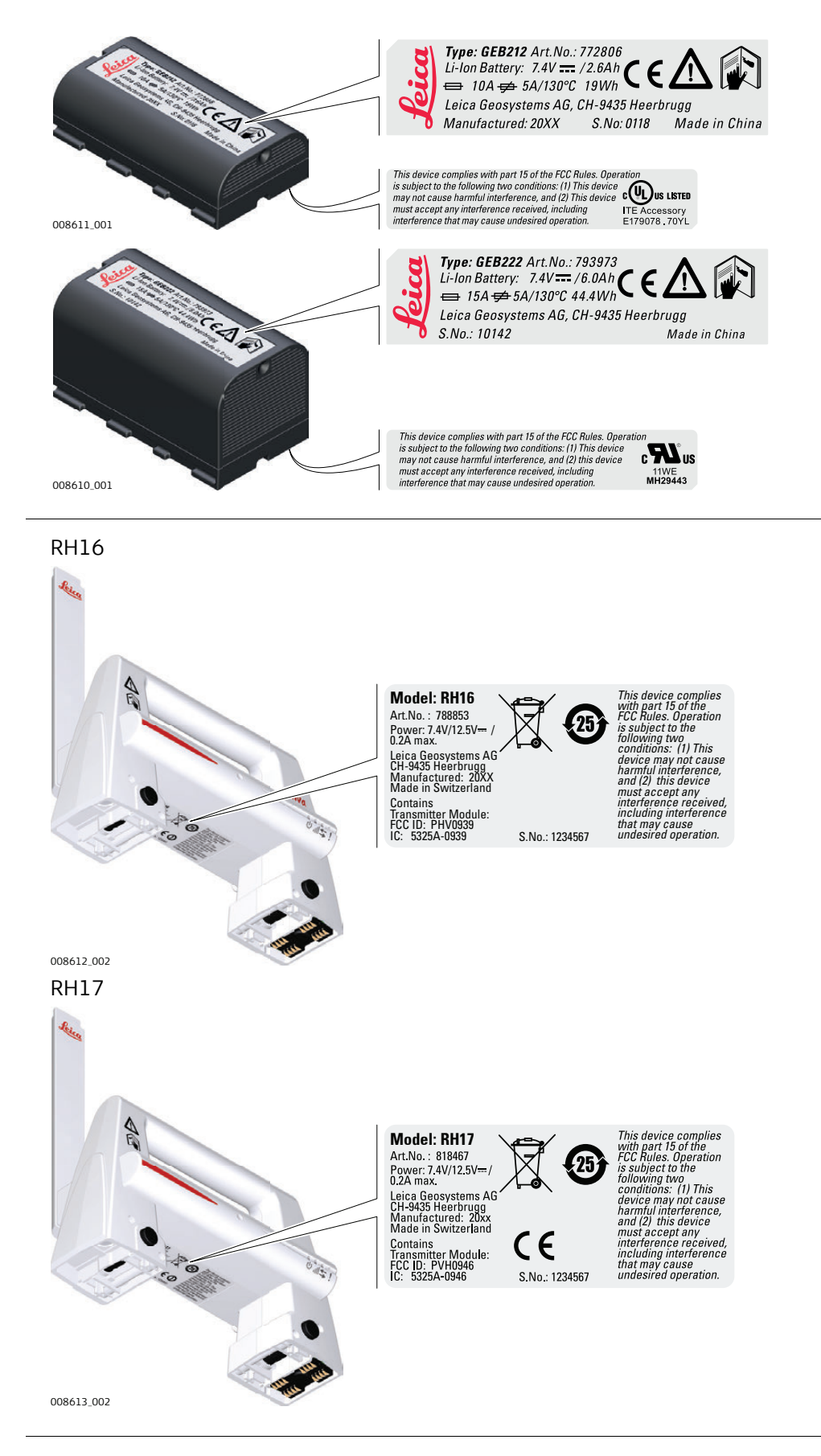

### **Main Components**

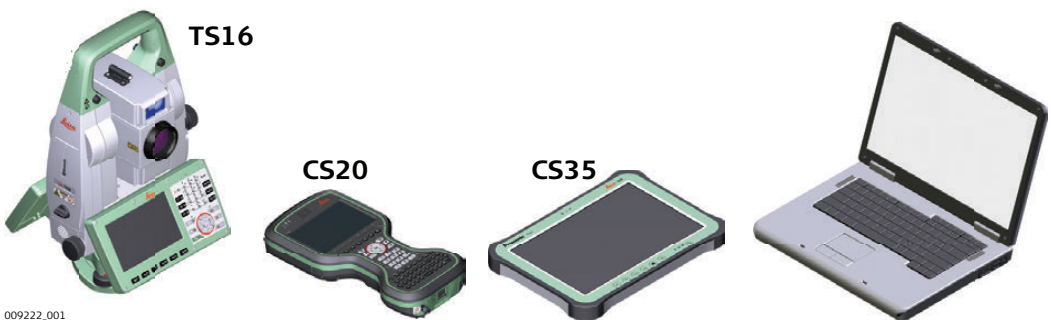

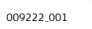

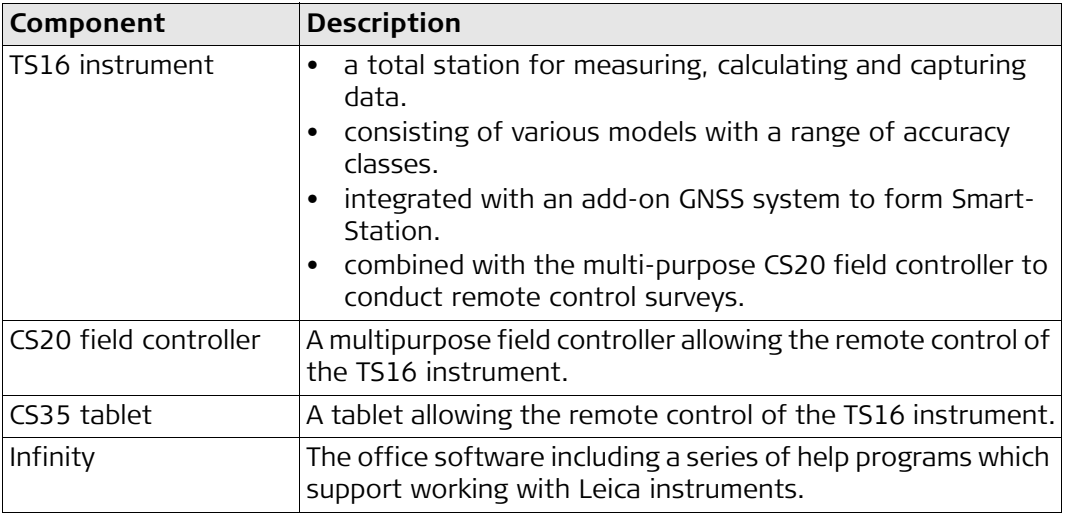

### **Terms and Abbreviations**

The following terms and abbreviations can be found in this manual:

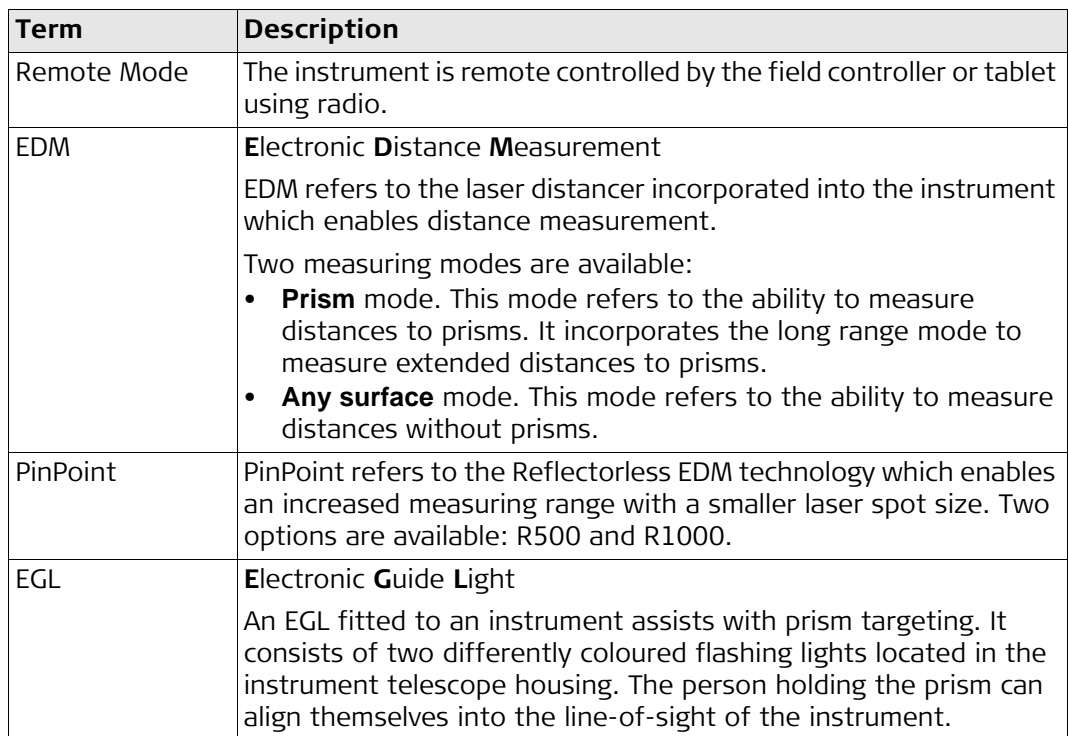

<span id="page-21-1"></span><span id="page-21-0"></span>

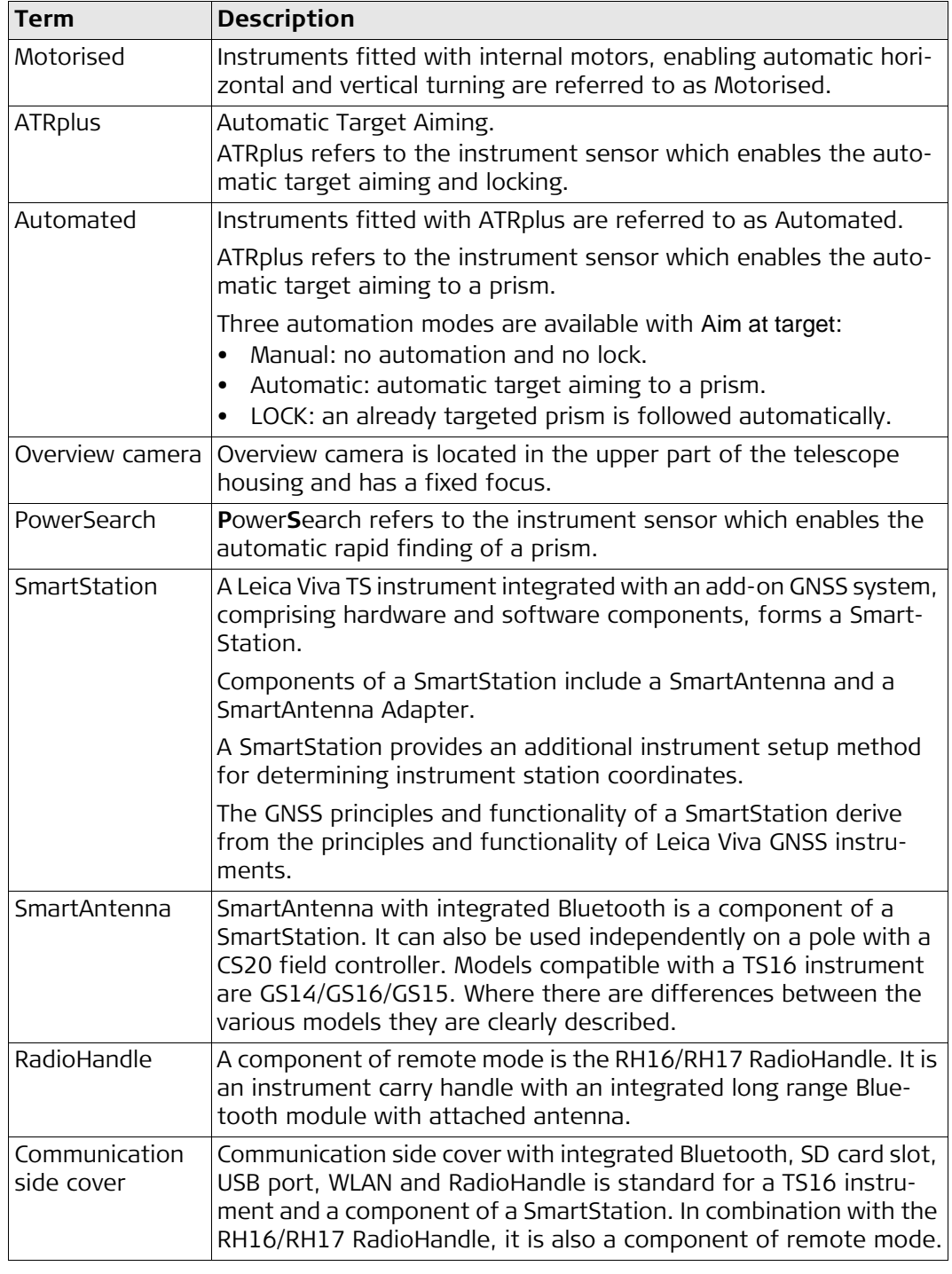

### **Available Models**

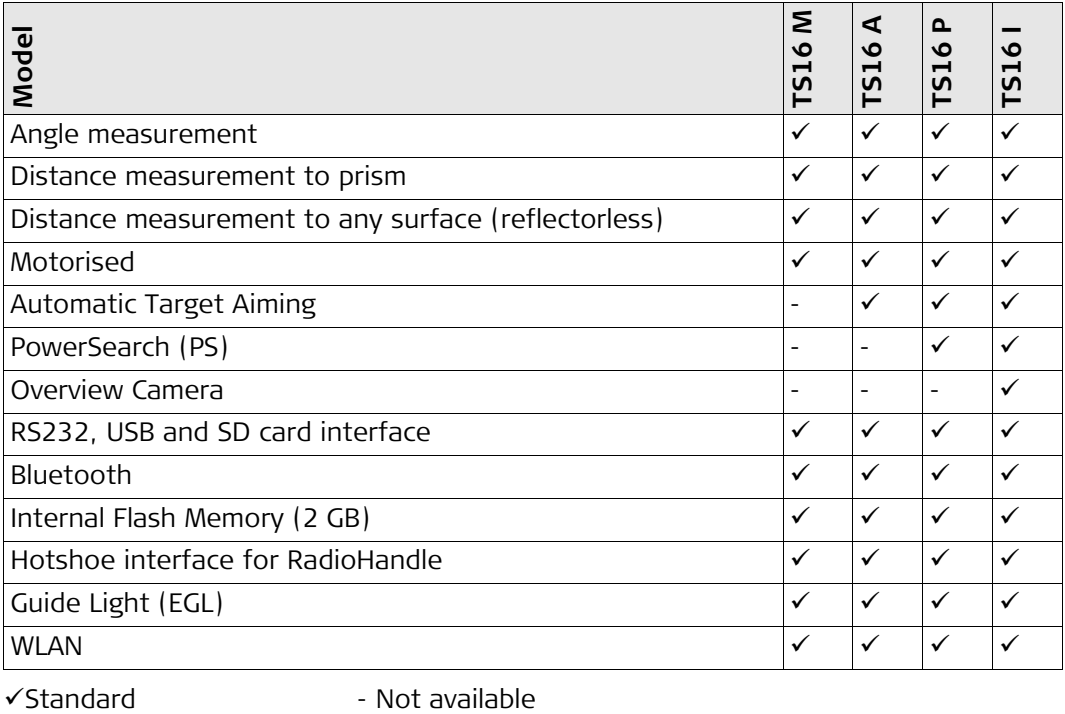

<span id="page-24-1"></span><span id="page-24-0"></span>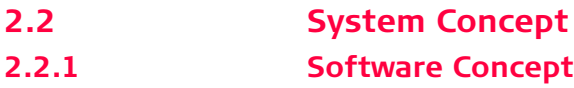

**Description** All instruments use the same software concept.

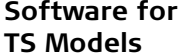

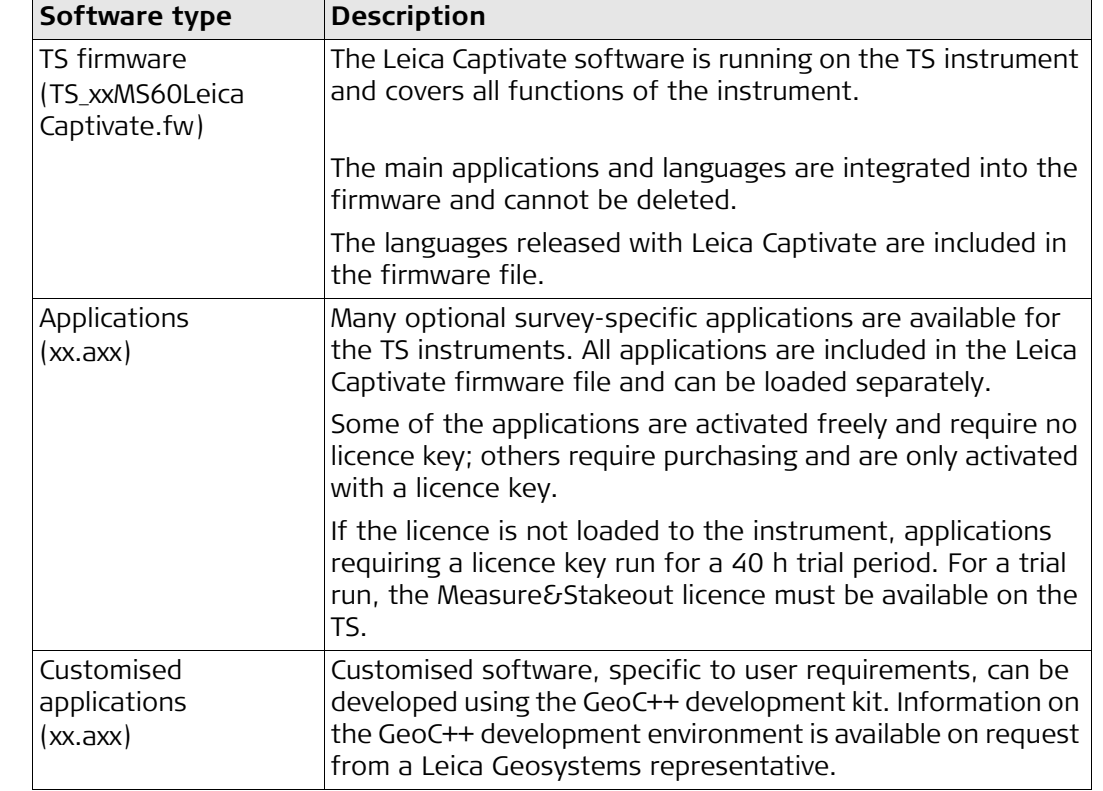

**Software Upload** Uploading software can take some time. Ensure that the battery is at least 75% full before you start the upload. Do not remove the battery during the upload process.

### **Software update instructions for all TS models:**

- 1) Download the most recent firmware file from https://myworld.leicageosystems.com. Refer to ["Introduction"](#page-1-0).
- 2) Copy the firmware file into the **System** folder on the Leica SD card.
- 3) Start the instrument. Select **Settings**\**Tools**\**Update software**. Select the firmware file and start the update.
- 4) When the update is complete, a message appears.

<span id="page-25-1"></span><span id="page-25-0"></span>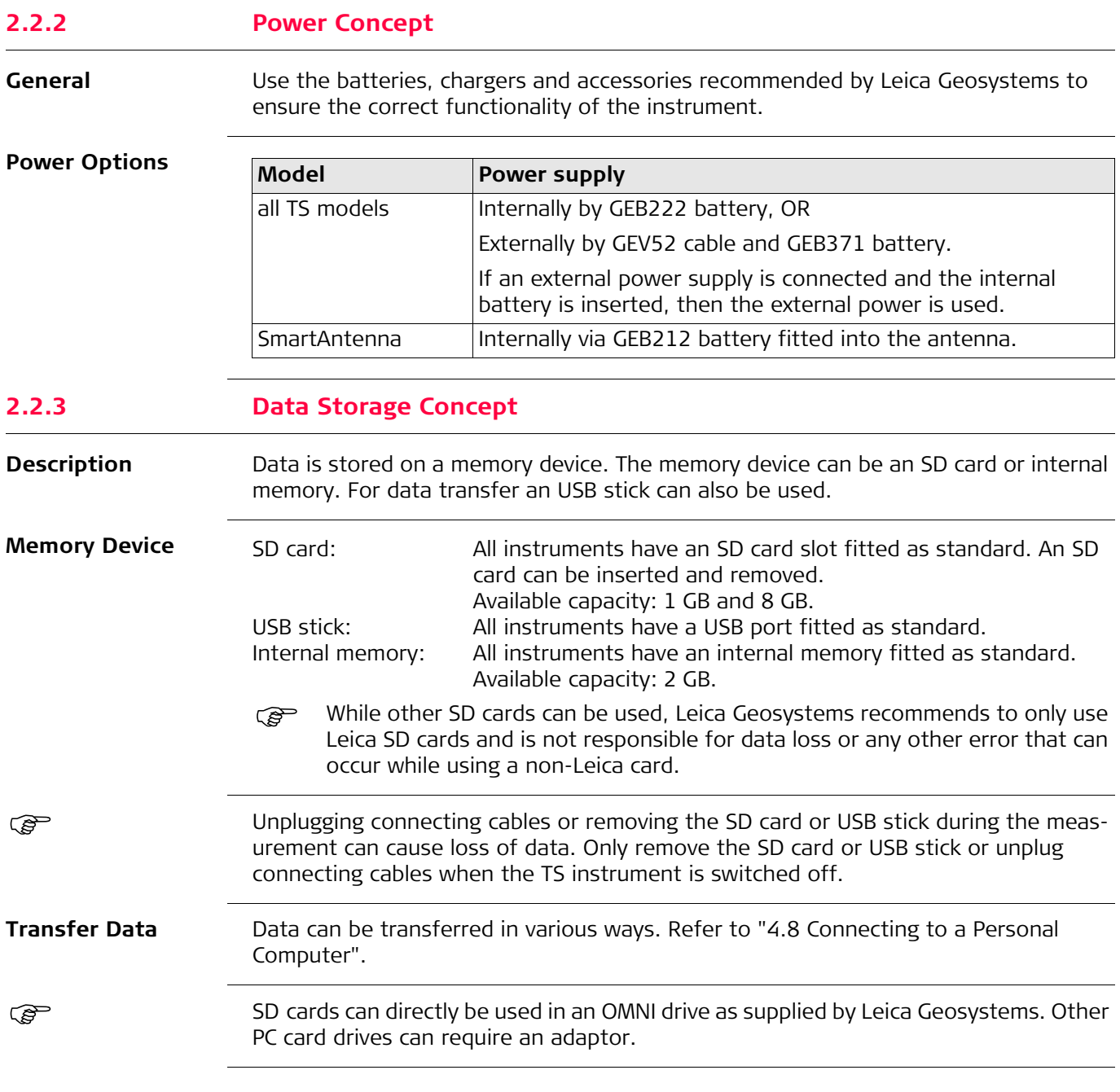

<span id="page-26-0"></span>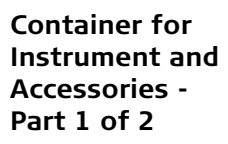

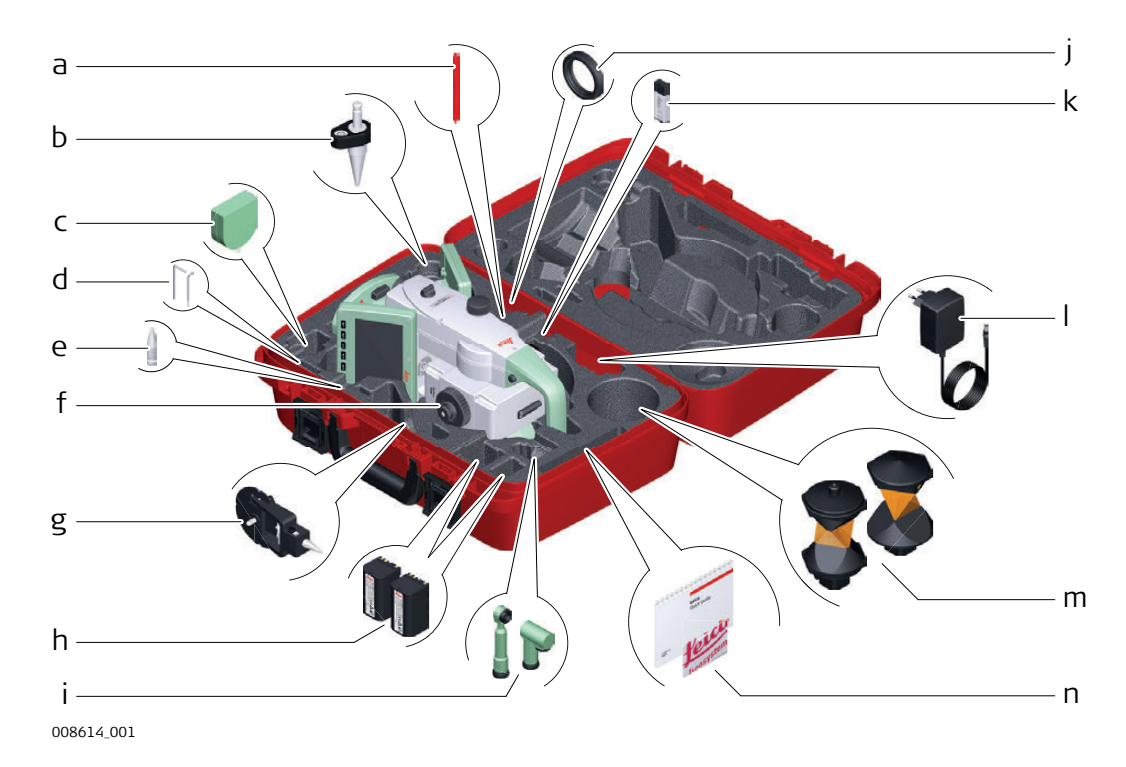

- a) Stylus
- b) GLS14 mini pole
- c) GHM007 Instrument height meter
- d) Allen key and adjustment tool
- e) Tip for GMP101 mini prism
- f) Instrument with tribrach and standard handle or RadioHandle
- g) GMP101 mini prism
- h) GEB222 batteries
- i) GFZ3 or GOK6 diagonal eyepiece
- j) Counterweight for diagonal eyepiece
- k) MS1, 1 GB USB memory stick
- l) GEV192 AC power supply for battery charger
- $m)$  GRZ4 or GRZ122 prism
- n) Manuals and USB documentation card

### **Container for Instrument and Accessories - Part 2 of 2**

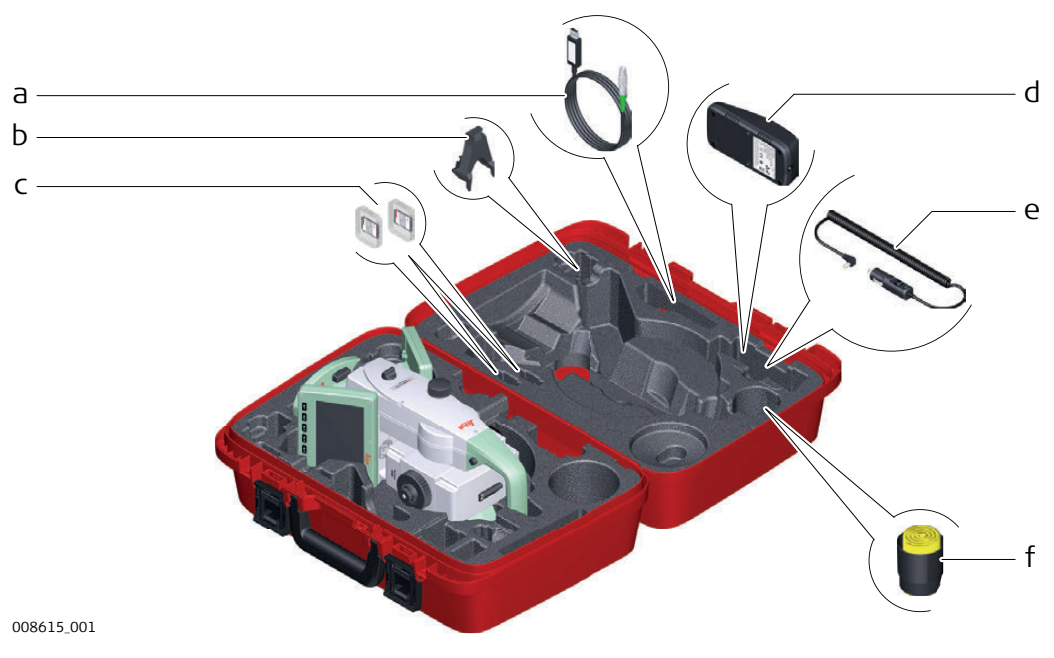

a) Cables

- b) GHT196 tribrach bracket for height meter
- c) SD cards and covers
- d) GKL311 battery charger
- e) Car adapter power plug for battery charger (stored under battery charger)
- f) Protective cover for instrument, sunshade for objective lens and cleaning cloth

### **Container for GS14/GS16/GS15 SmartPole/ SmartStation and Accessories - Part 1 of 2**

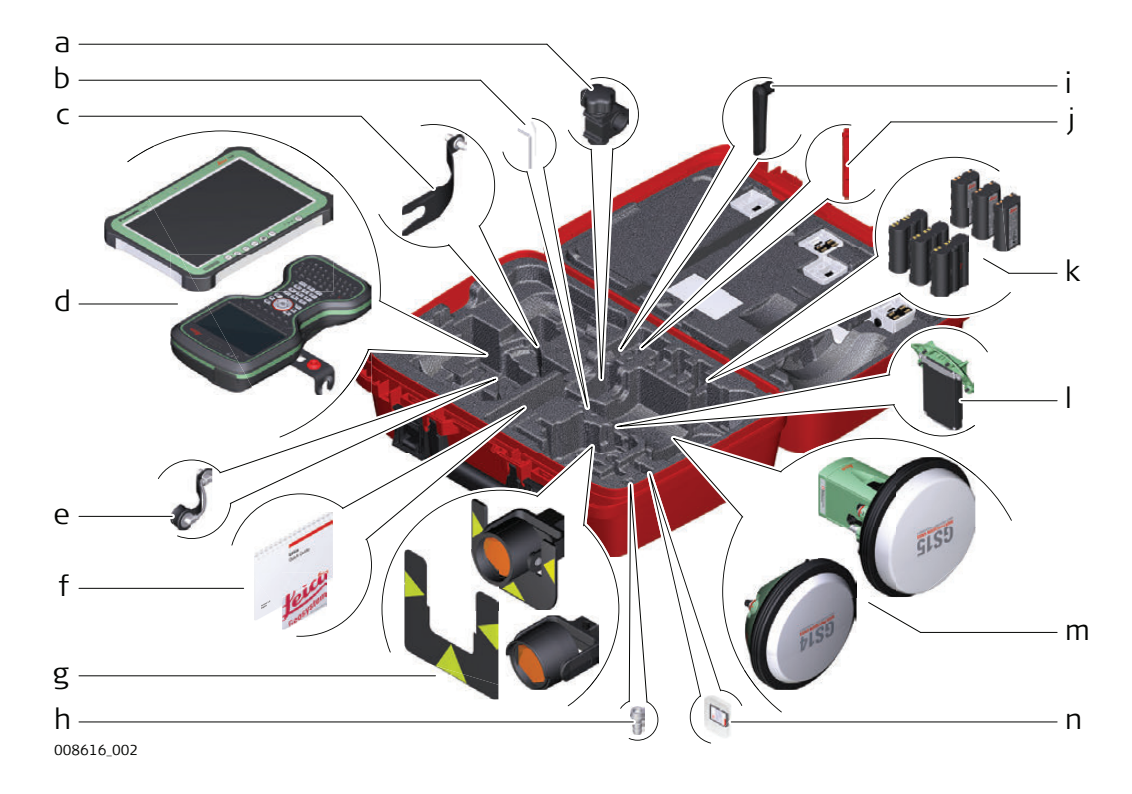

- a) GHT63 pole holder clamp
- b) Allen key and adjustment tool
- c) GAD33 antenna arm
- d) CS35 tablet or CS20 field controller with GHT62 holder
- e) GAD108 antenna arm
- f) Manuals and USB documentation card
- g) GPR121 circular prism PRO or GZT4 target plate for GPH1 and GPH1 prism holder with GPR1 circular prism
- h) GAD109 QN-TNC Adapter
- i) GAT25 radio antenna
- j) Stylus
- k) GEB212 or GEB331 batteries
- l) SLXX RTK modem
- m) GS14/GS16 or GS15 antenna
- n) SD card and cover

### **Container for GS14/GS16/GS15 SmartPole/ SmartStation and Accessories - Part 2 of 2**

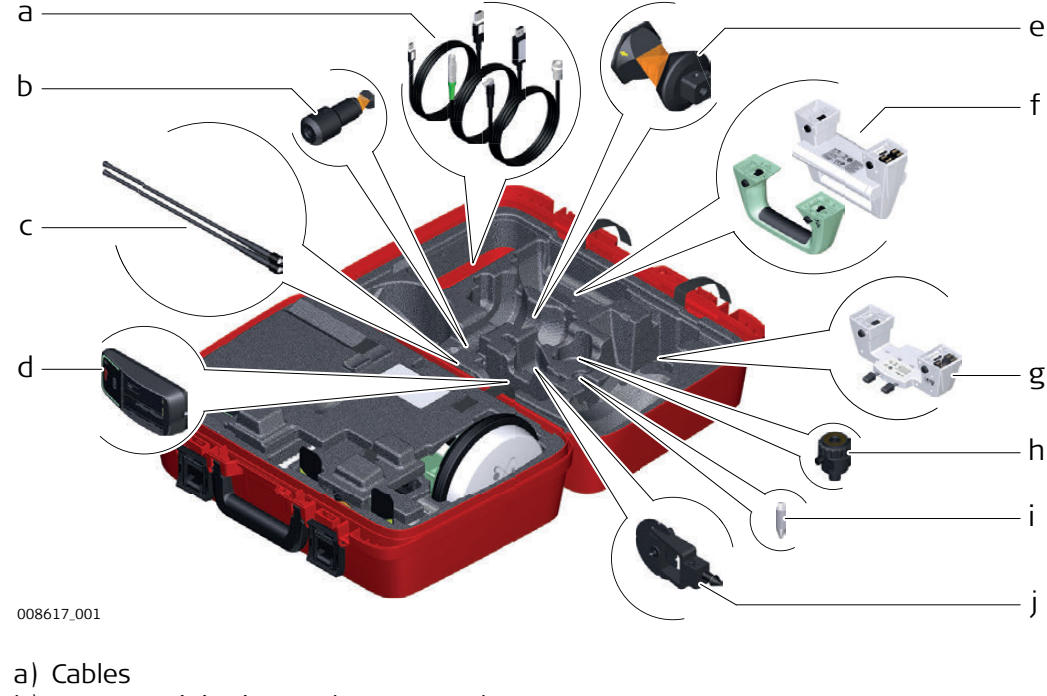

- b) GRZ101 mini prism and GAD103 adapter
- c) GAT1 or GAT2 radio antennas
- d) GKL311 charger
- e) GRZ4 or GRZ122 prism
- f) Standard handle or RadioHandle
- g) GAD110 adapter for GS14/GS16 and GS15 antenna
- h) GAD31 screw to stub adapter
- i) Mini prism spike
- j) GMP101 mini prism

### **Container for TS Robotic Pole Setup, Small Size**

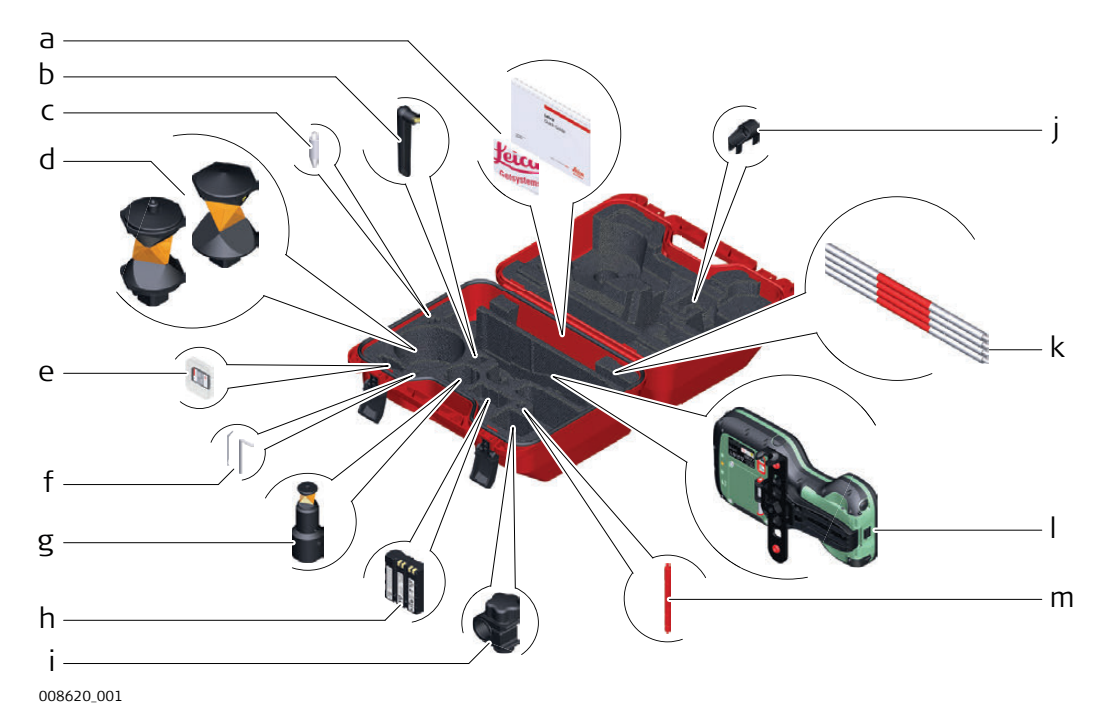

- a) Manuals and USB documentation card
- b) GAT25 radio antenna
- c) Mini prism spike
- d) GRZ4 or GRZ122 prism
- e) SD card and cover
- f) Adjustment tool and allen key
- g) GRZ101 mini prism and GAD103 adapter
- h) GEB331 battery
- i) GHT63 pole holder clamp
- j) Tip for mini pole
- k) GLI115 clip-on bubble for GLS115 mini prism pole
- l) CS20 field controller and GHT66 holder
- m) Stylus

<span id="page-31-0"></span>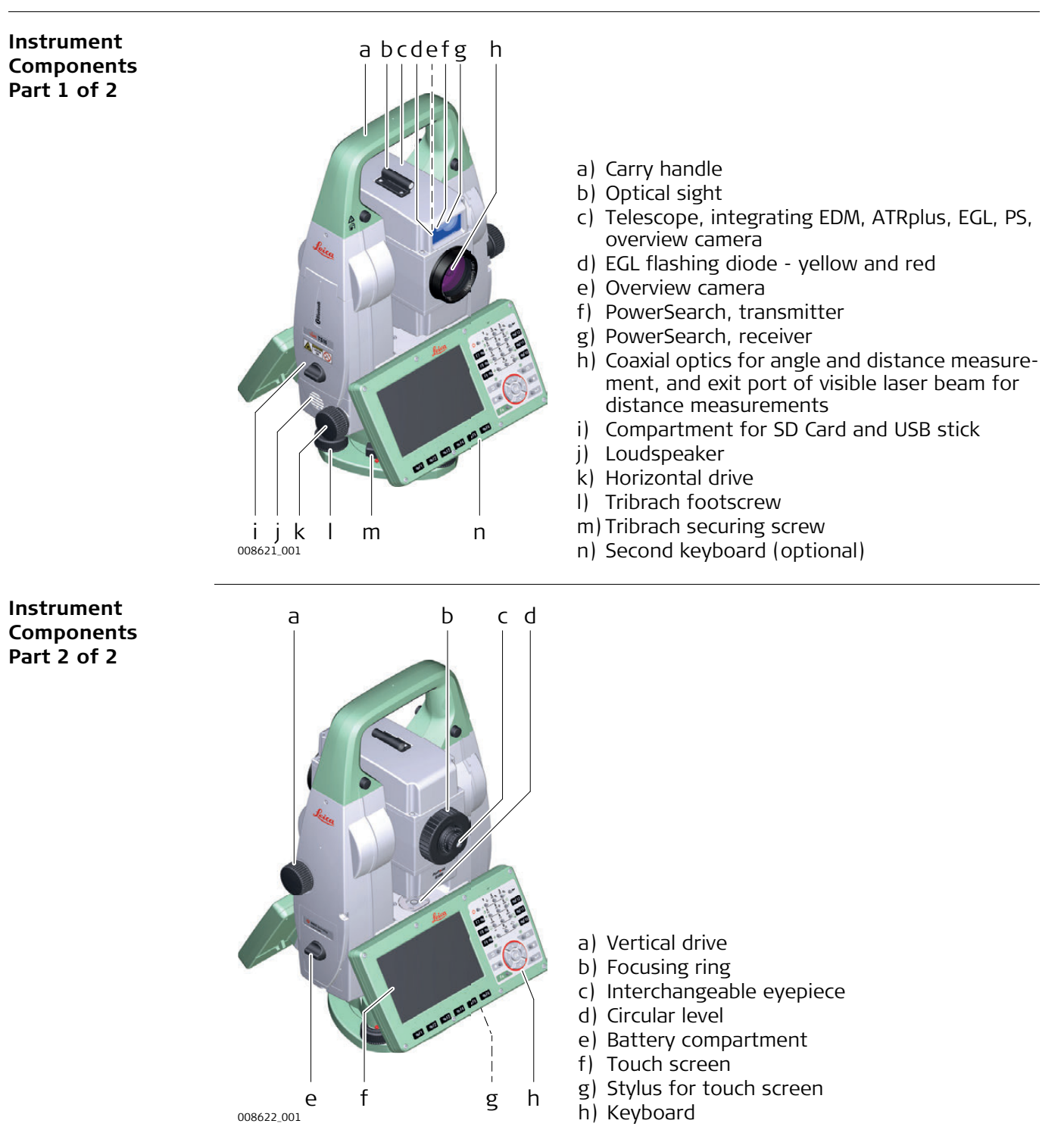

### **Communication Side Cover**

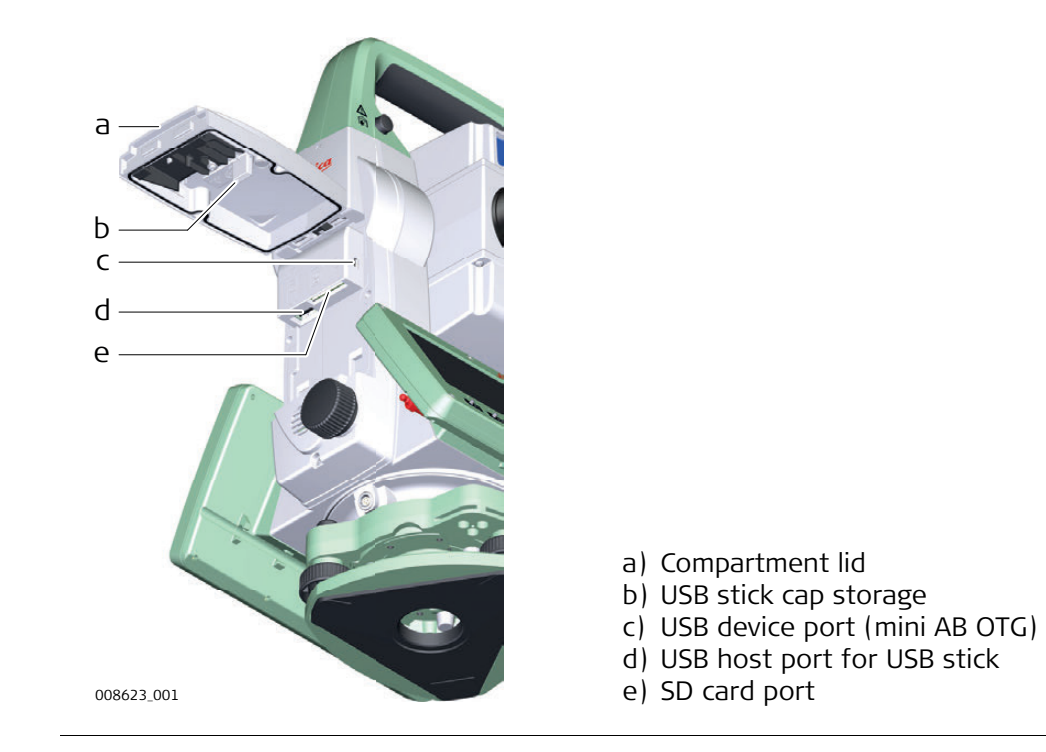

### **Instrument Components for SmartStation**

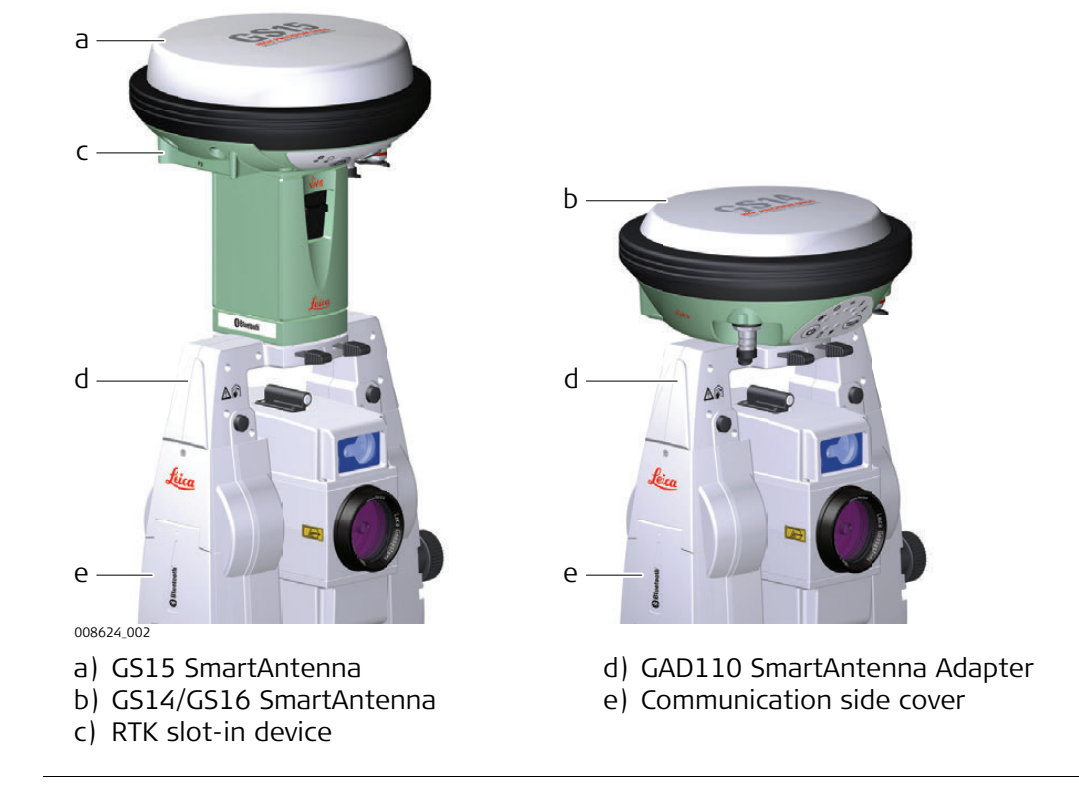

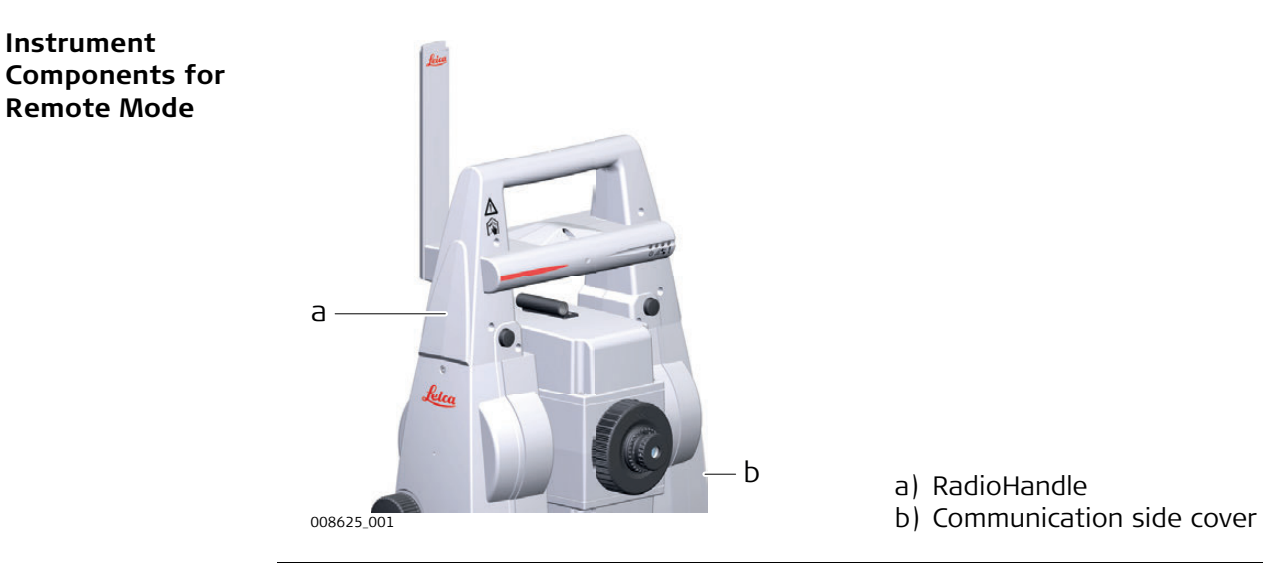

a) RadioHandle

## <span id="page-34-0"></span>**3 User Interface**

## <span id="page-34-1"></span>**3.1 Keyboard**

## **Keyboard**

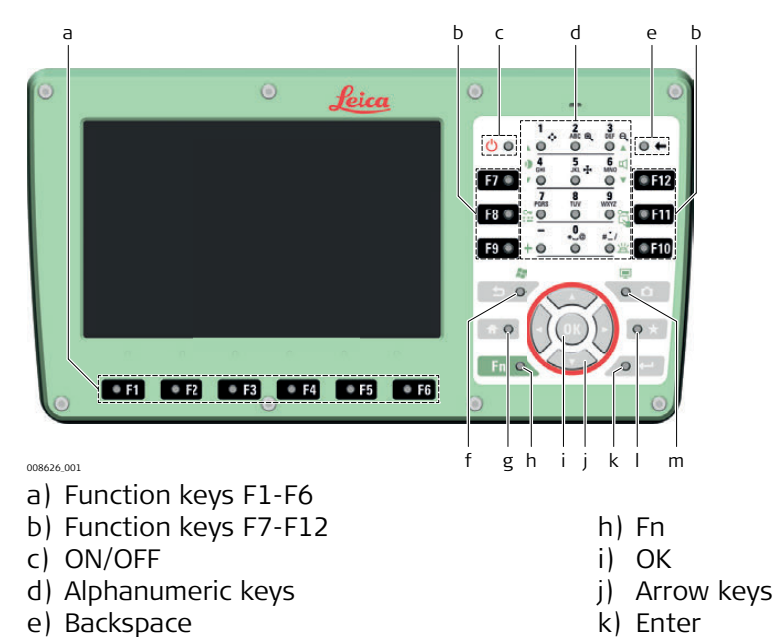

- f) Esc
- g) Home
- k) Enter
- l) Favourites
- m) Camera

**Keys**

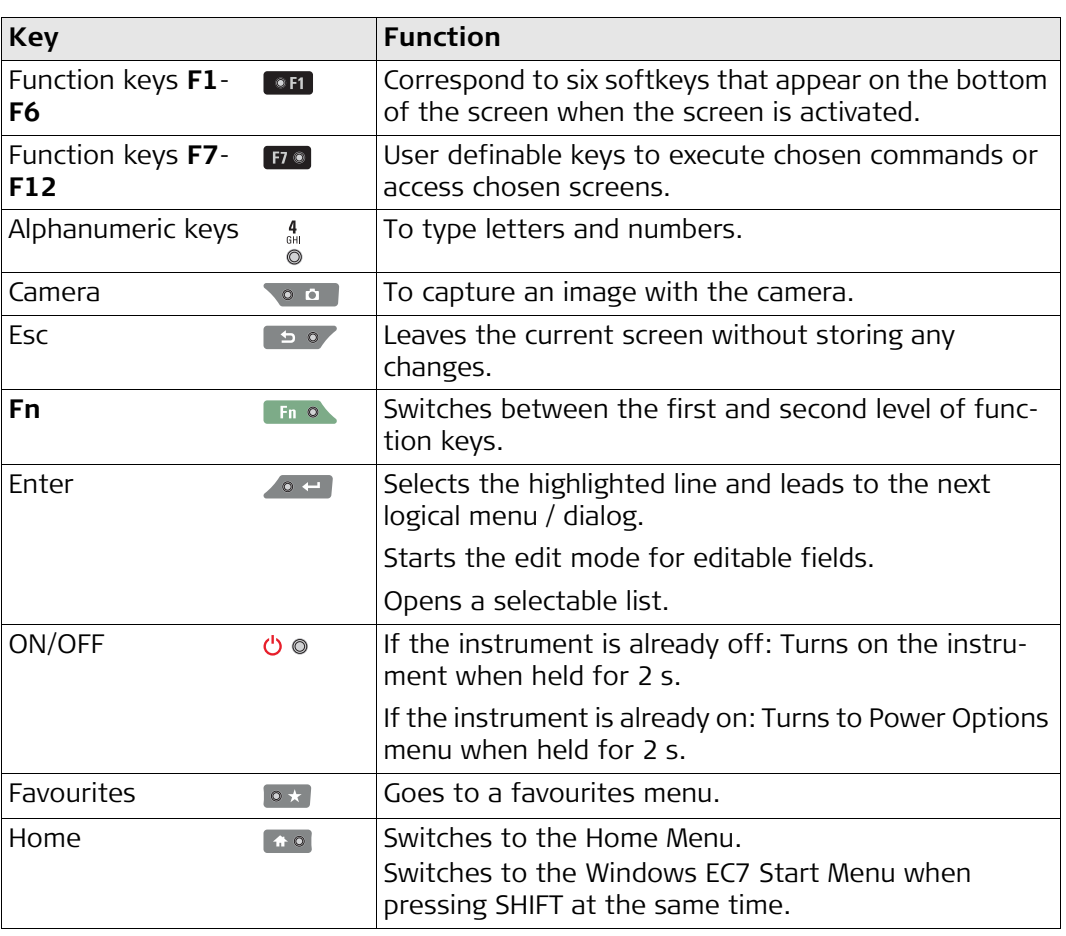

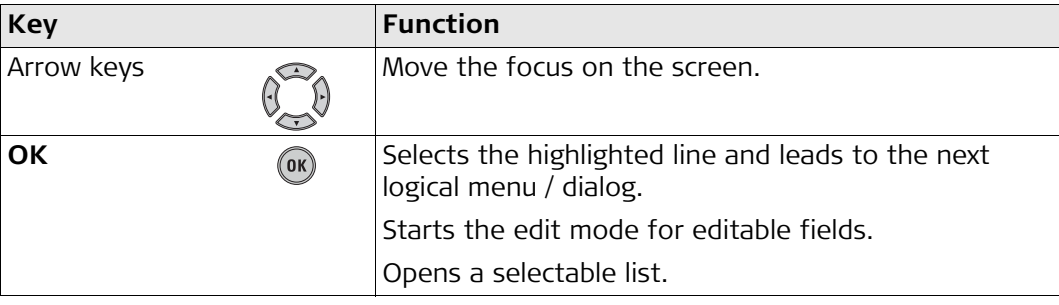

# **Key Combinations**

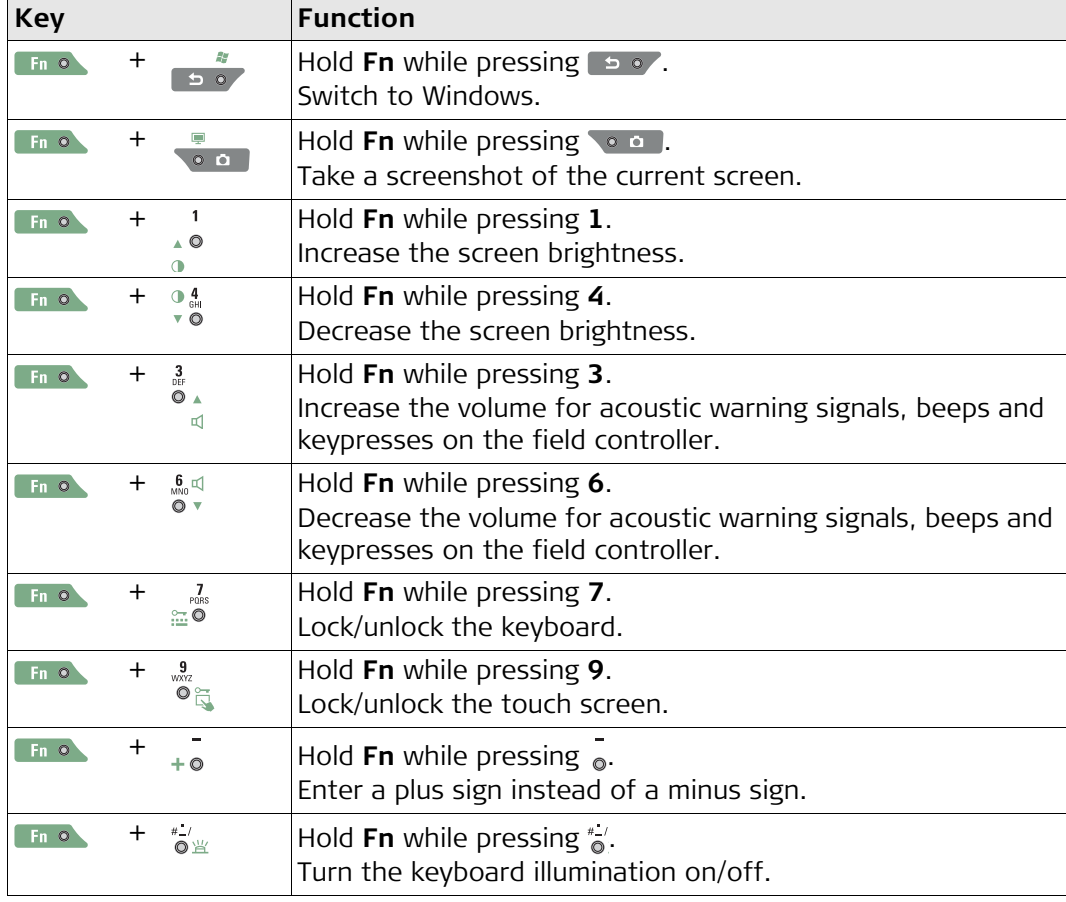
# **3.2 Operating Principles**

**Keyboard and Touch Screen**

The user interface is operated either by the keyboard or by the touch screen with supplied stylus. The workflow is the same for keyboard and touch screen entry, the only difference lies in the way information is selected and entered.

#### **Operation by keyboard**

Information is selected and entered using the keys. Refer to ["3.1 Keyboard"](#page-34-0) for a detailed description of the keys on the keyboard and their function.

#### **Operation by touch screen**

Information is selected and entered on the screen using the supplied stylus.

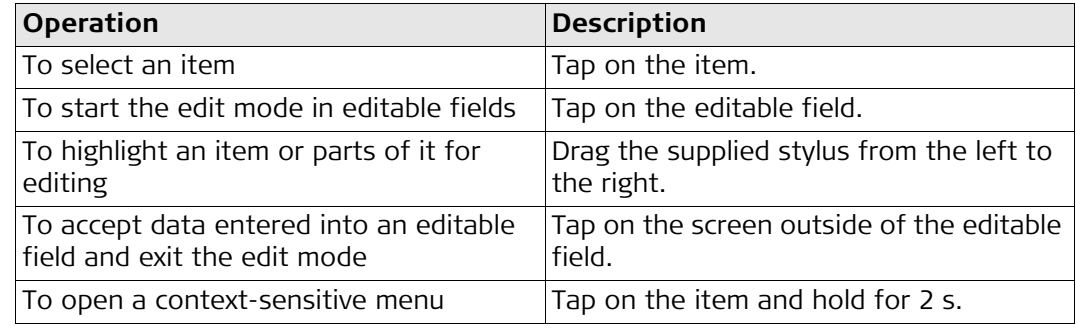

# **4 Operation**

**4.1 Setting Up the TS Instrument**

**Instrument Setup Step-by-Step**

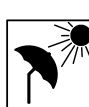

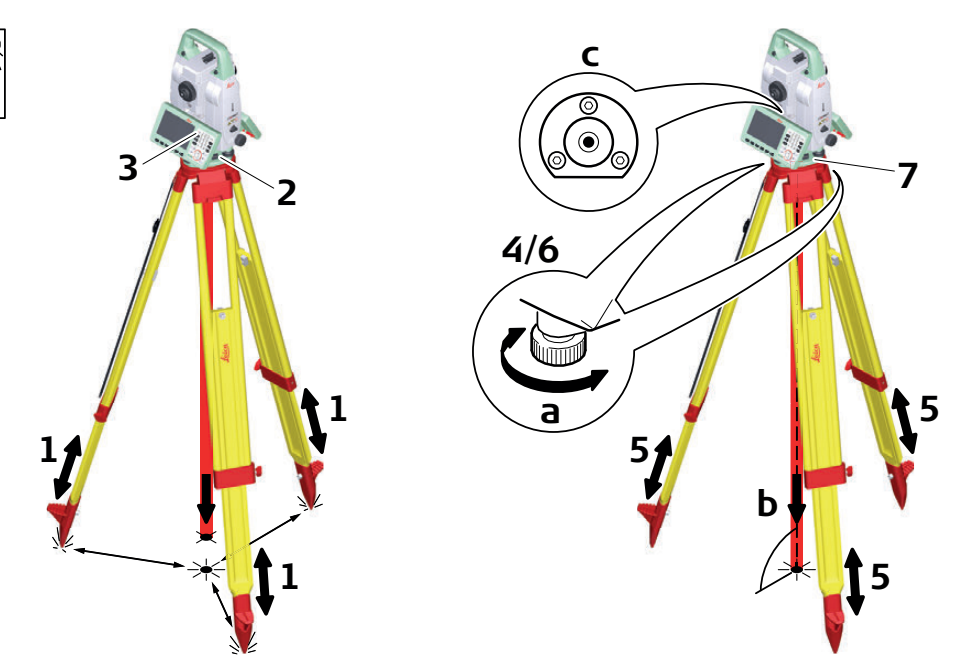

008639\_001

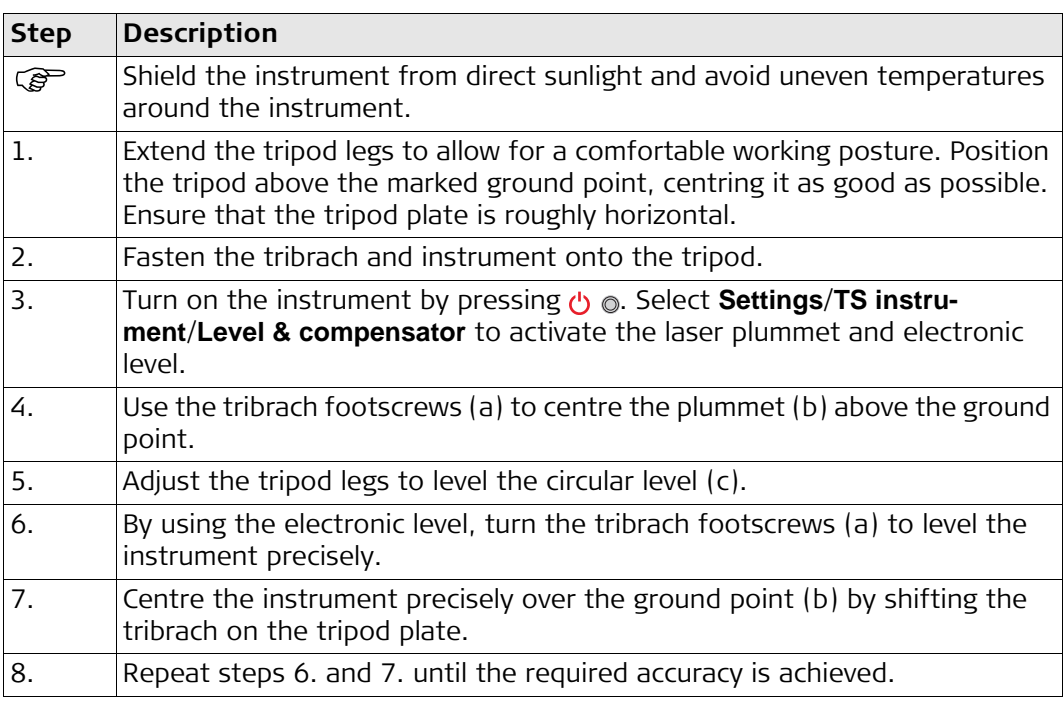

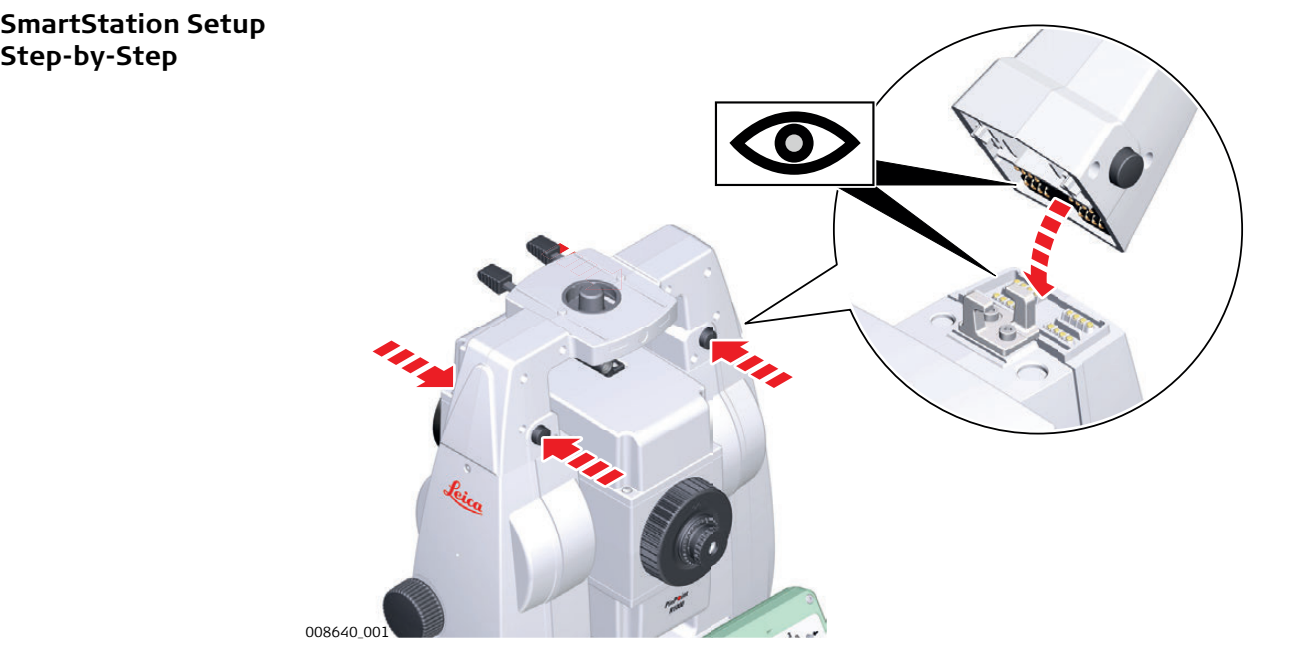

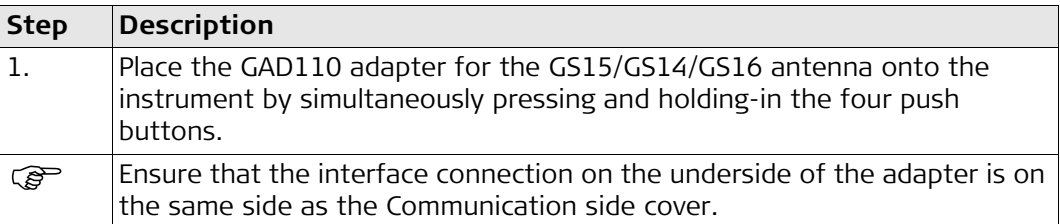

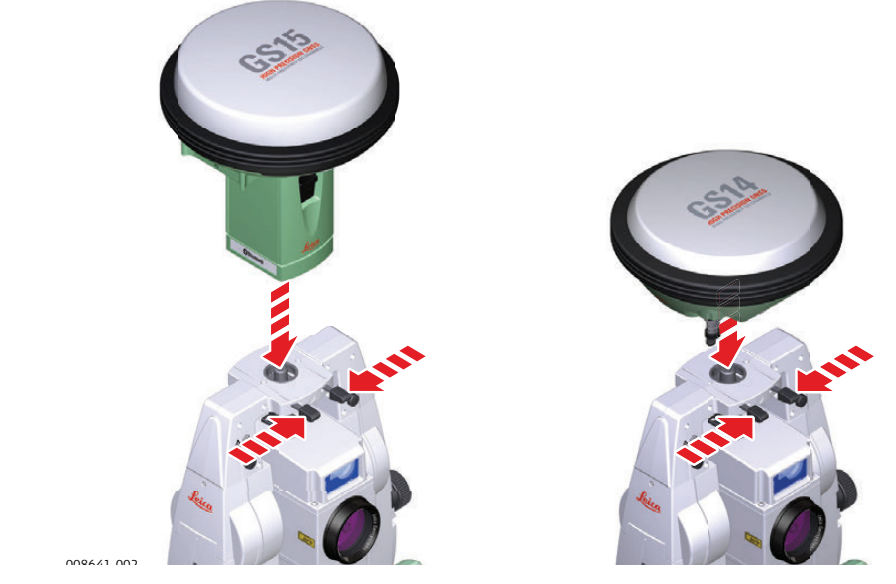

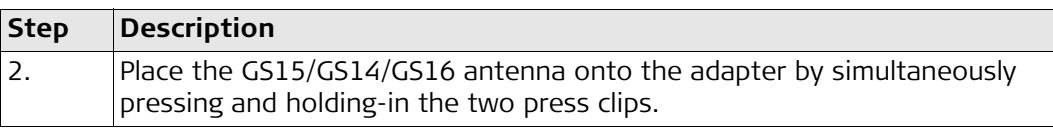

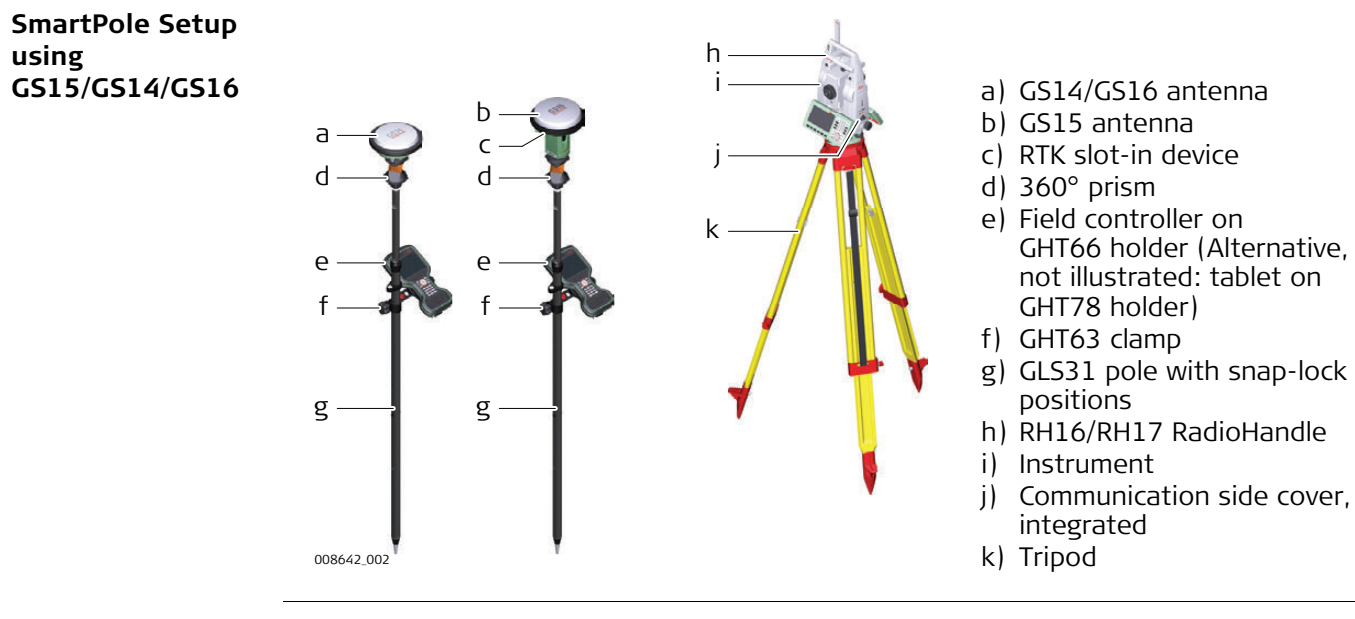

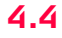

## **4.4 Setting up for Remote Control (with the RadioHandle)**

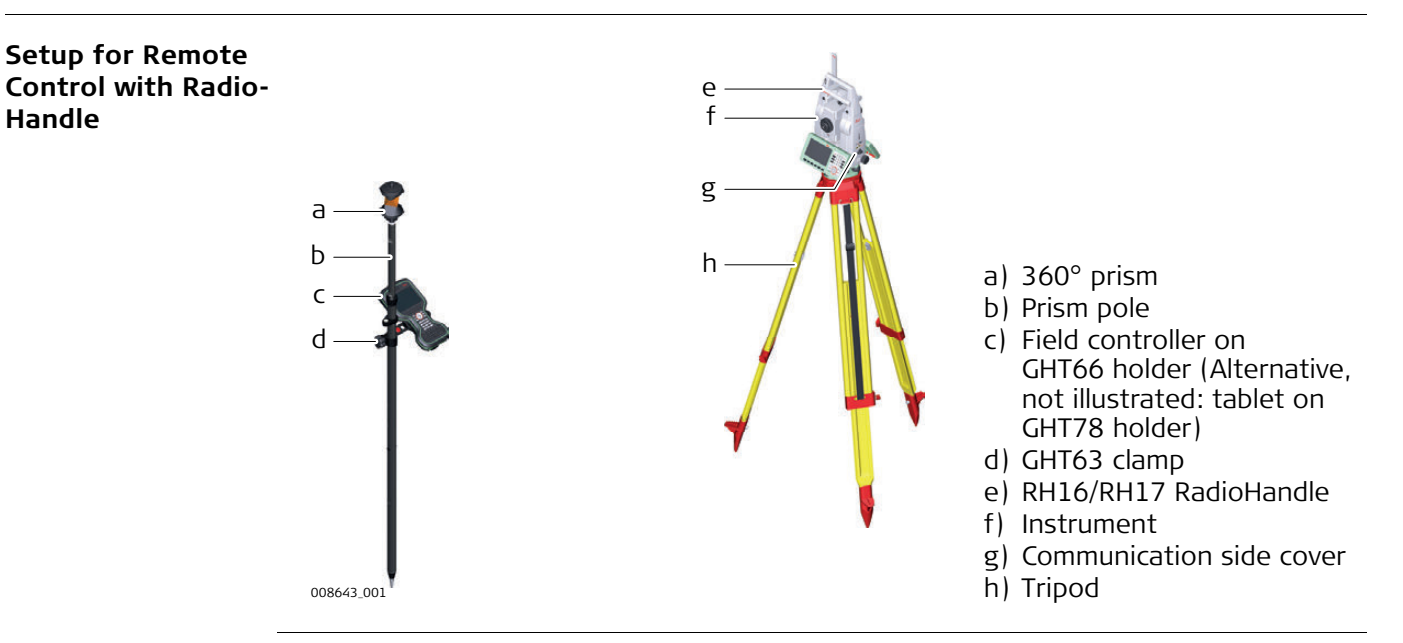

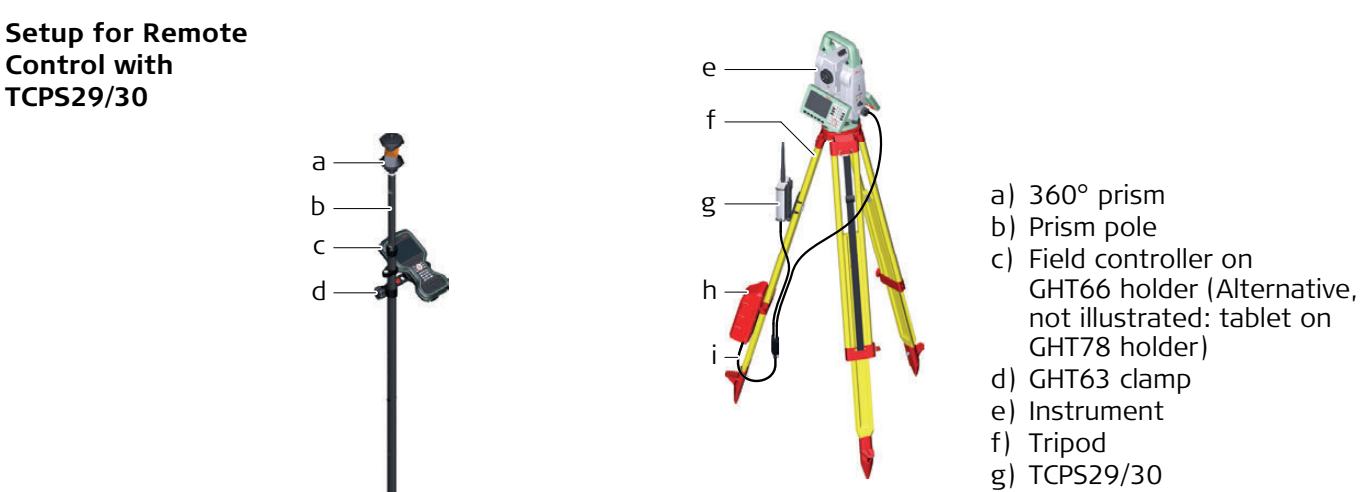

- h) External battery GEB371
- 008644\_001 **i**) Y-cable

**Mounting Base Radio to Tripod Step-by-Step**

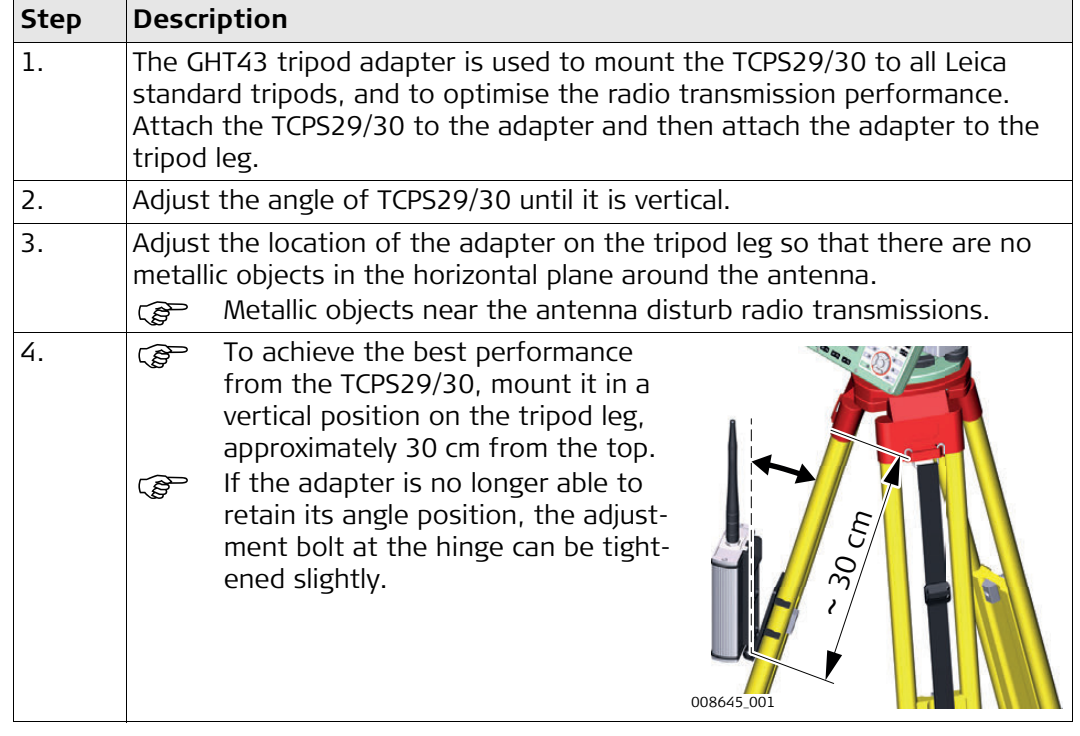

**Components of the GHT66 Holder** The GHT66 holder consists of the following components: **GHT63 clamp**

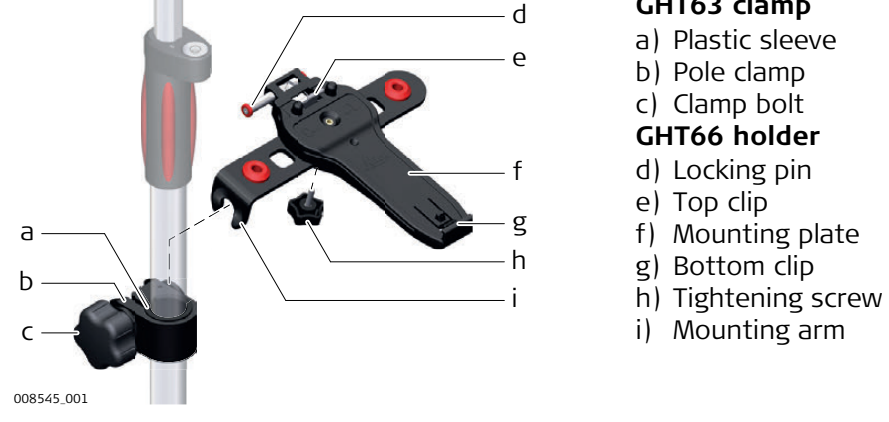

#### **Fixing the Field Controller and GHT66 to a Pole Step-by-step**

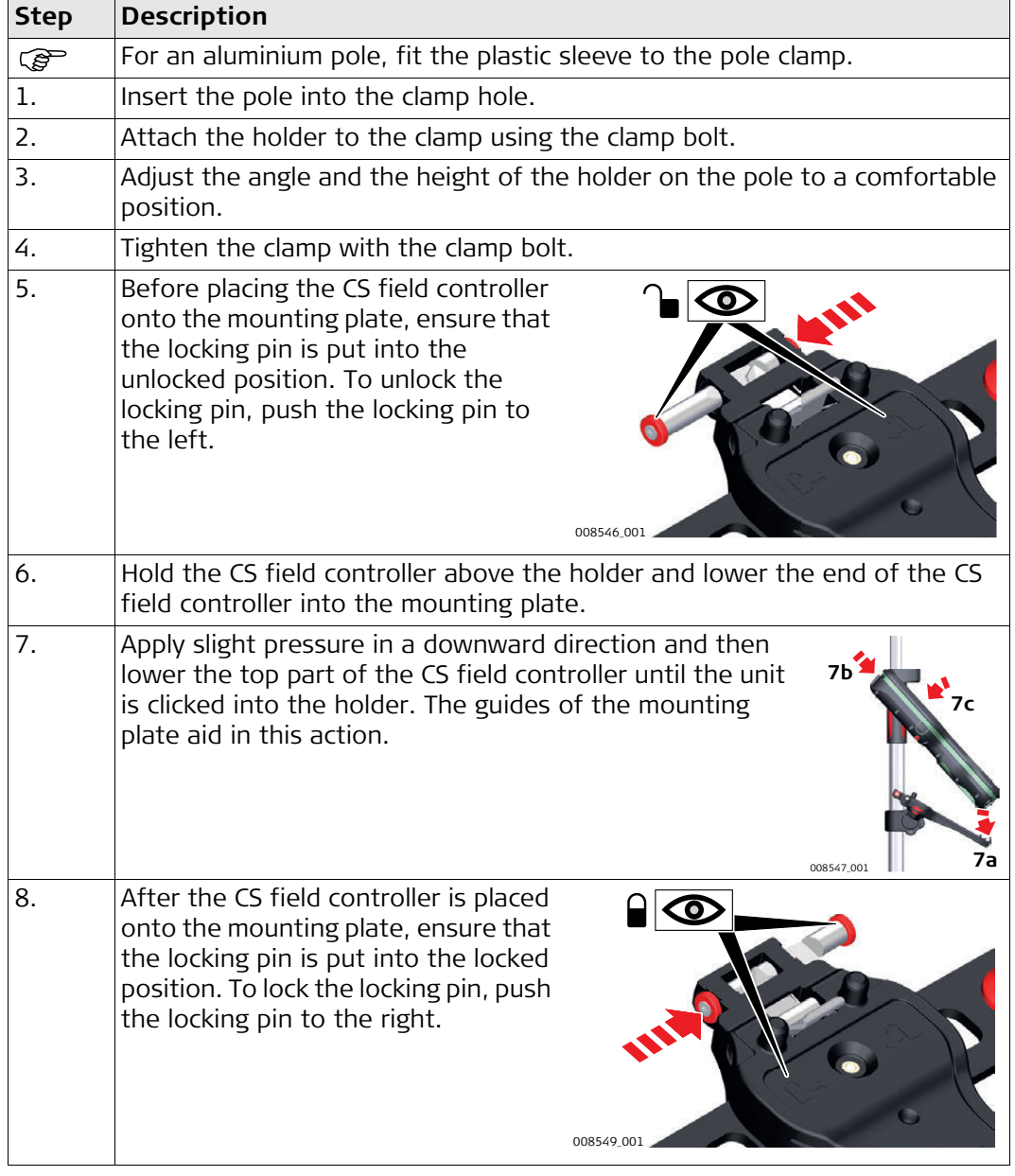

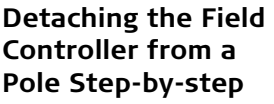

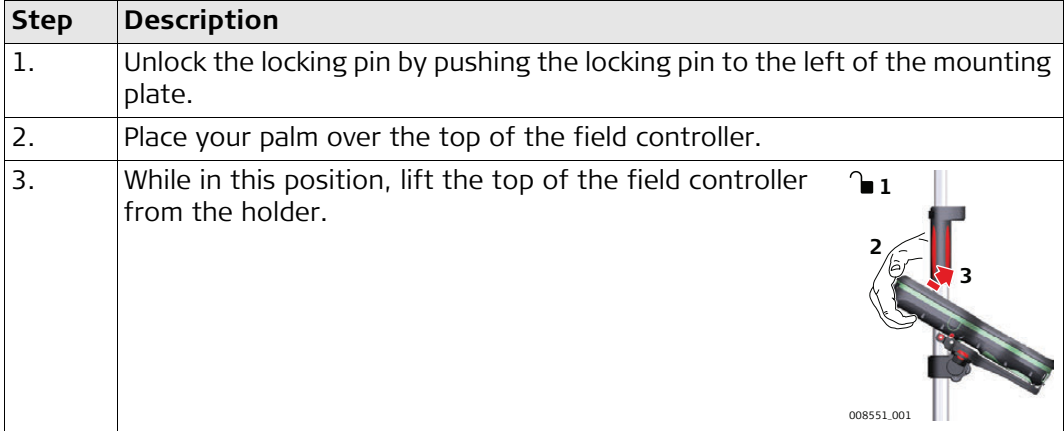

# **4.7 Fixing the CS35 Tablet to a Holder and Pole**

**Components of GHT63 Clamp and GHT78 Holder** 

For fixing the CS35 tablet to a pole you need the following components:

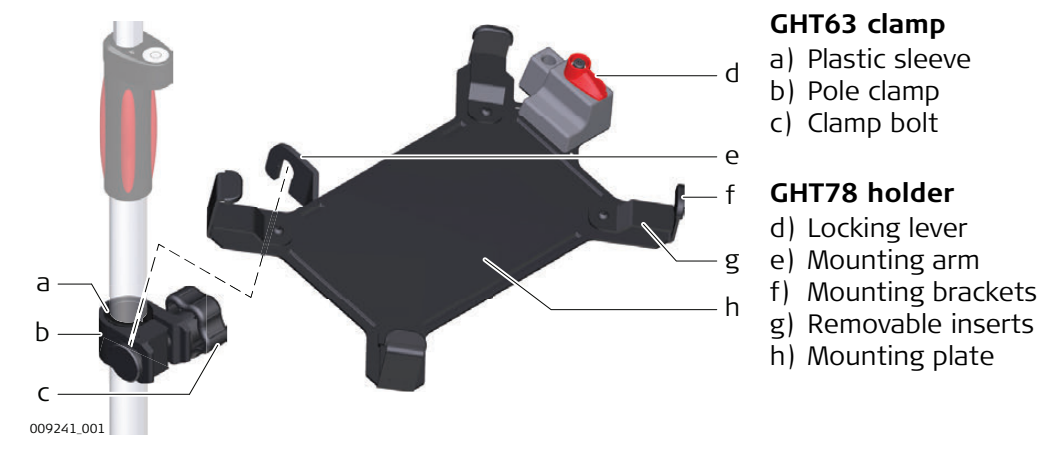

#### **Fixing the CS35 Tablet and GHT78 to a Pole Step-by-Step**

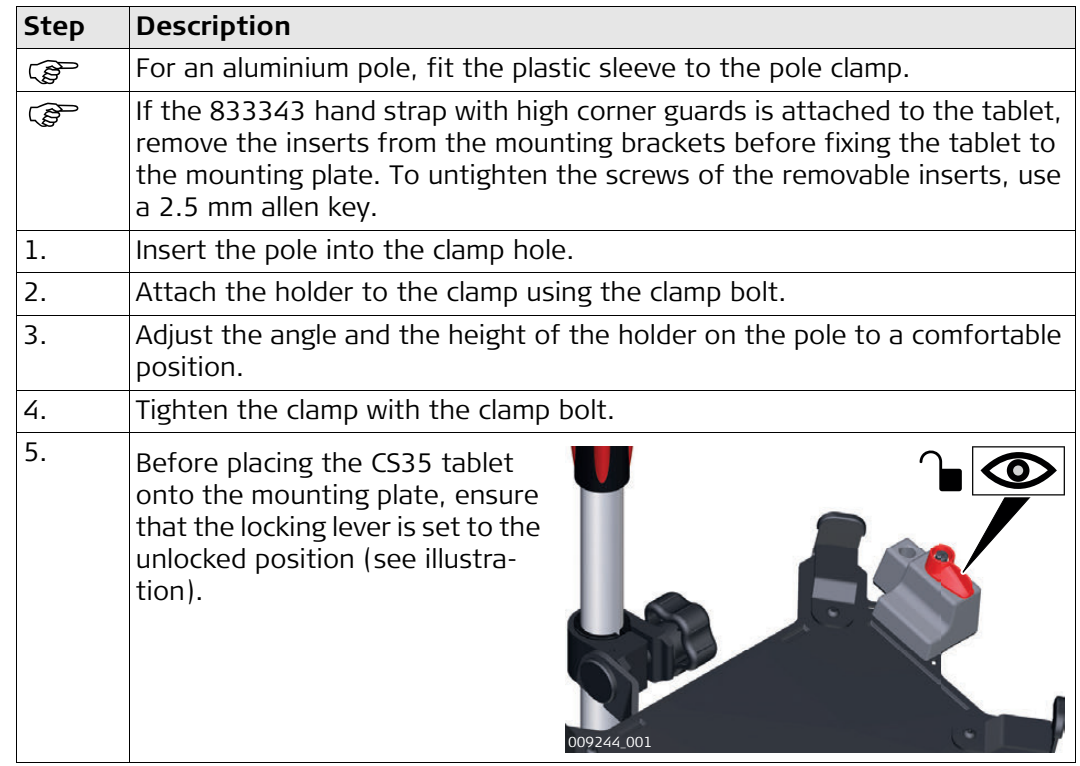

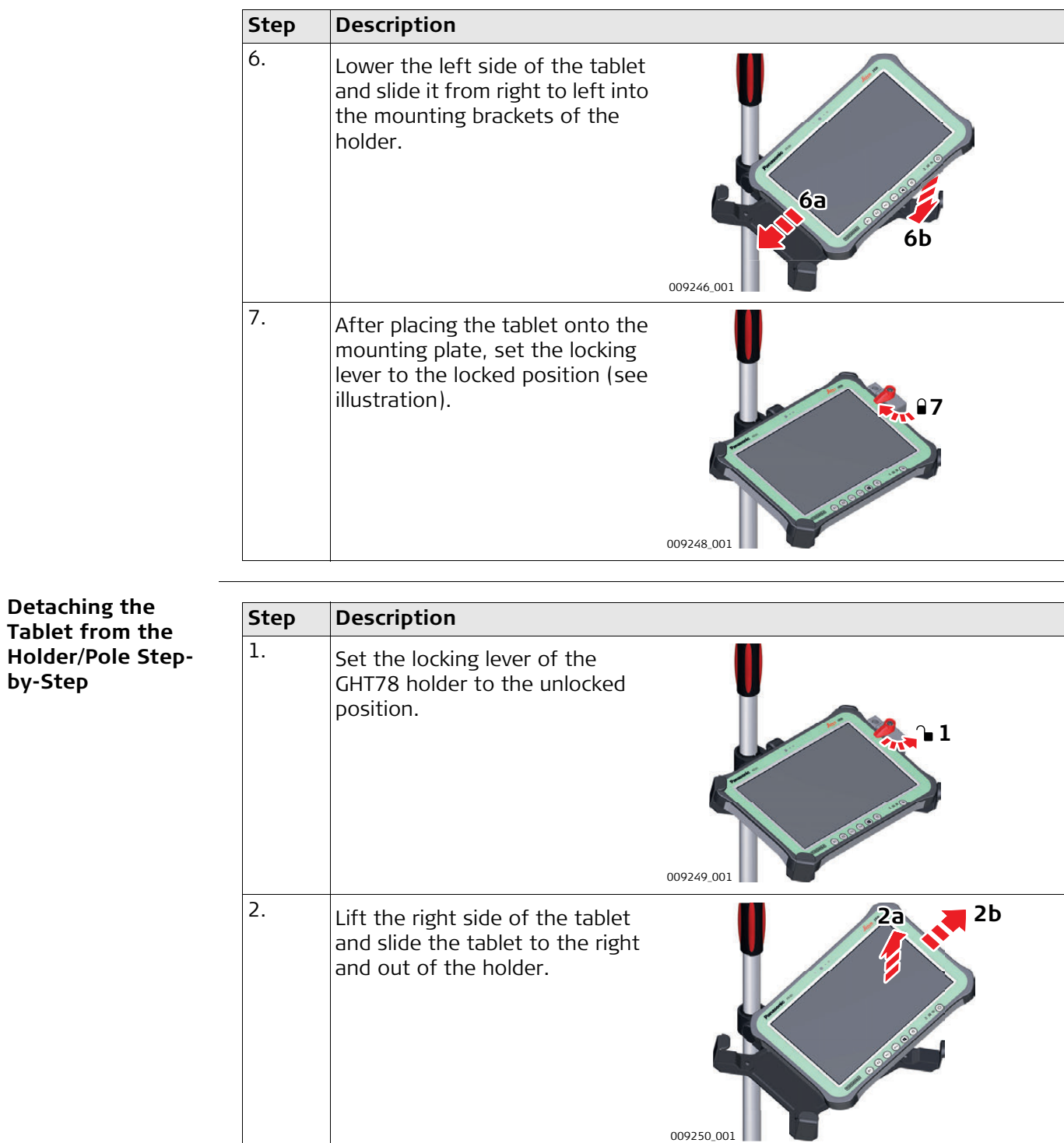

**TS16, Operation 44**

### **4.8 Connecting to a Personal Computer**

**Description <b>W**indows Mobile Device Center for PCs with Windows 7/Windows 8/Windows 10 operating system is the synchronization software for Windows mobile-based pocket PCs. WMDC enables a PC and a Windows mobile-based pocket PC to communicate.

> Leica USB drivers support Windows 7, Windows 8 (8.1) and Windows 10 operating systems.

### **Cables**

Leica USB drivers support:

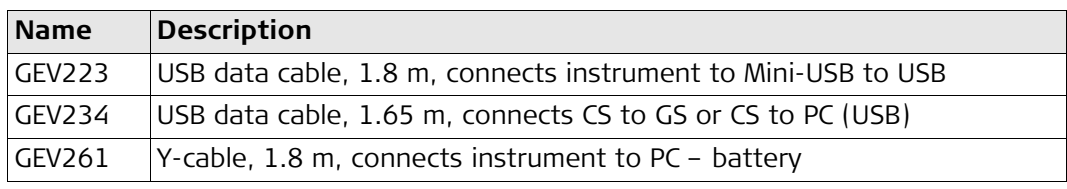

**Uninstalling the previous drivers**

Skip the following steps if you have never installed Leica USB drivers before. If older drivers were previously installed on the PC, follow the instructions to un-install the drivers prior the installation of the new drivers.

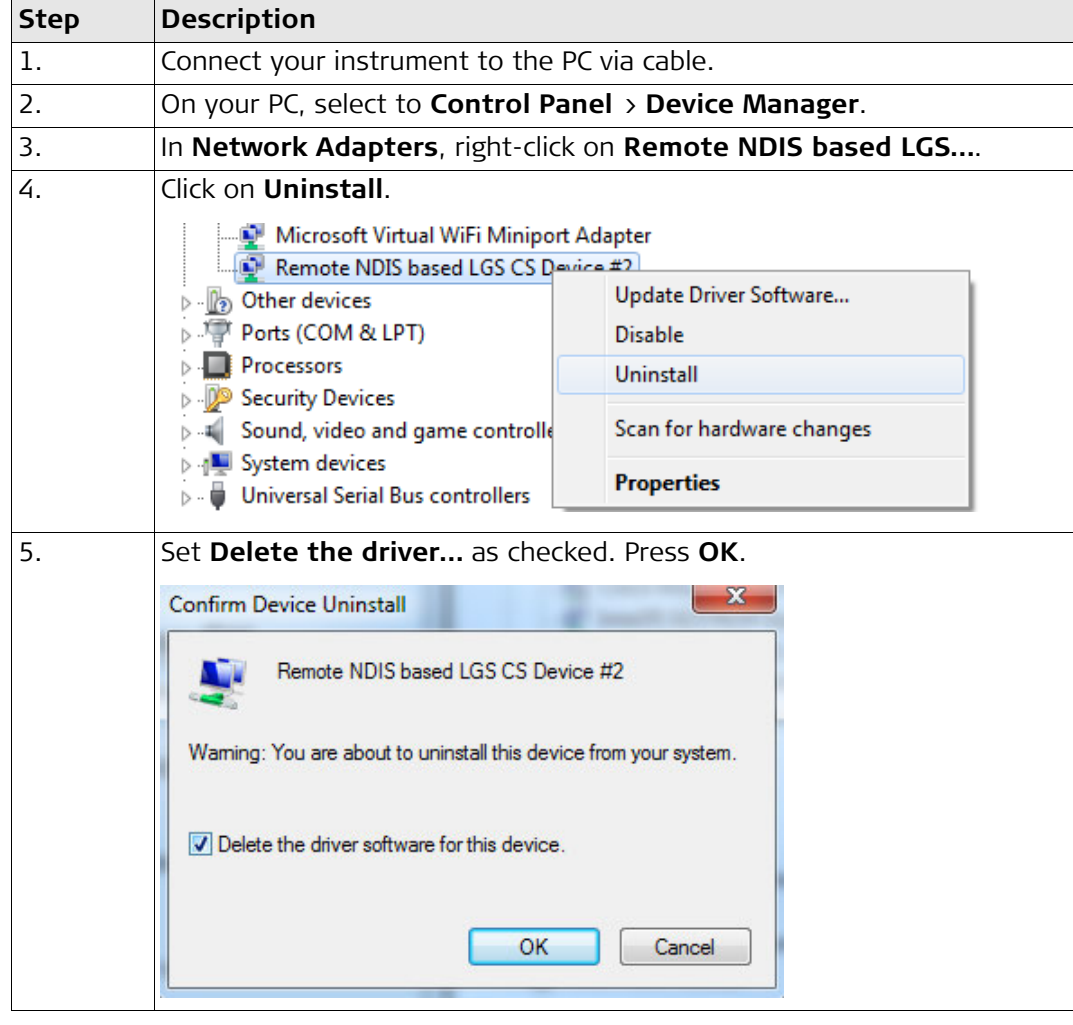

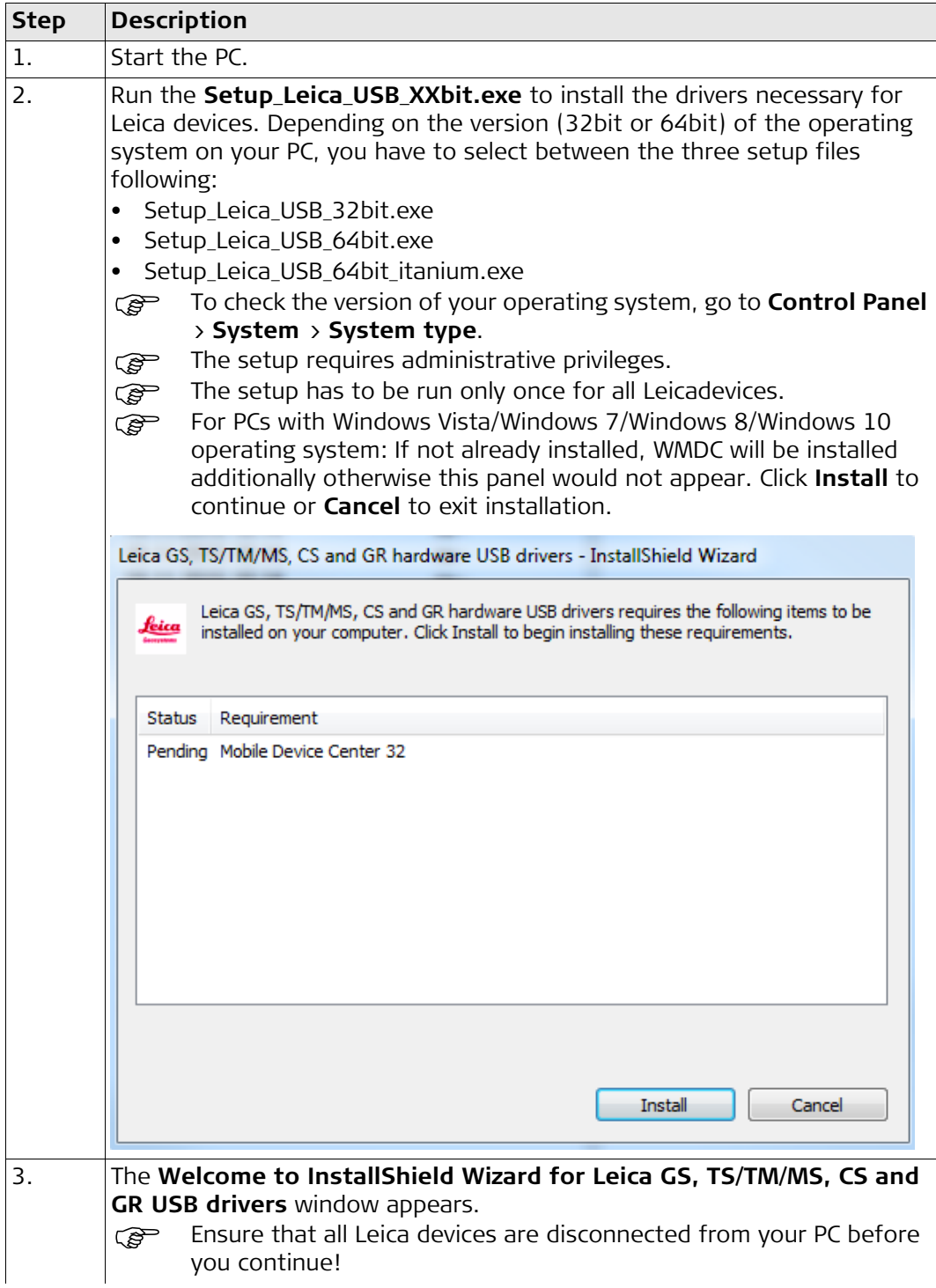

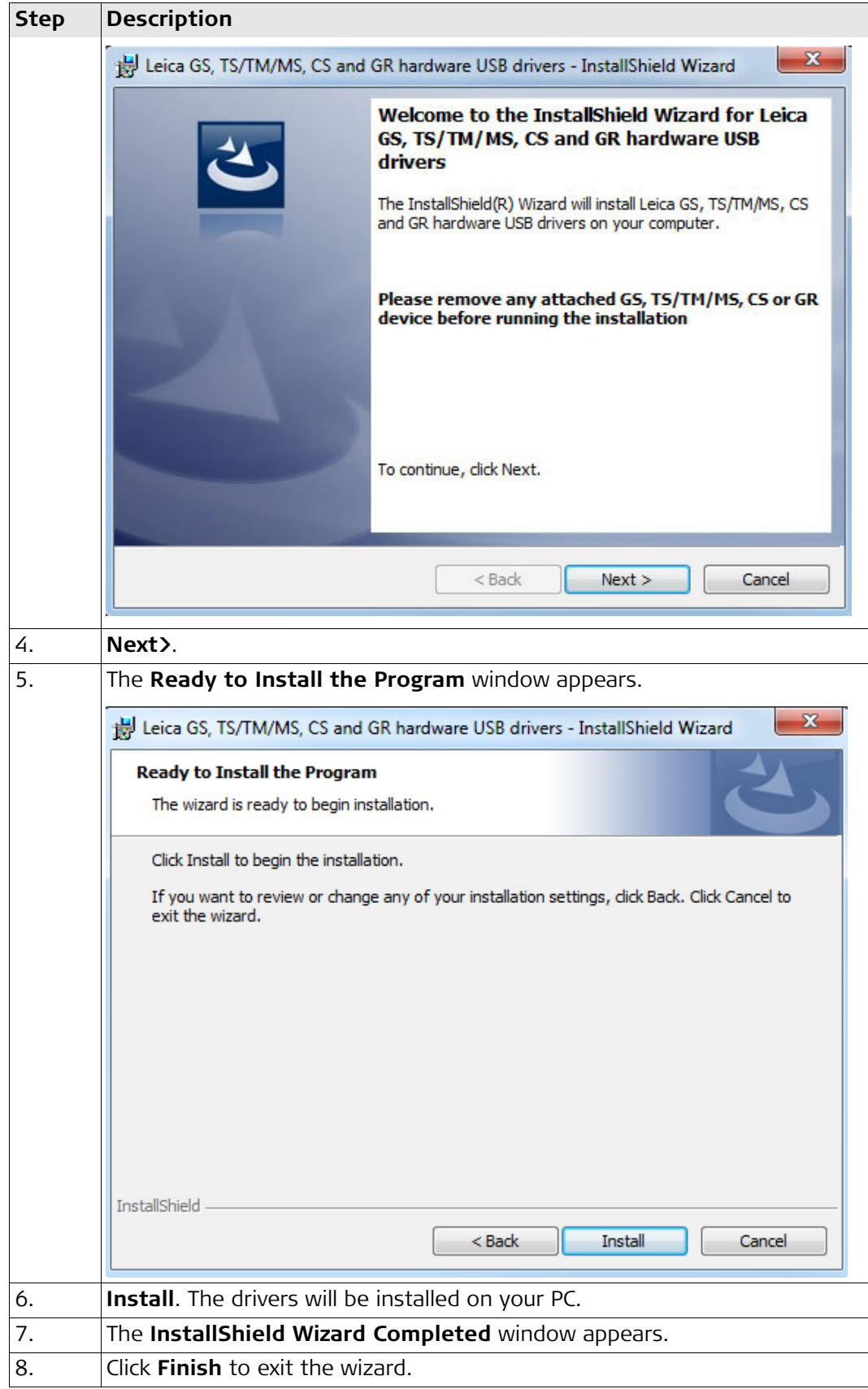

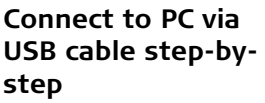

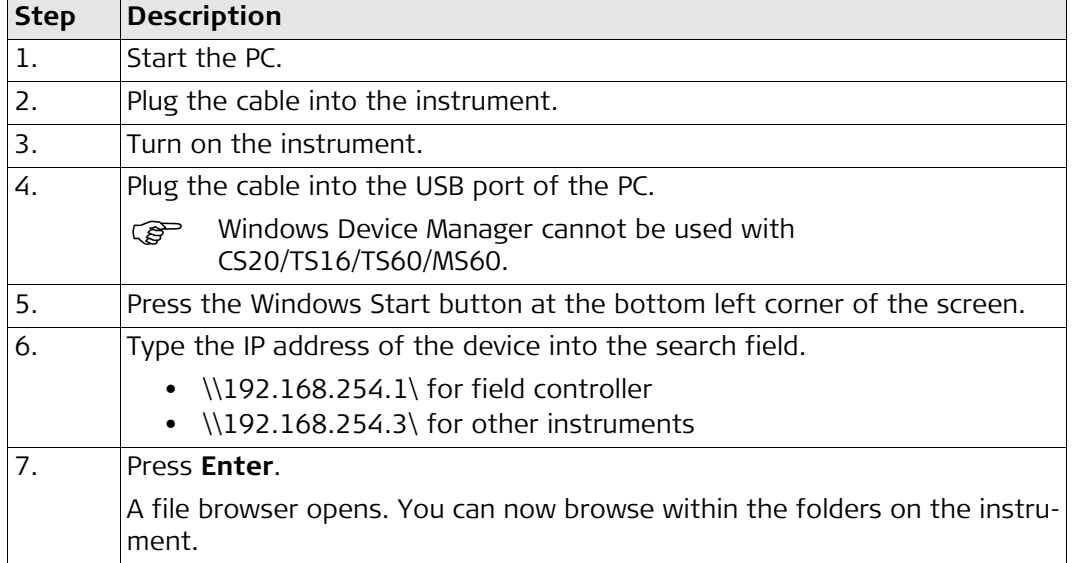

# **4.9 Power Functions**

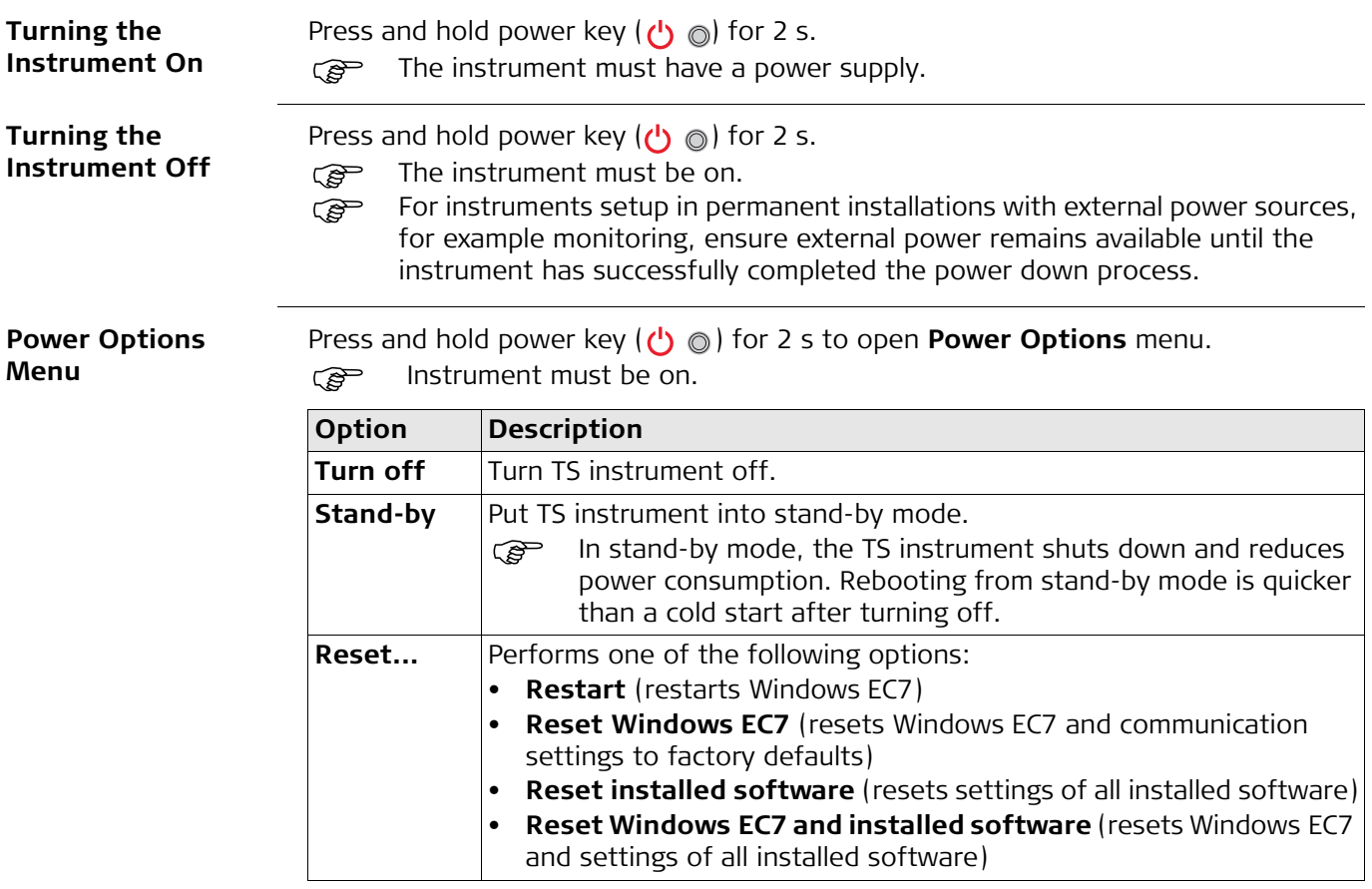

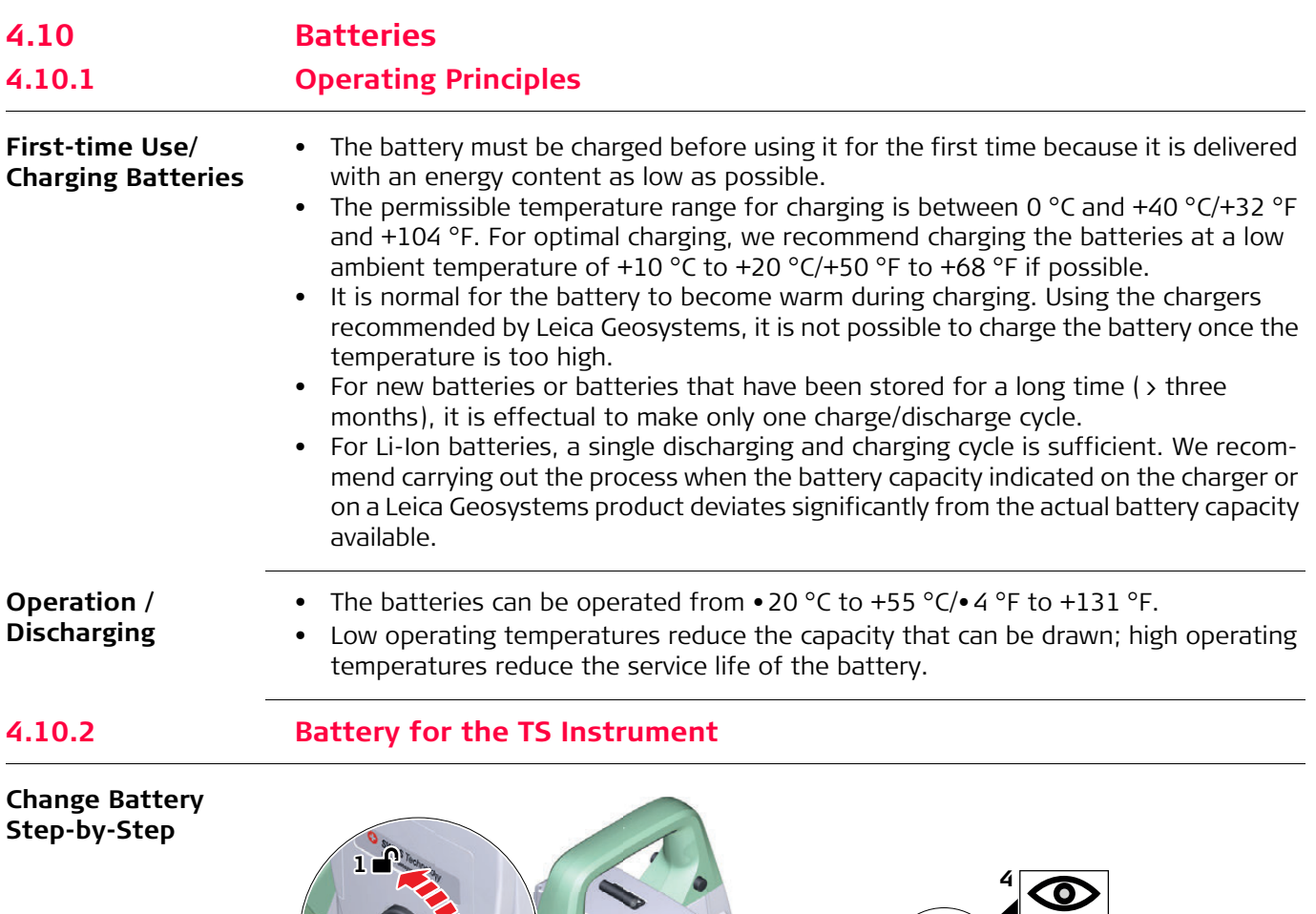

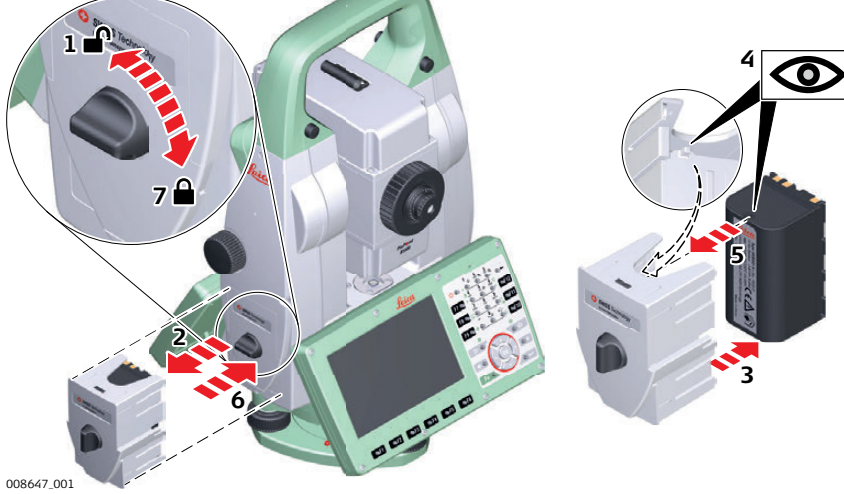

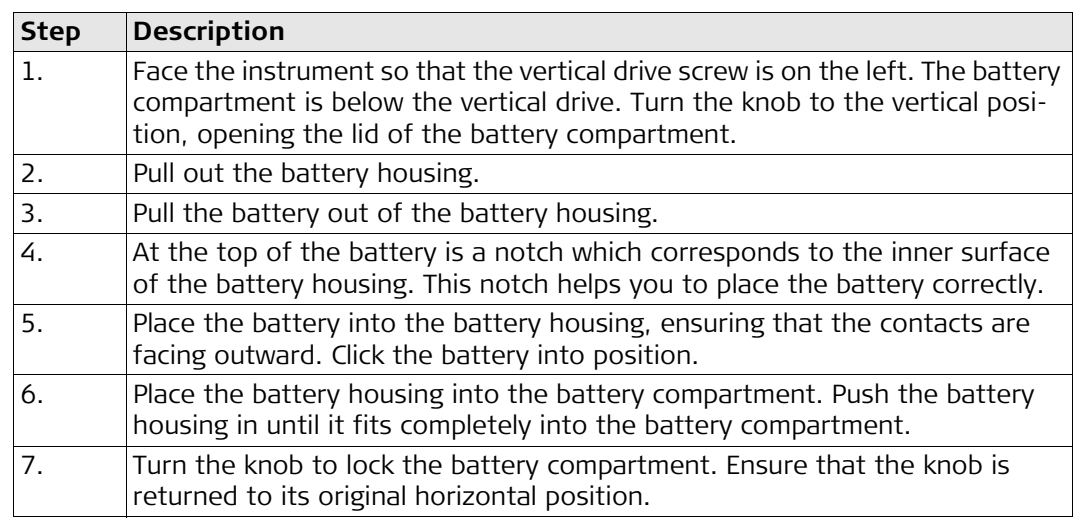

# **4.11 Working with the Memory Device**

- Feep the card dry.<br>• Use it only within t Use it only within the specified temperature range.
	- Do not bend the card.
	- Protect the card from direct impacts.

Failure to follow these instructions could result in data loss and/or permanent damage to the card.

#### **Insert and Remove an SD Card Step-by-Step**

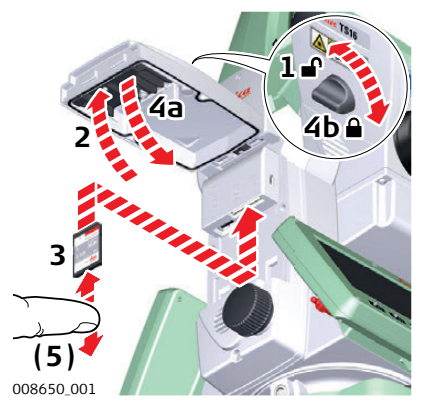

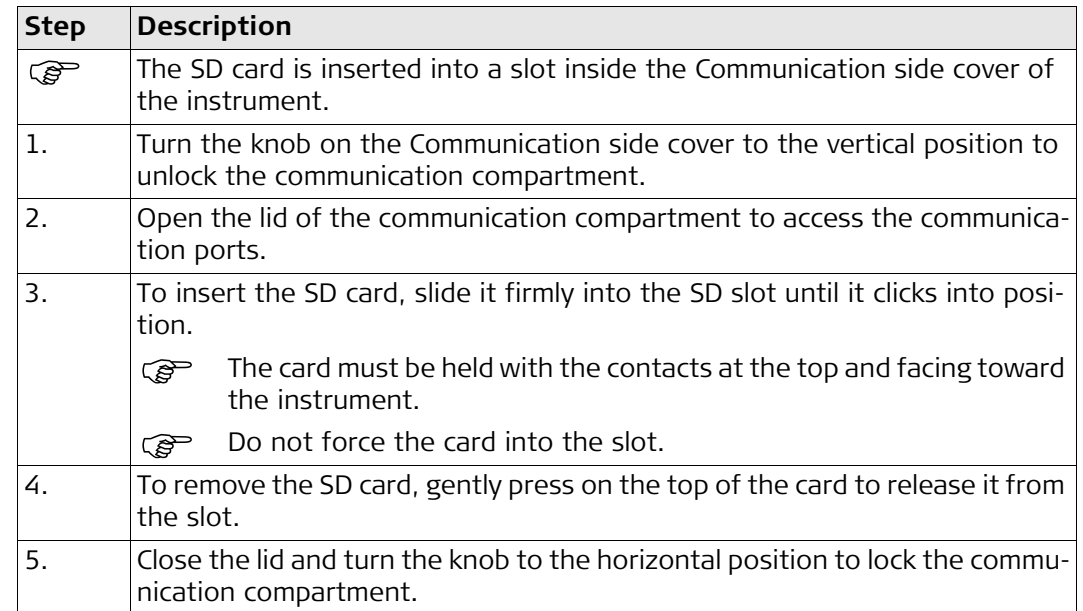

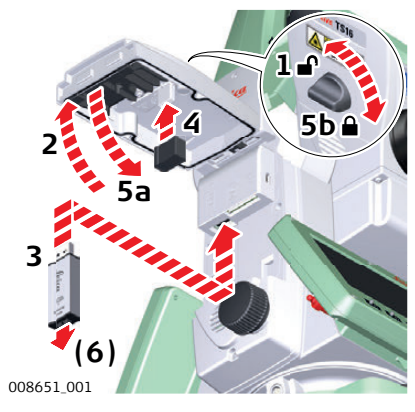

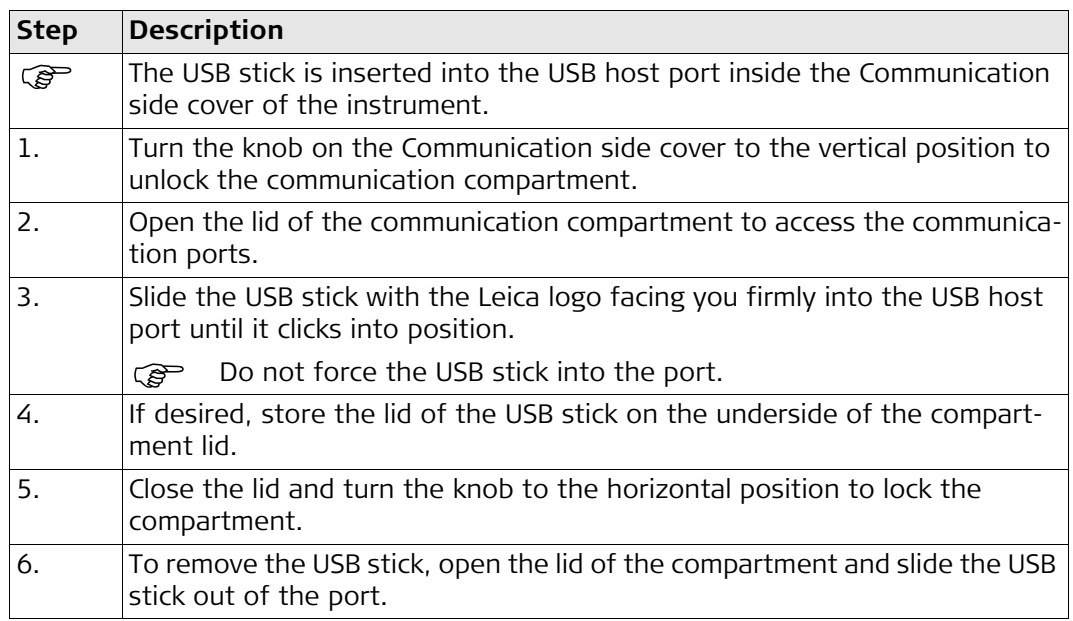

**LED Indicators on RadioHandle Description** The RadioHandle has **L**ight **E**mitting **D**iode indicators. They indicate the basic Radio-Handle status.

### **Diagram of the LED Indicators**

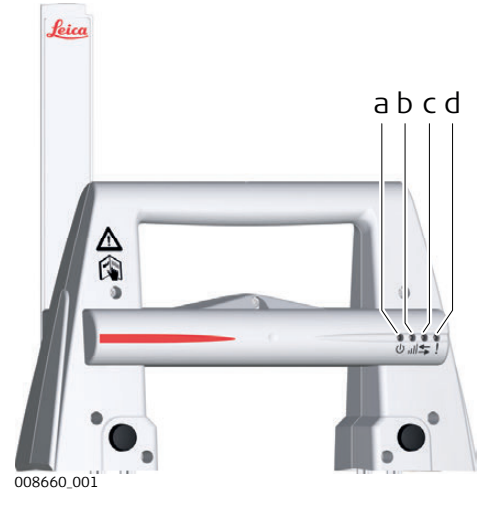

- a) Power LED
- b) Link LED
- c) Data Transfer LED
- d) Mode LED

**Description of the LED Indicators**

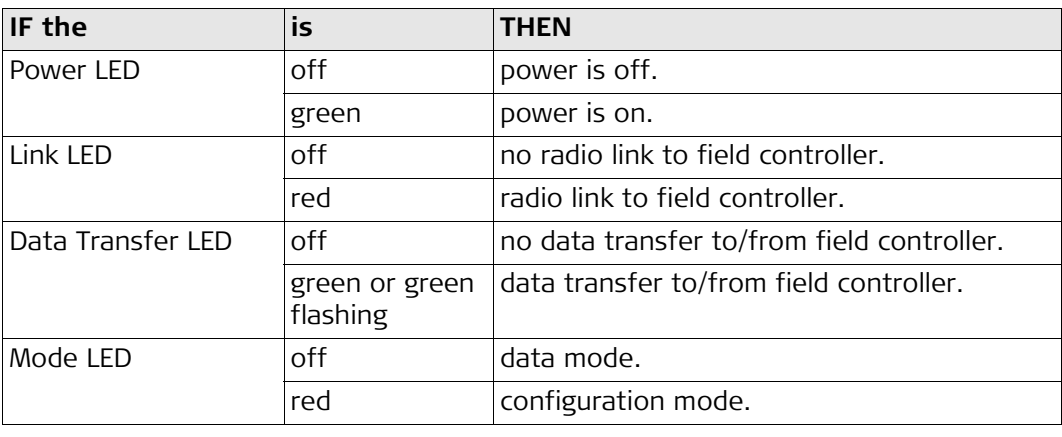

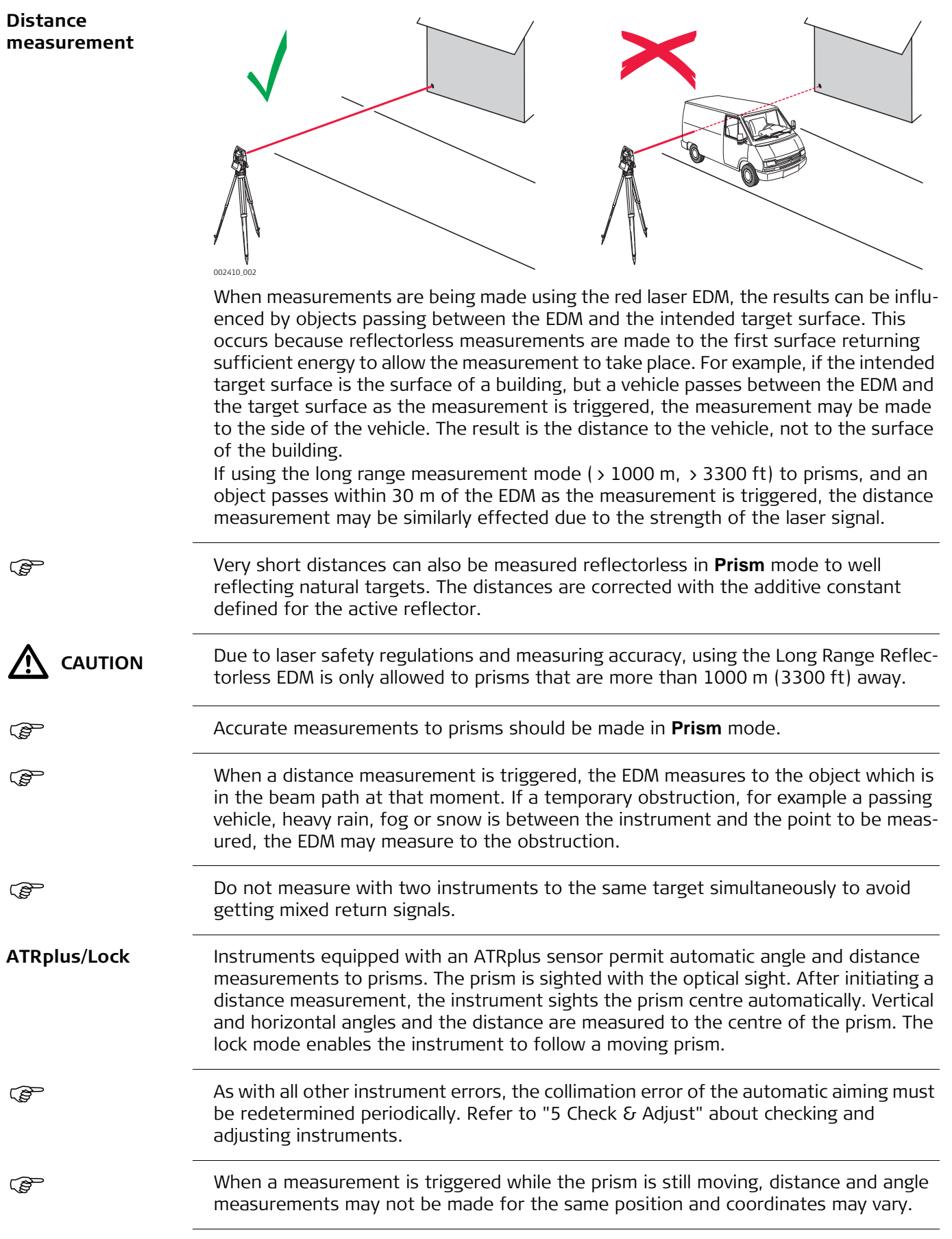

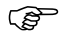

If the prism location is changed too quickly, the target may be lost. Make sure that the speed does not exceed the figure given in the technical data.

<span id="page-54-0"></span>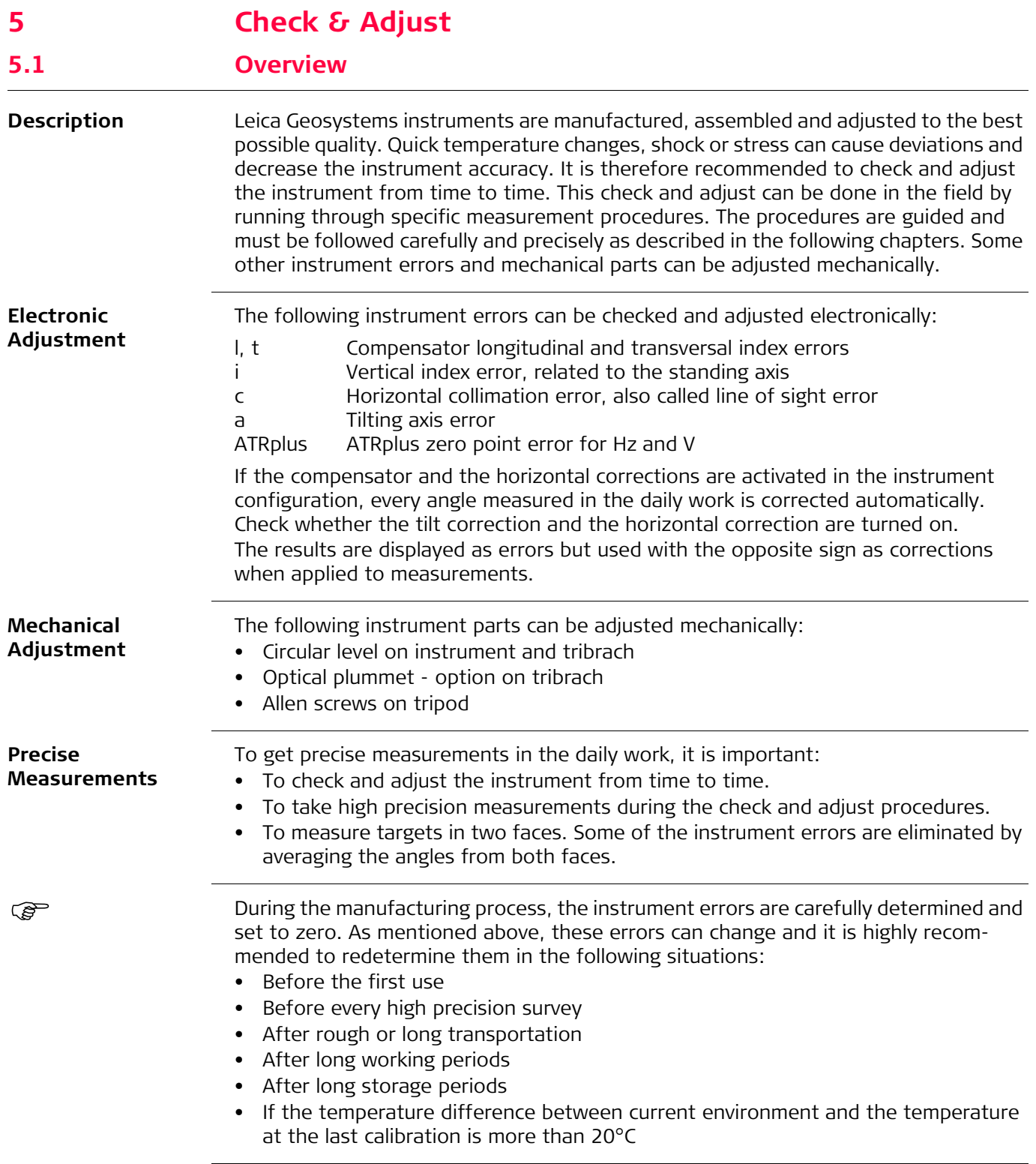

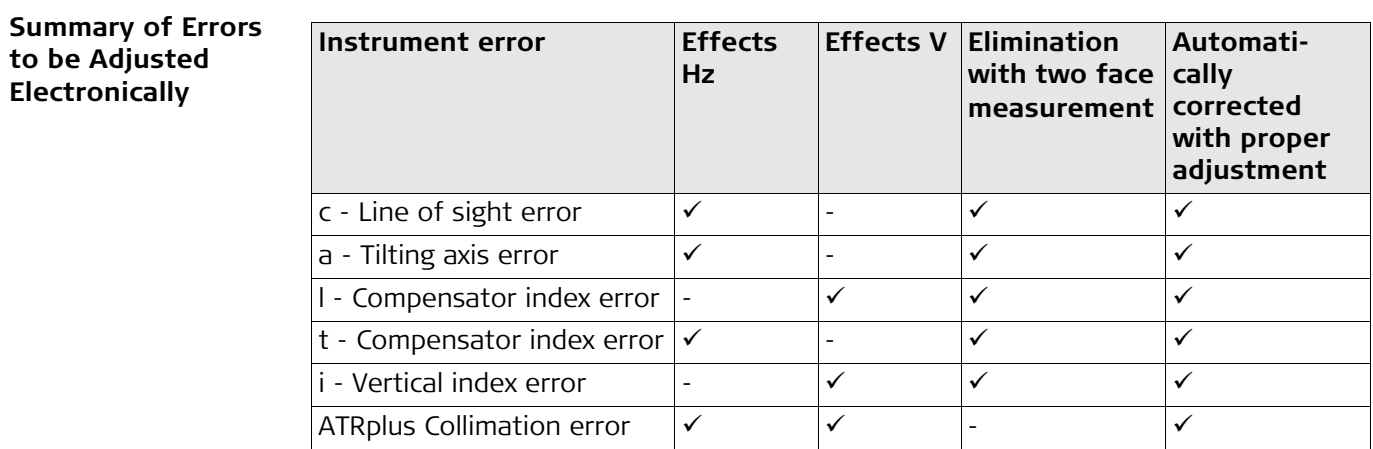

## **5.2 Preparation**

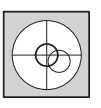

Before determining the instrument errors, the instrument has to be levelled using the electronic level.

The tribrach, the tripod and the underground should be stable and secure from vibrations or other disturbances.

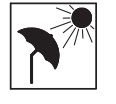

The instrument should be protected from direct sunlight to avoid thermal warming.

It is also recommended to avoid strong heat shimmer and air turbulence. The best conditions are early in the morning or with overcast sky.

**PER** 

ক্লে

 $\mathbb{S}^{\mathbb{P}}$  Before starting to work, the instrument has to become acclimatised to the ambient temperature. Approximately two minutes per °C of temperature difference from storage to working environment, but at least 15 min, should be taken into account.

Even after adjustment of the ATRplus, the crosshairs may not be positioned exactly on the centre of the prism after an ATRplus measurement has been completed. This outcome is a normal effect. To speed up the ATRplus measurement, the telescope is normally not positioned exactly on the centre of the prism. These small deviations/ATRplus offsets, are calculated individually for each measurement and corrected electronically. This means that the horizontal and vertical angles are corrected twice: first by the determined ATRplus errors for Hz and V, and then by the individual small deviations of the current aiming.

#### **Next Step**

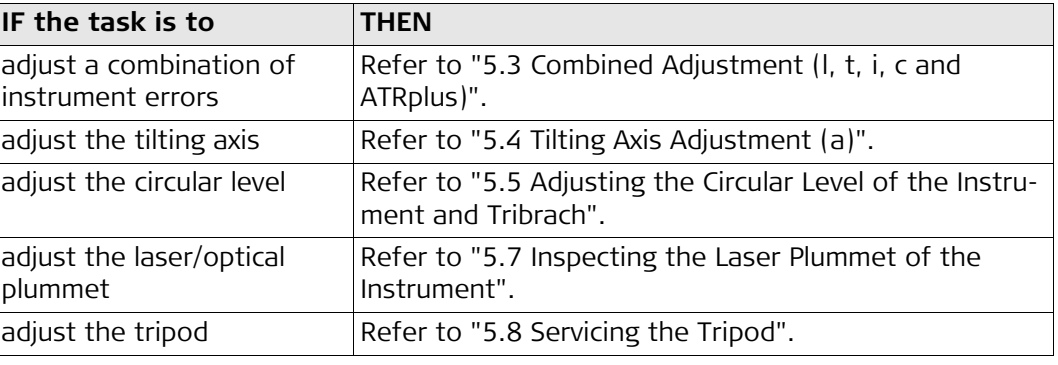

<span id="page-56-0"></span>**Description** The combined adjustment procedure determines the following instrument errors in one process:

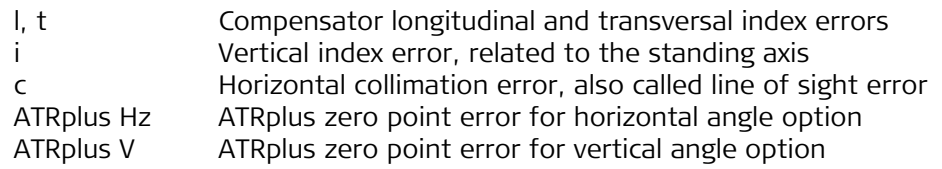

<span id="page-56-2"></span>**Combined Adjustment Procedure Step-by-step** The following table explains the most common settings.

<span id="page-56-1"></span>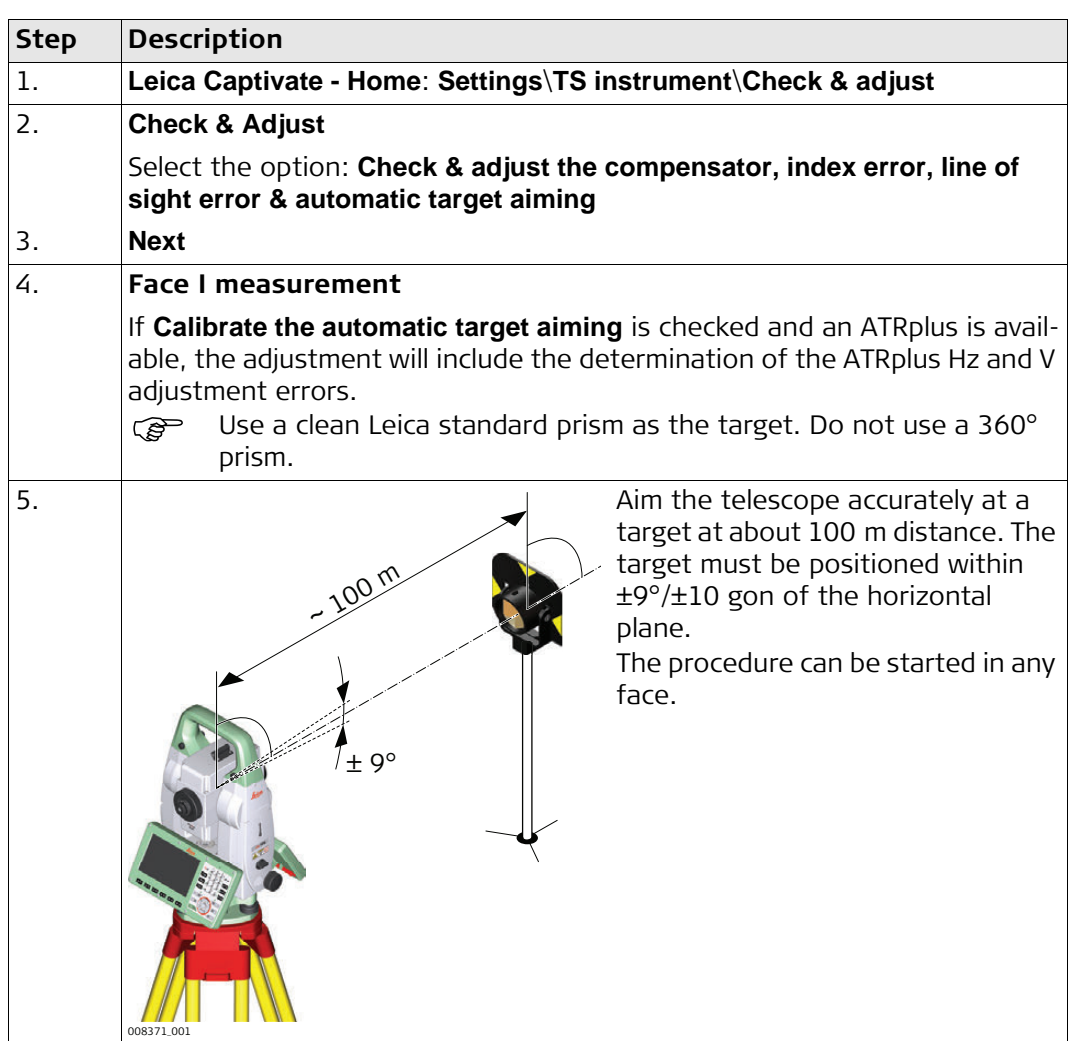

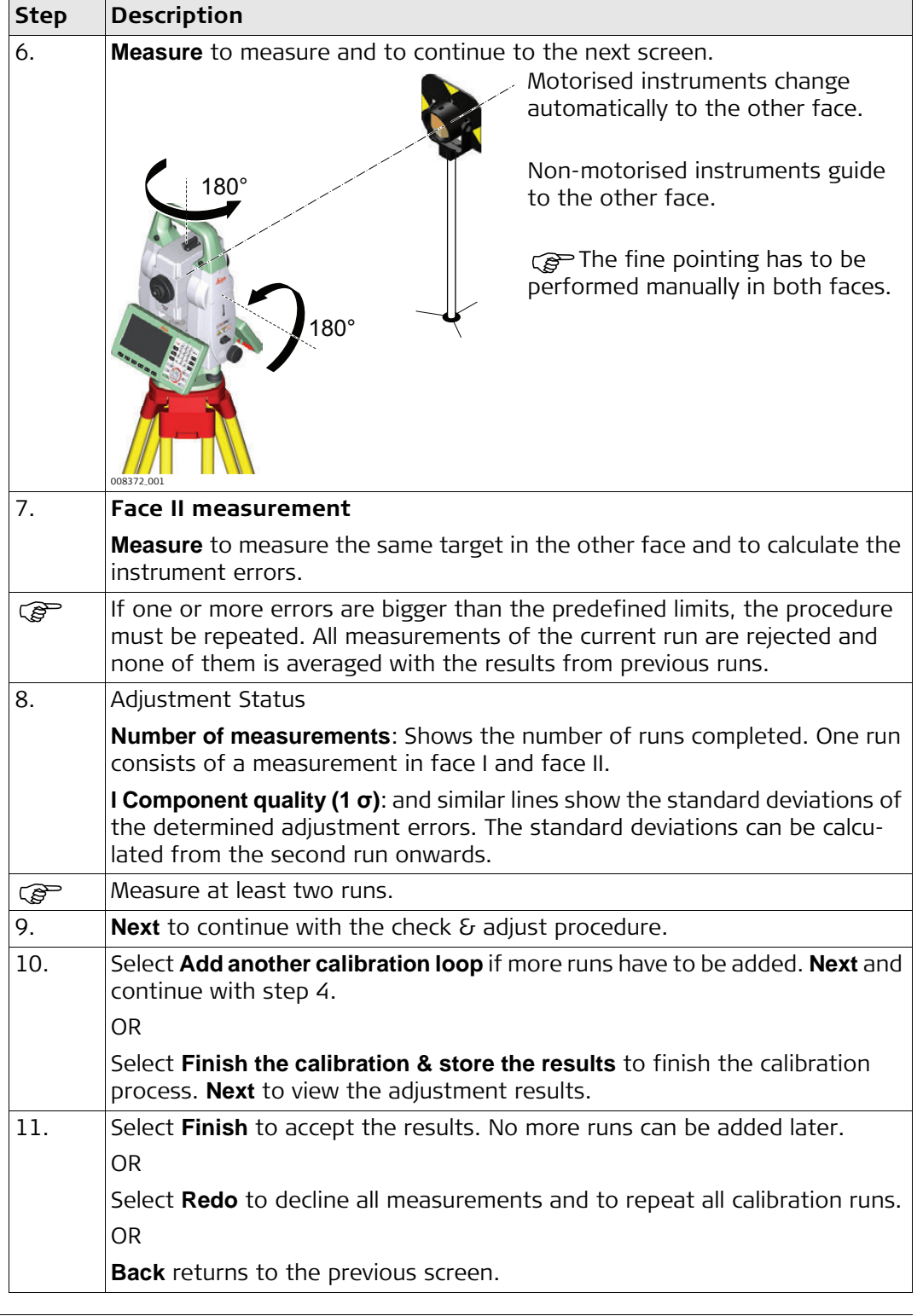

## **Next Step**

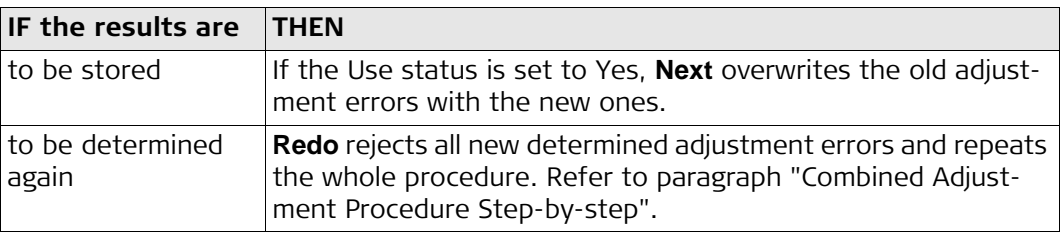

 $\overline{\phantom{0}}$ 

<span id="page-58-1"></span><span id="page-58-0"></span>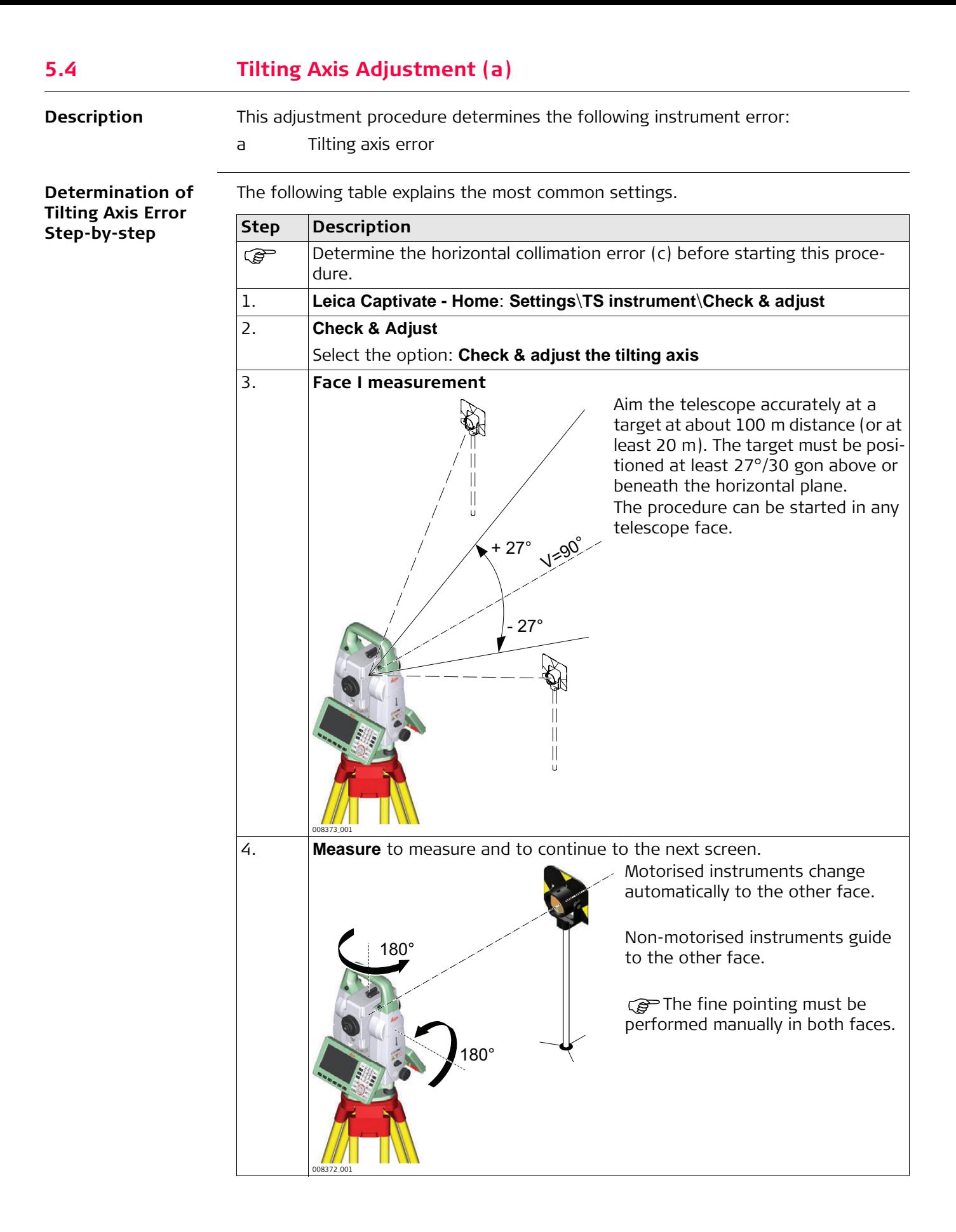

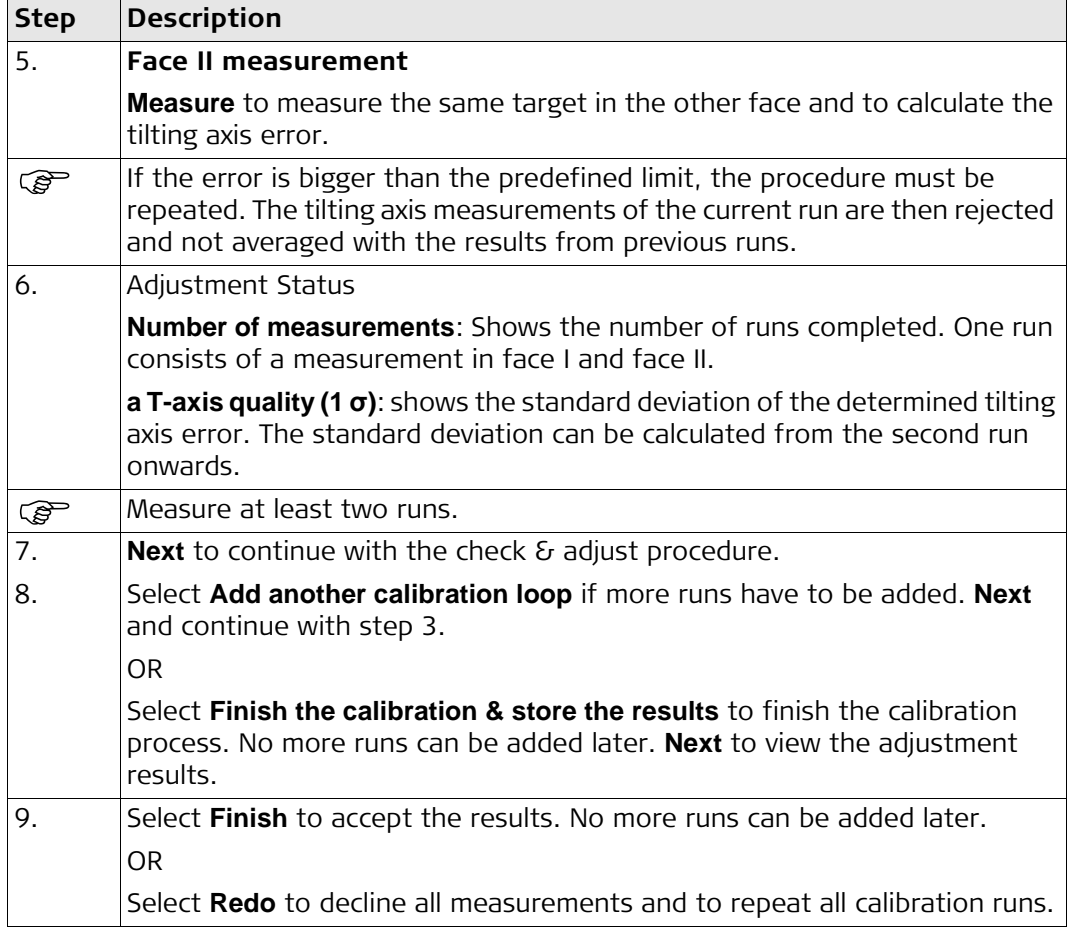

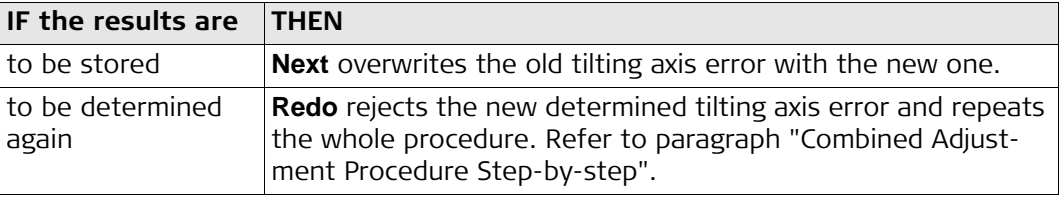

<span id="page-60-0"></span>**Adjusting the Circular Level Step-by-Step**

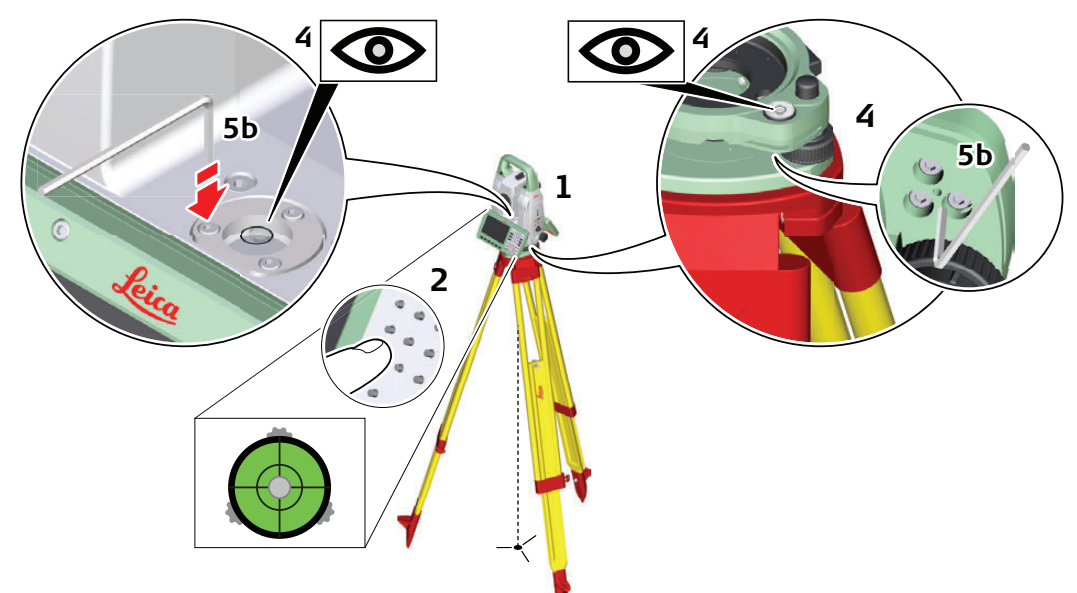

#### 008375\_001

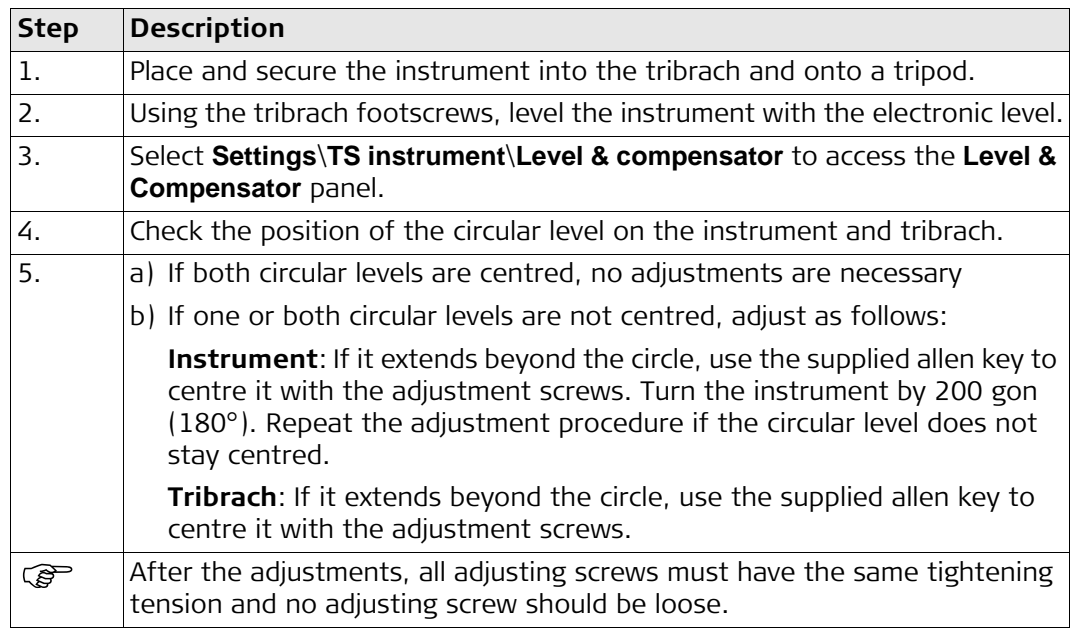

# **5.6 Adjusting the Circular Level of the Prism Pole**

**Adjusting the Circular Level Step**-**by-Step**

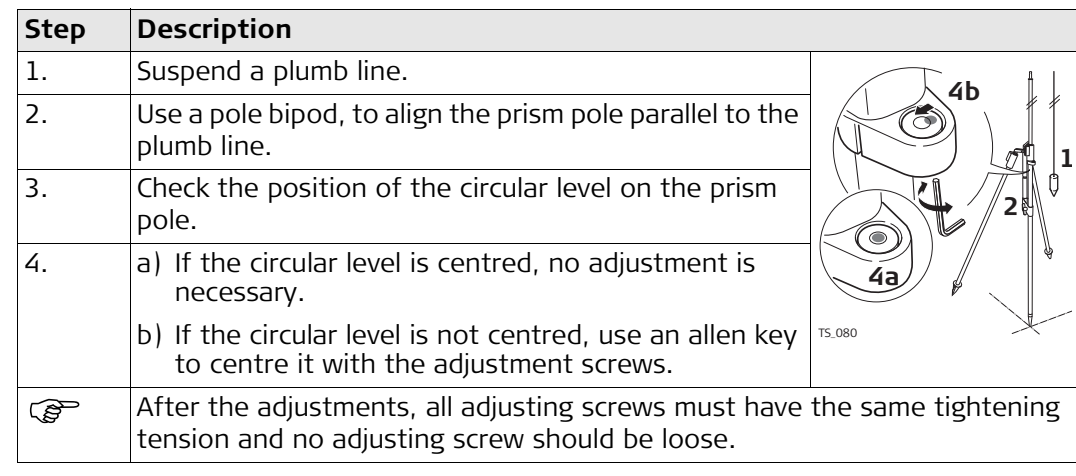

## <span id="page-62-0"></span>**5.7 Inspecting the Laser Plummet of the Instrument**

The laser plummet is located in the vertical axis of the instrument. Under normal conditions of use, the laser plummet does not need adjusting. If an adjustment is necessary due to external influences, return the instrument to any Leica Geosystems authorised service workshop.

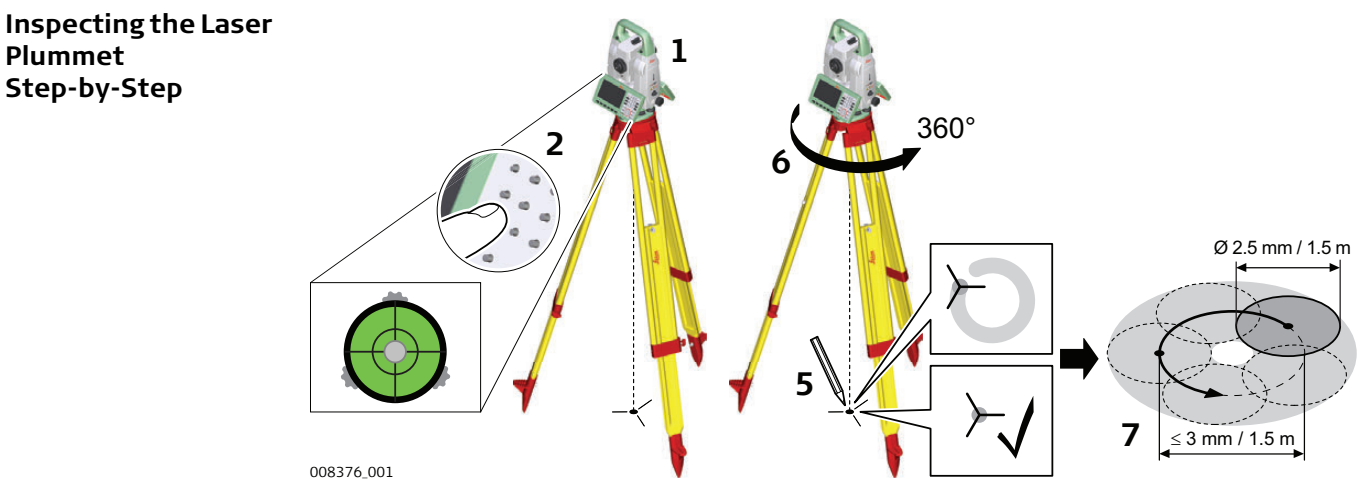

The following table explains the most common settings.

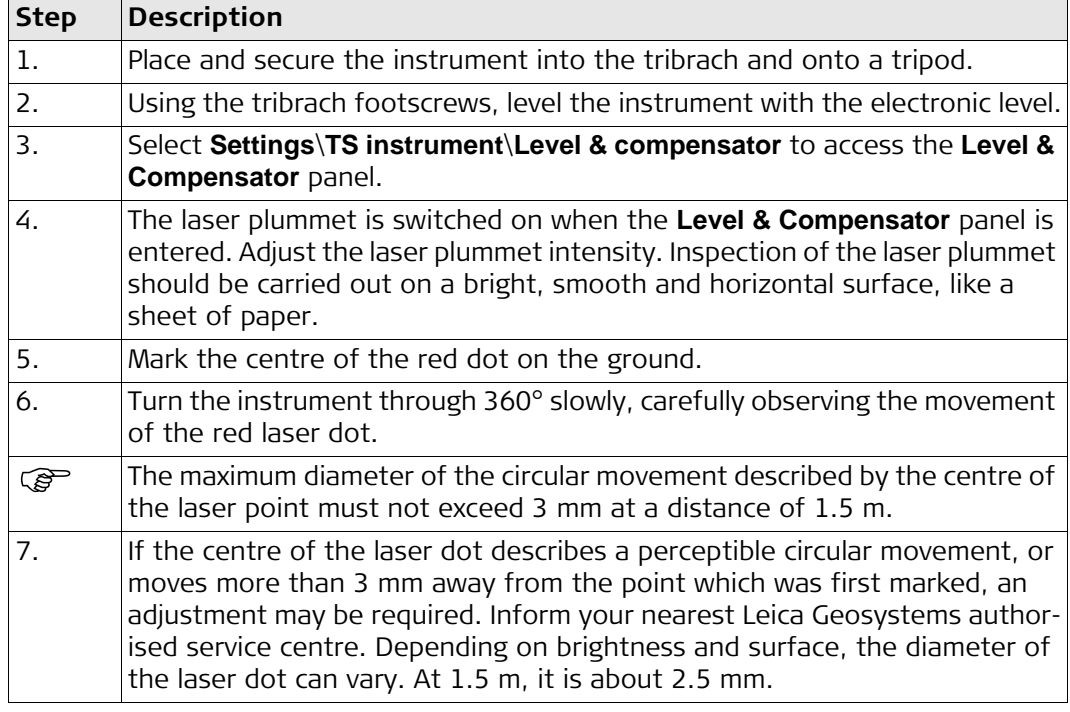

<span id="page-63-0"></span>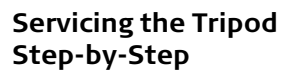

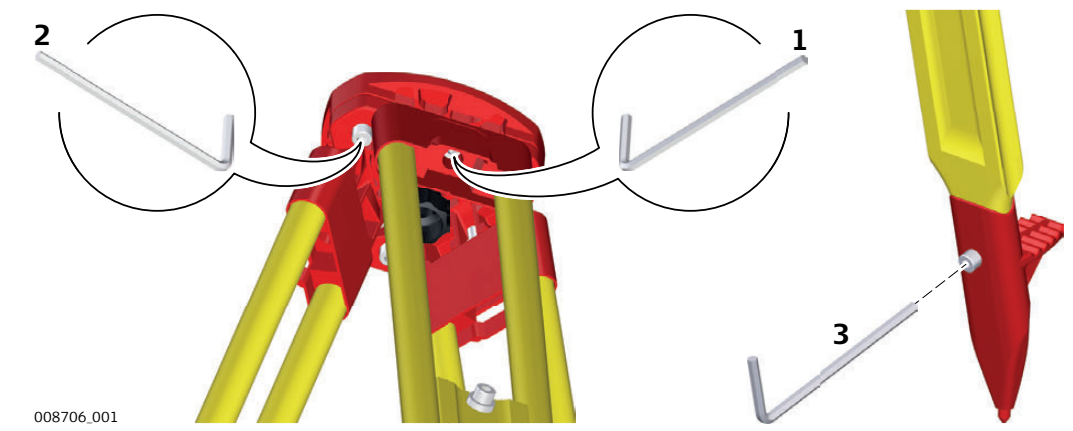

The following table explains the most common settings.

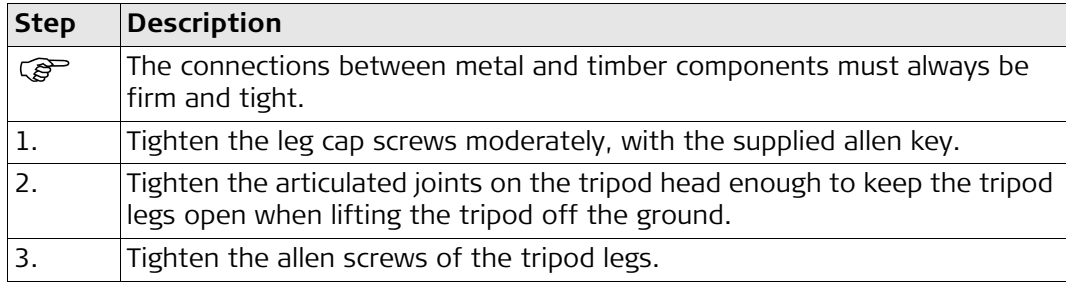

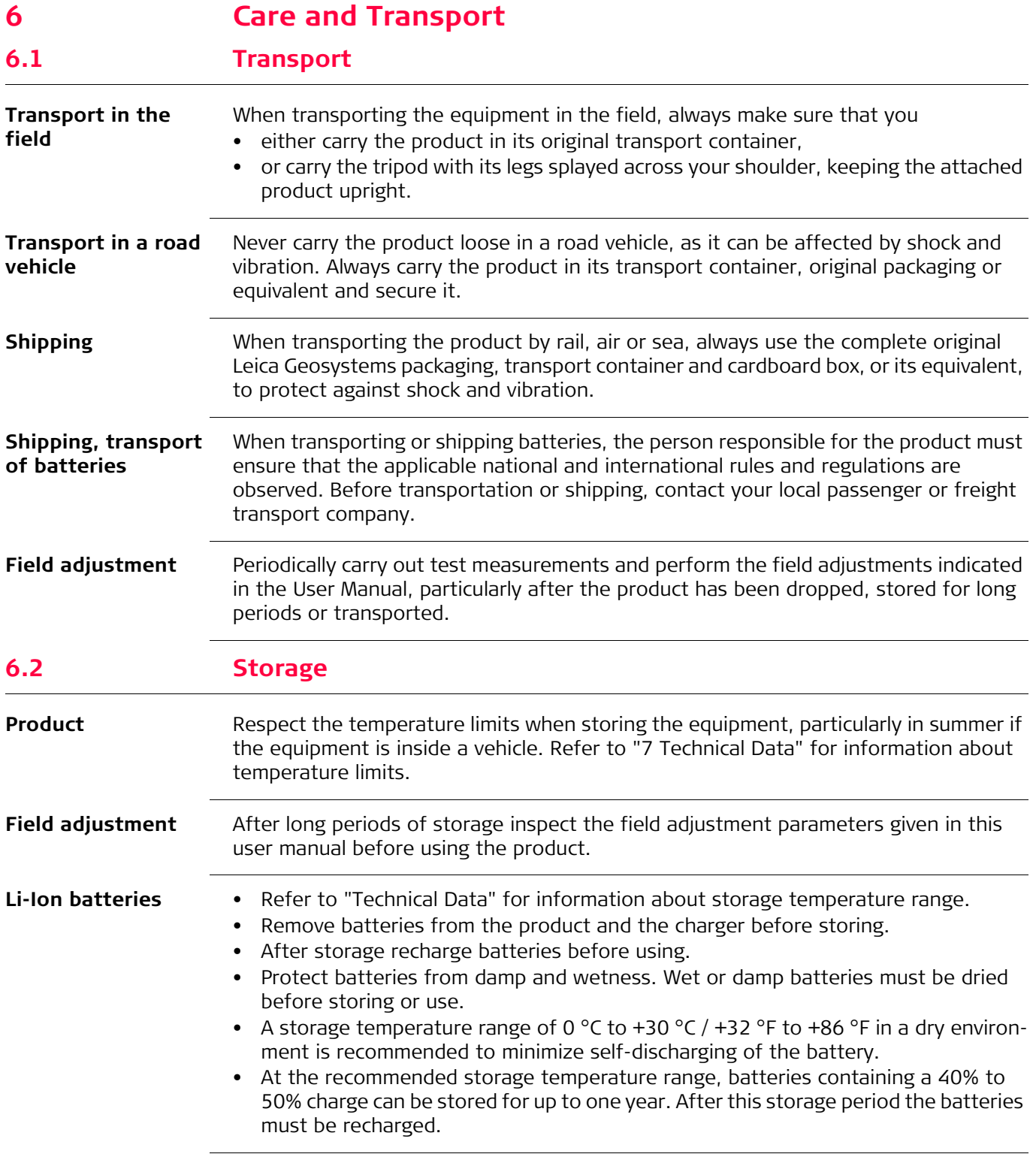

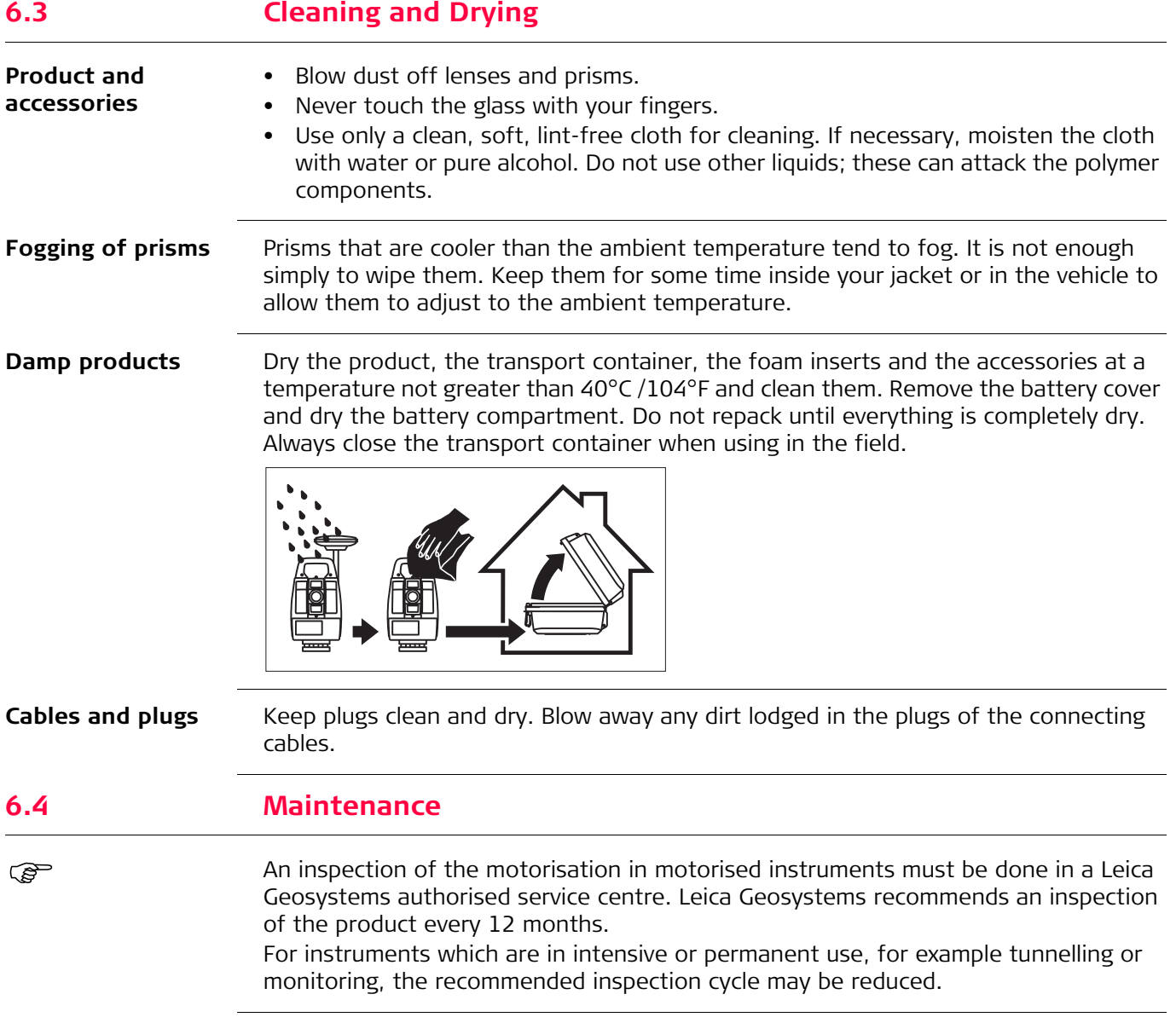

# <span id="page-66-0"></span>**7 Technical Data**

# **7.1 Angle Measurement**

# **Accuracy**

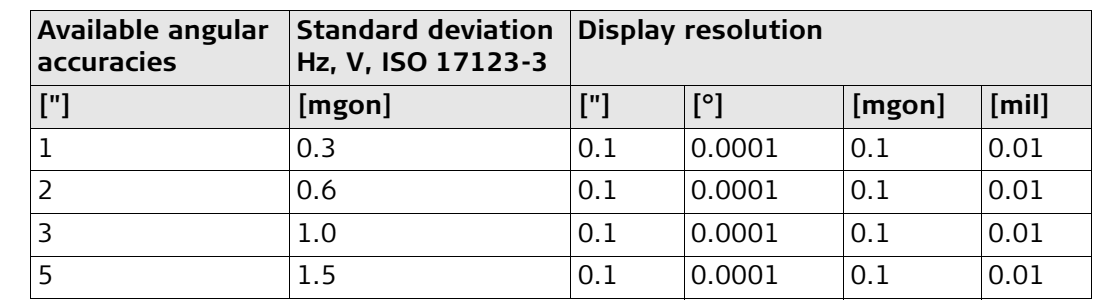

**Characteristics** Absolute, continuous, diametric.

# **7.2 Distance Measurement with Reflectors**

#### **Range**

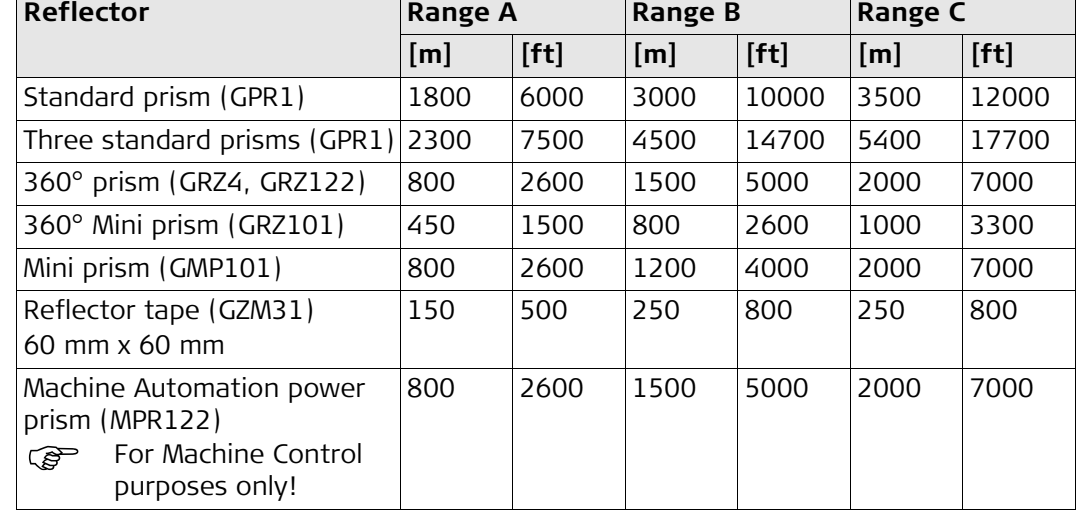

Shortest measuring distance: 1.5 m

**Atmospheric conditions** Range A: Strong haze, visibility 5 km; or strong sunlight, severe heat shimmer Range B: Light haze, visibility about 20 km; or moderate sunlight, slight heat shimmer Range C: Overcast, no haze, visibility about 40 km; no heat shimmer

Measurements can be made to reflector tapes over the entire range without external ancillary optics.

**Accuracy** Accuracy refers to measurements to standard prisms.

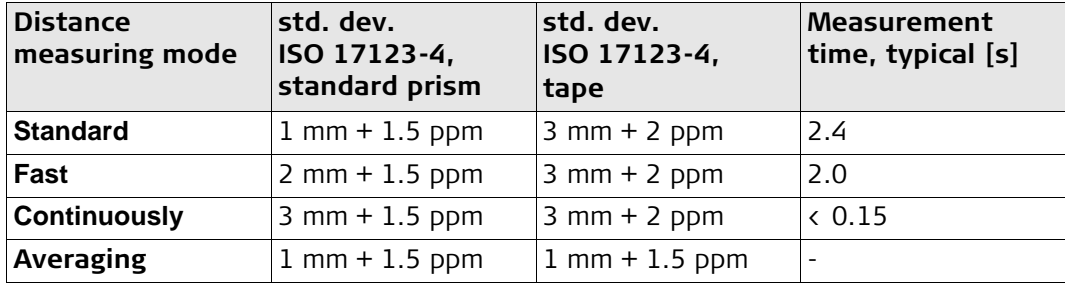

Beam interruptions, severe heat shimmer and moving objects within the beam path can result in deviations of the specified accuracy. The display resolution is 0.1 mm.

### **Characteristics**

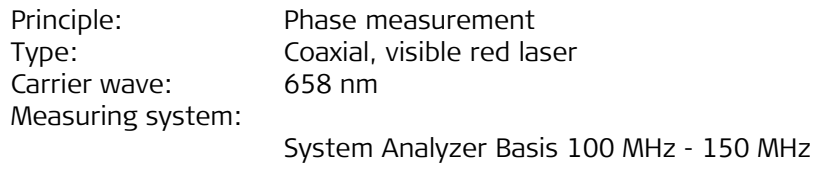

## **7.3 Distance Measurement without Reflectors**

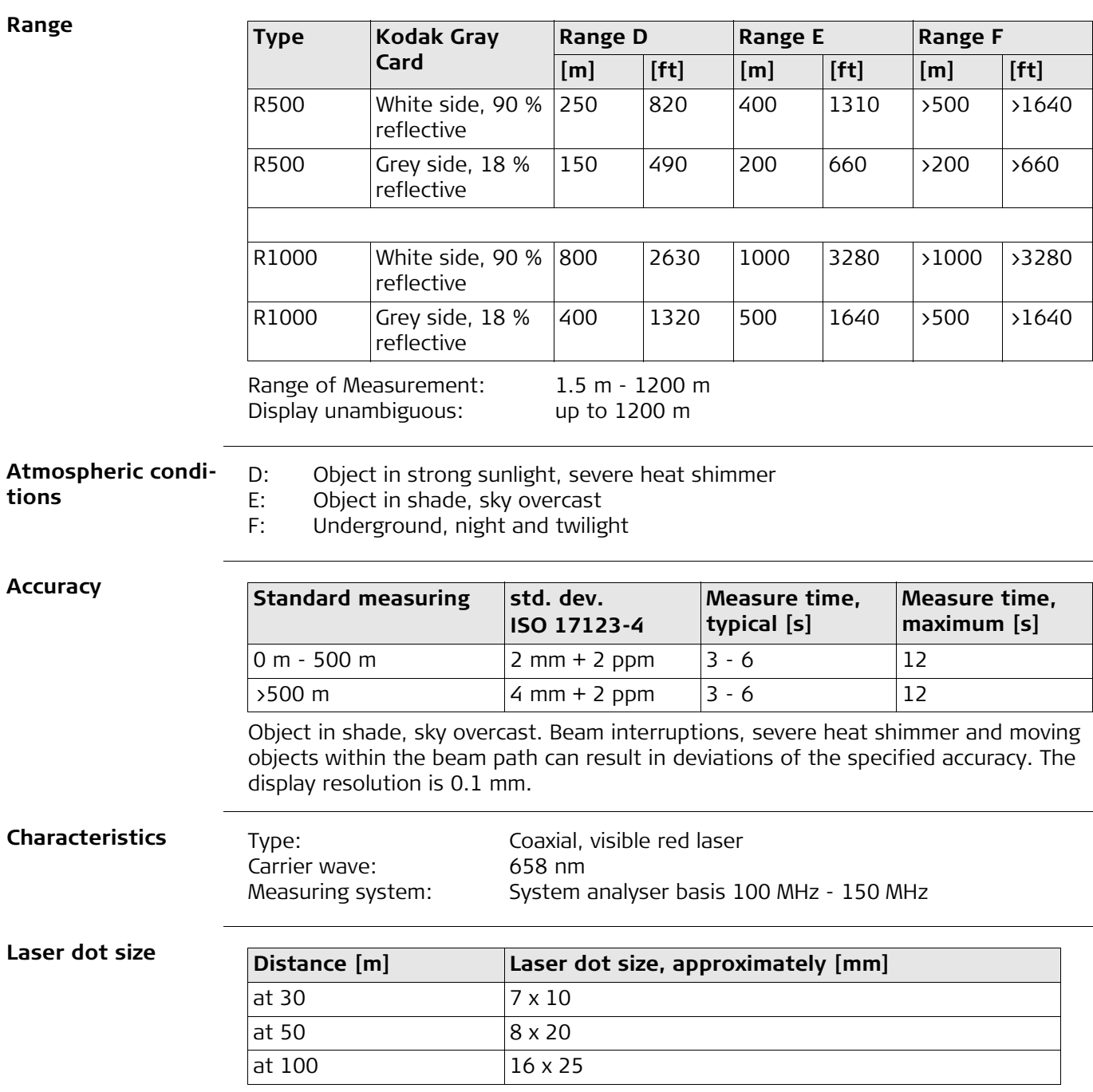

# **7.4 Distance Measurement - Long Range (LO mode)**

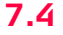

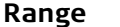

The range of the long range measurements is the same for R500 and R1000.

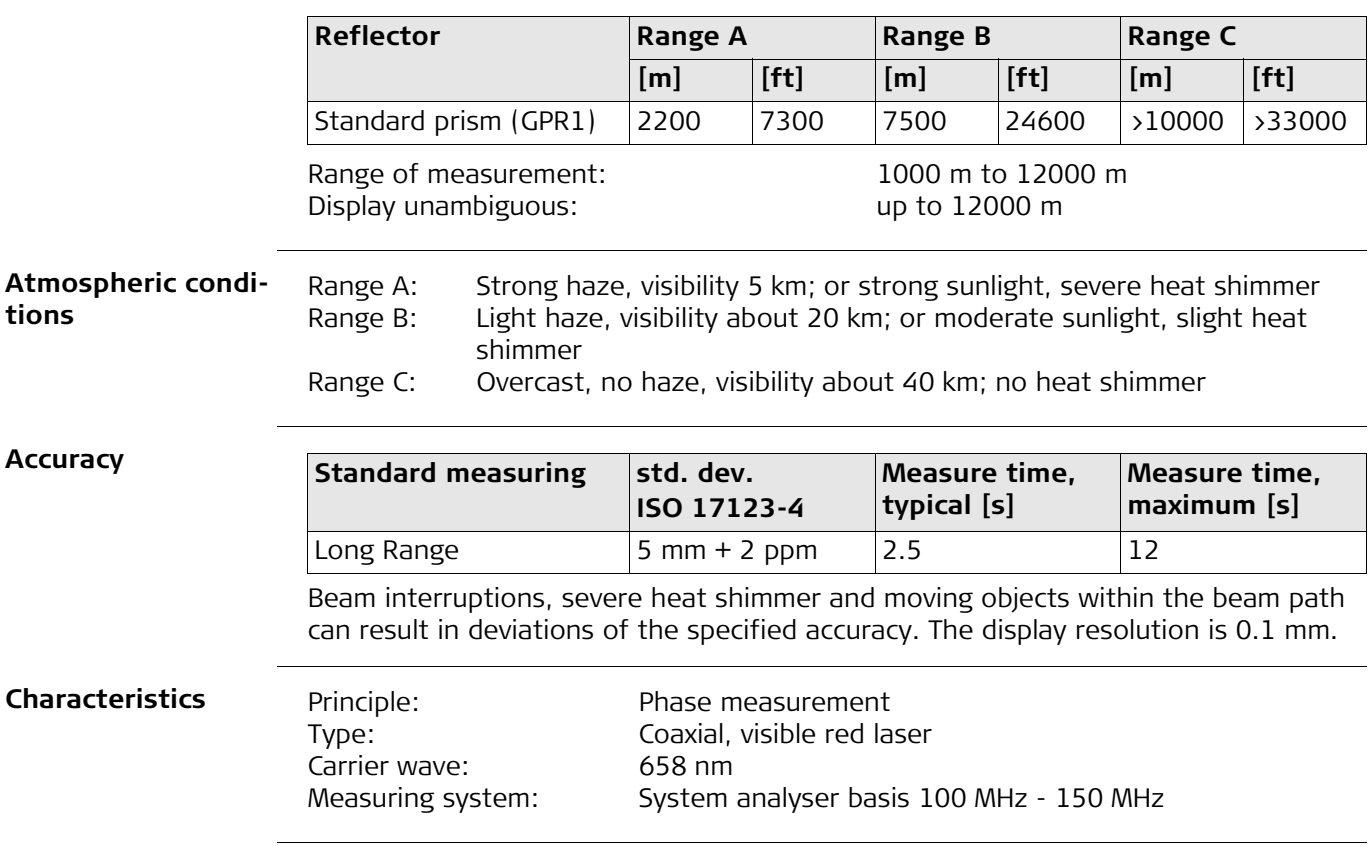

# **7.5 Automatic Target Aiming (ATRplus)**

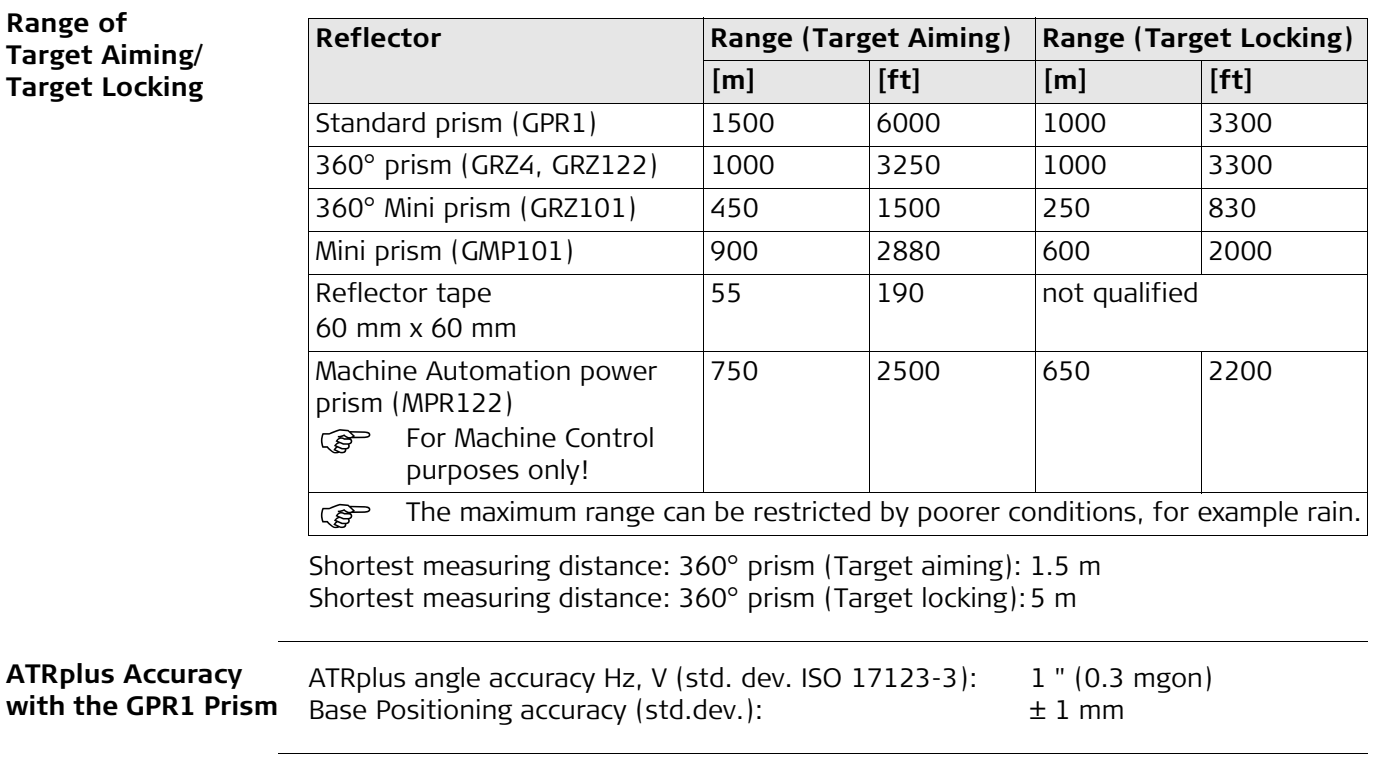

#### **System Accuracy with ATRplus**

- The accuracy with which the position of a prism can be determined with Automatic Target Aiming (ATRplus) depends on several factors such as internal ATRplus accuracy, instrument angle accuracy, prism type, selected EDM measuring program and the external measuring conditions. The ATRplus has a basic standard deviation level of  $\pm$  1 mm.
- The following graph shows the ATRplus standard deviation based on three different prism types, distances and instrument accuracies.

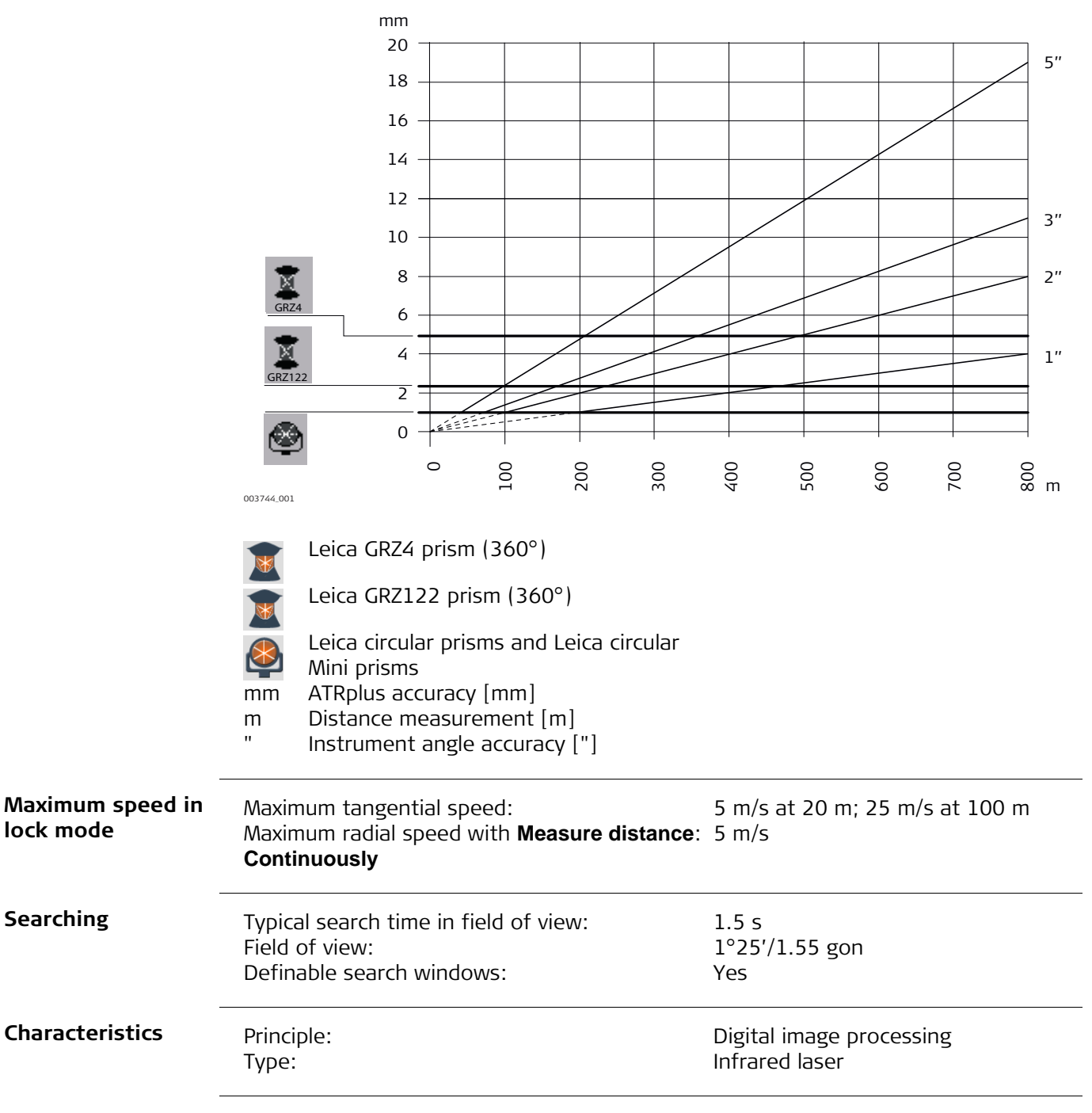
### **7.6 PowerSearch PS**

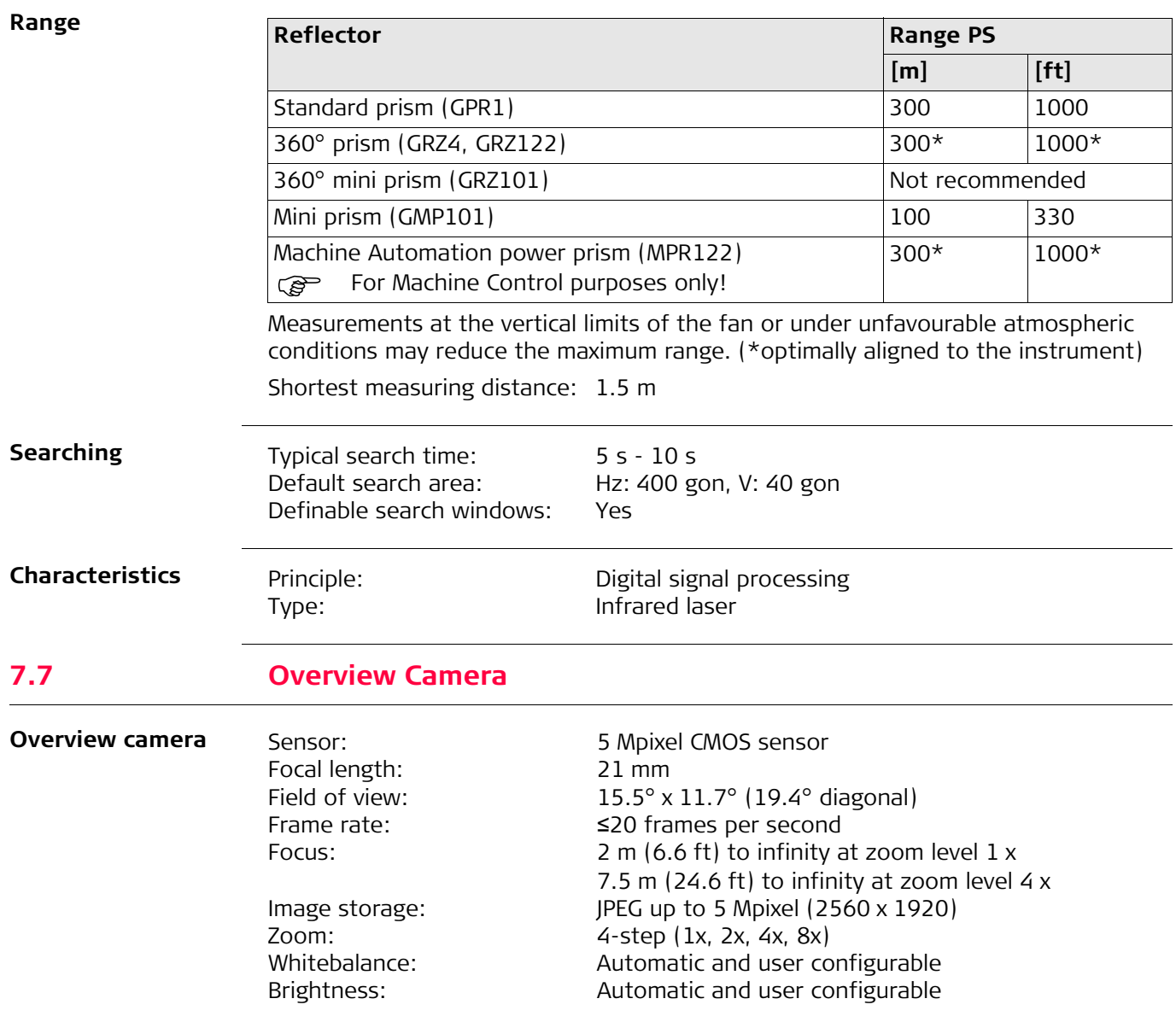

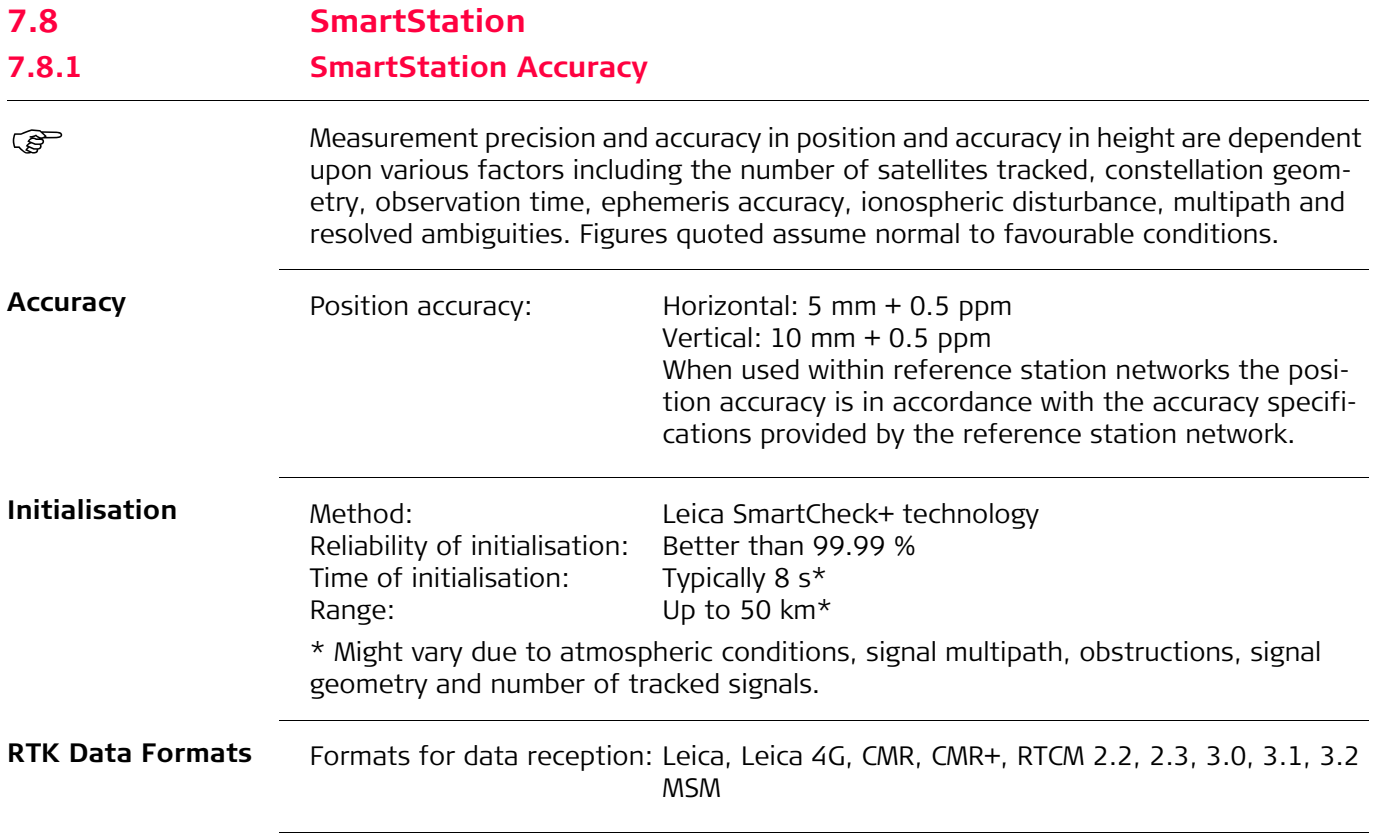

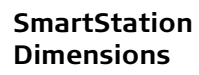

With GS15

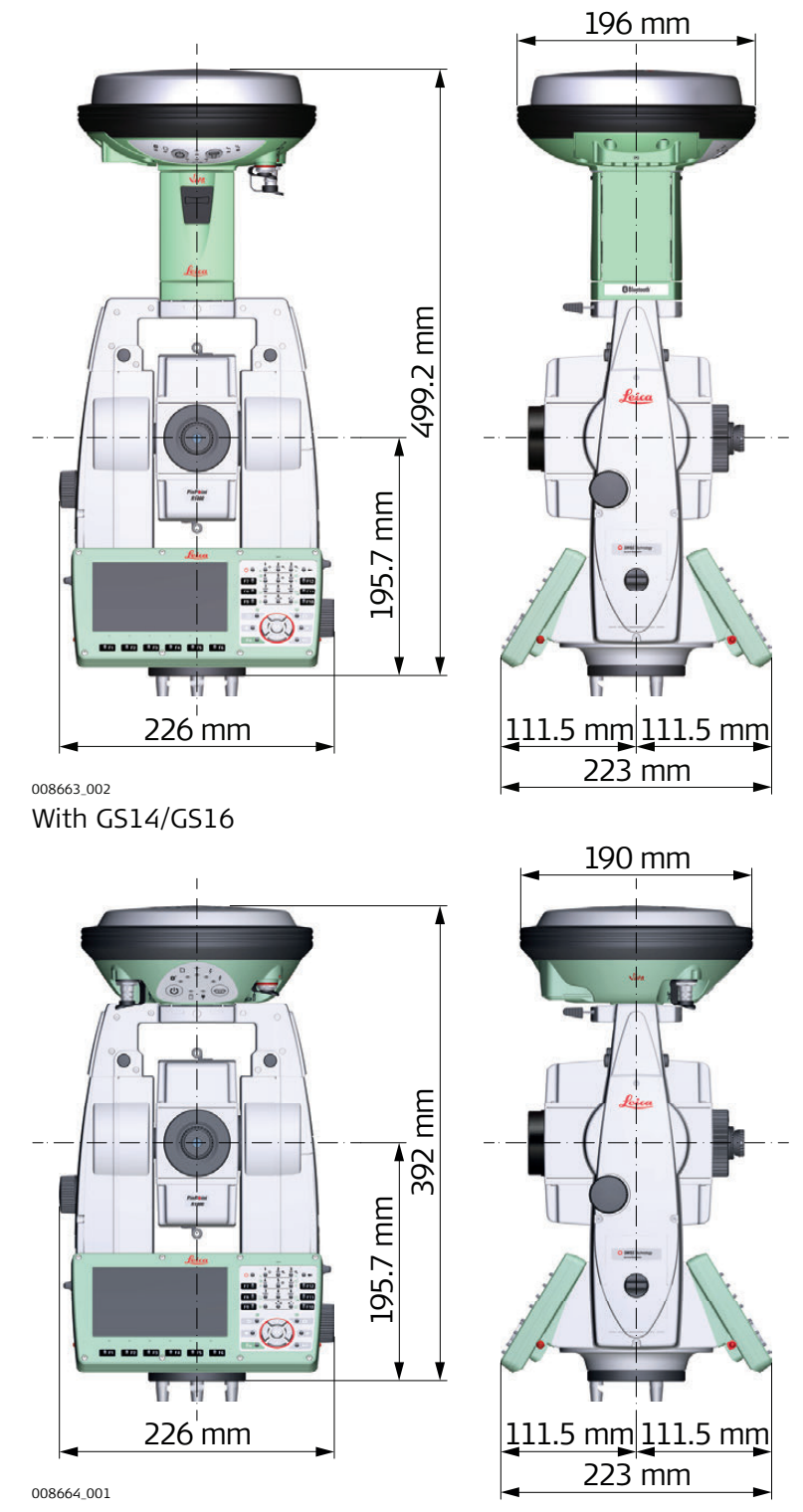

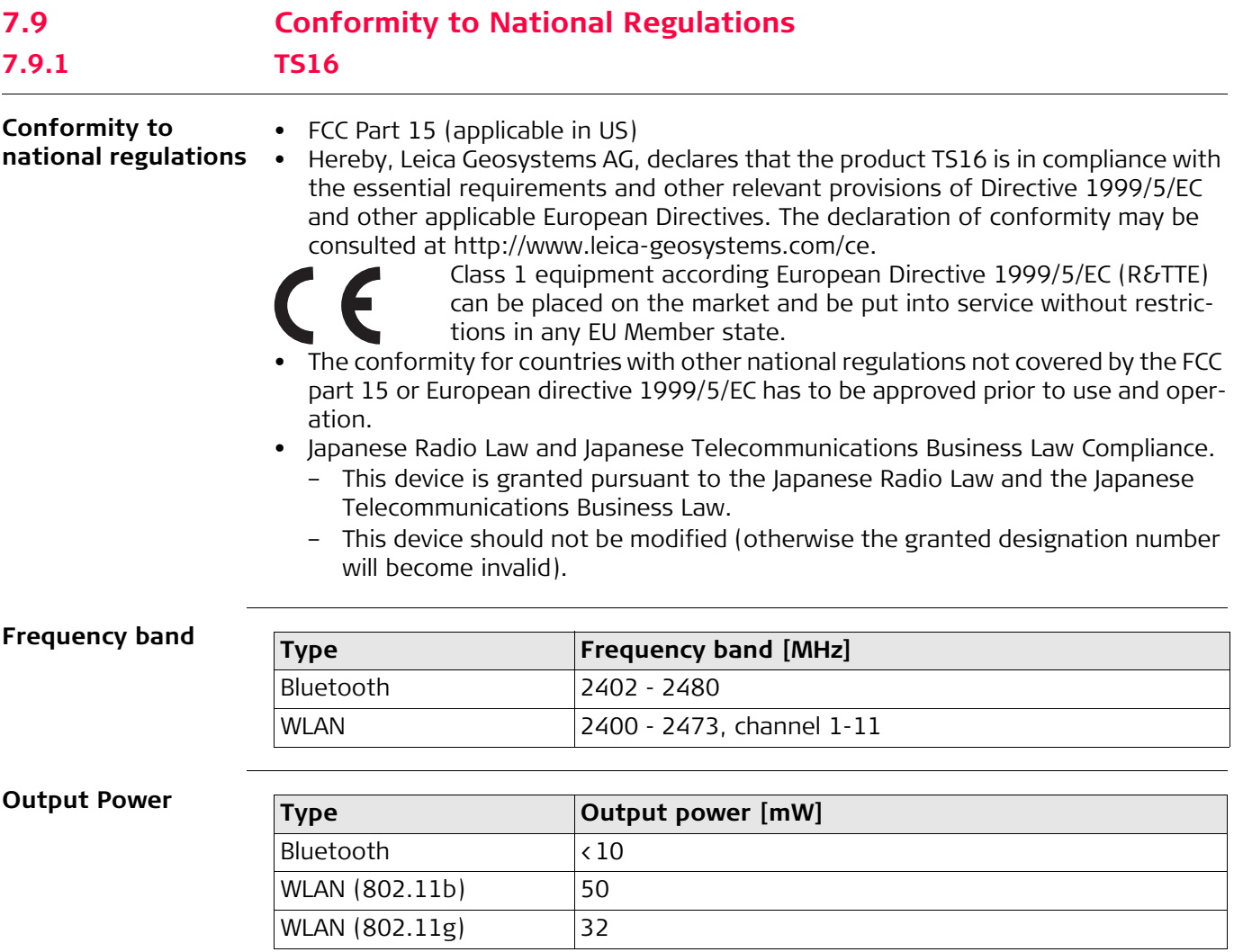

### **Antenna**

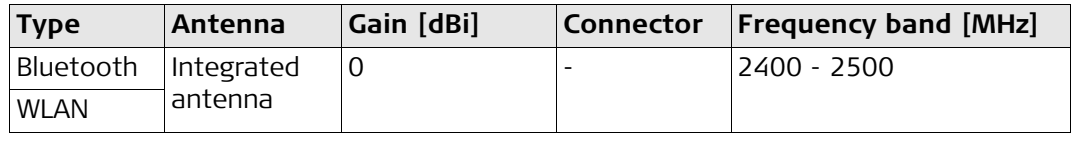

### **7.9.2 RadioHandle**

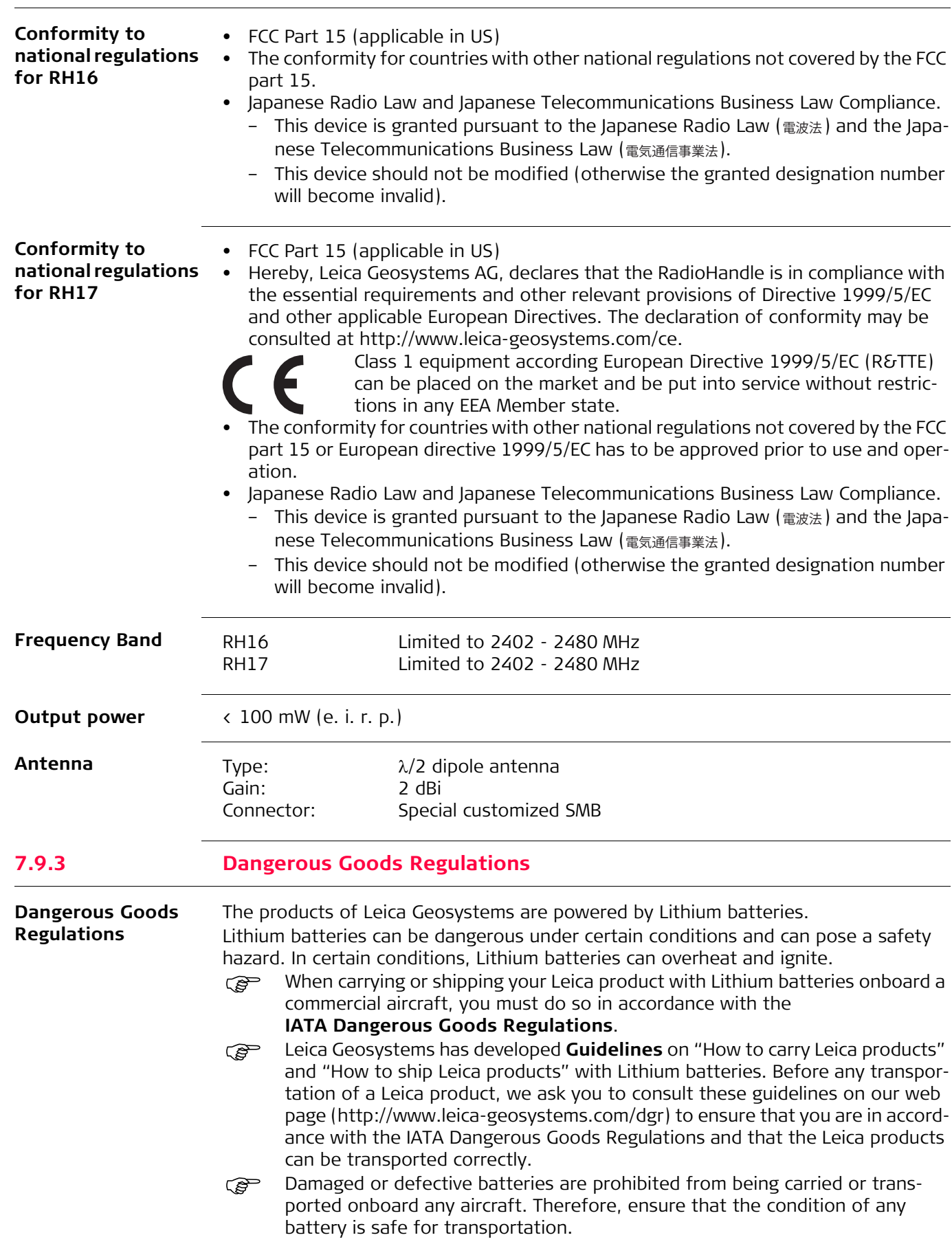

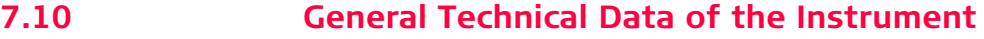

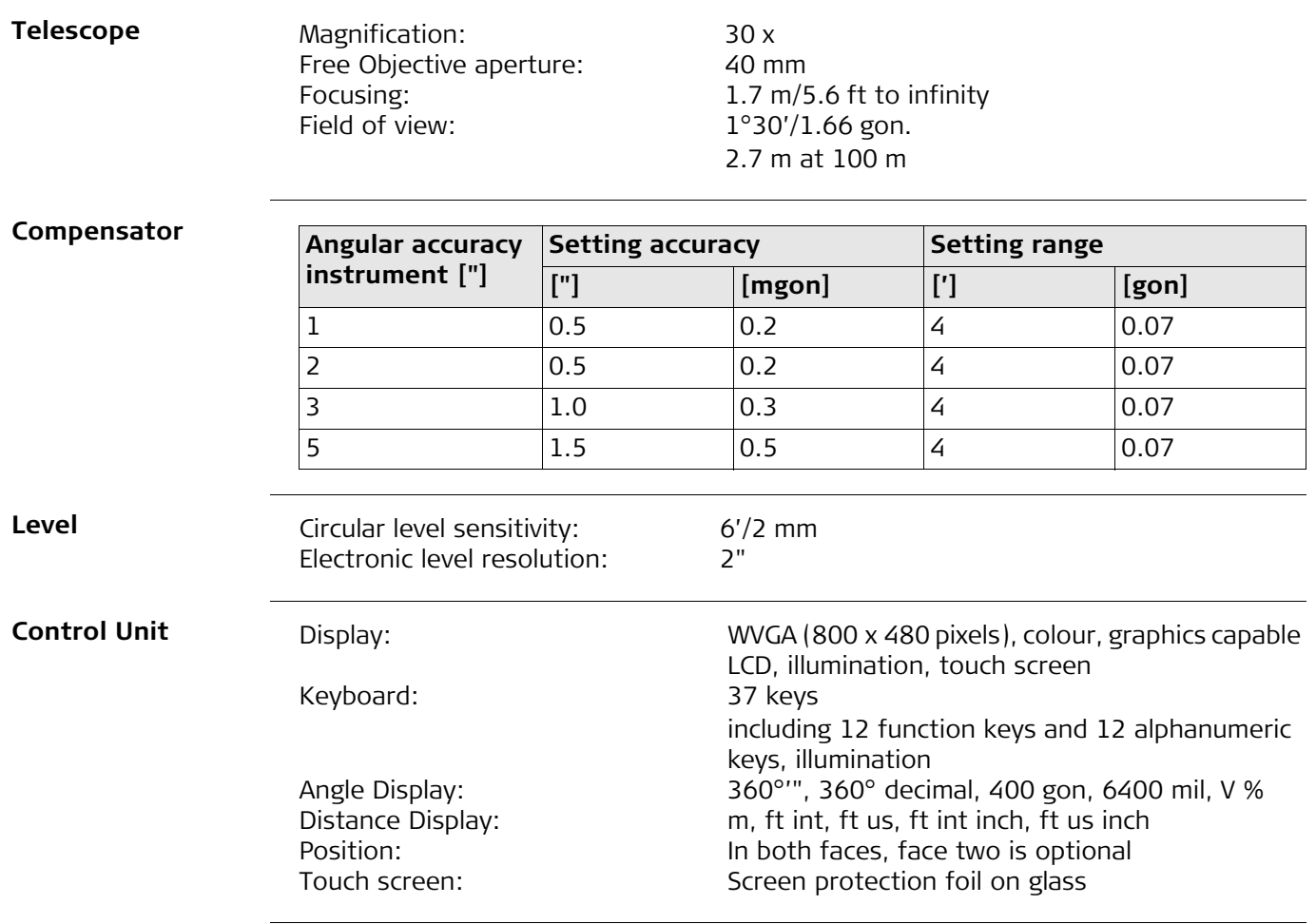

**Instrument Ports**

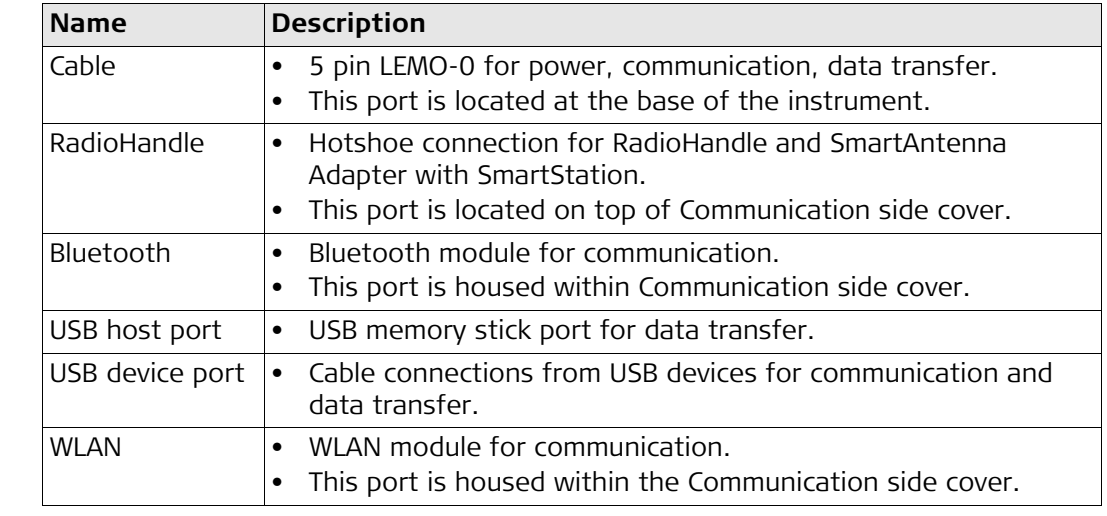

**Pin Assignments of the 5 Pin LEMO-0 Port**

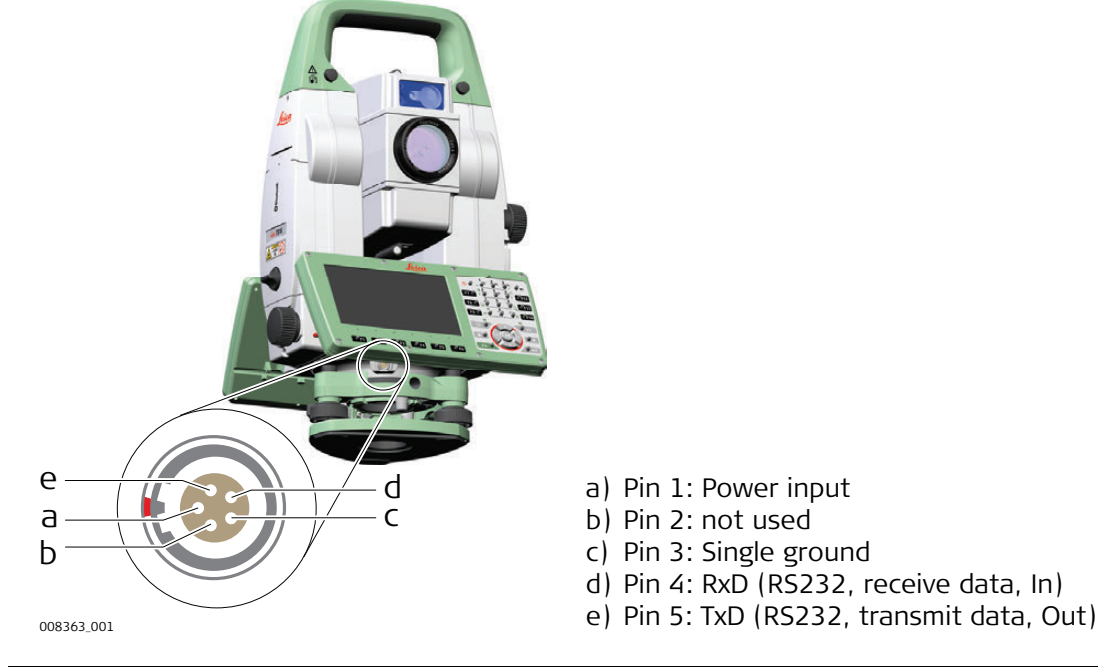

#### **Instrument Dimensions**

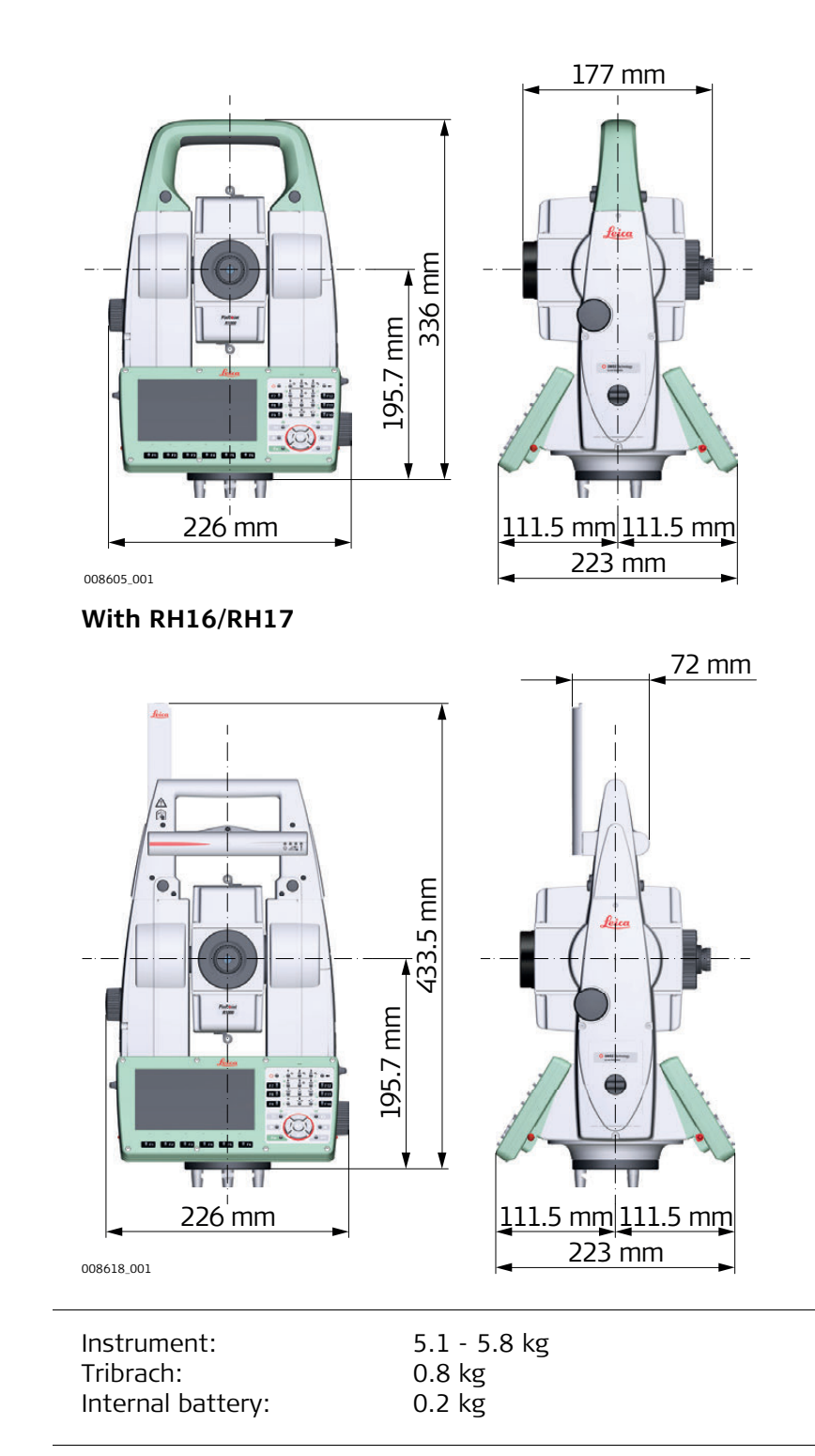

# **Weight**

**Recording** Data can be recorded onto an SD card or into internal memory.

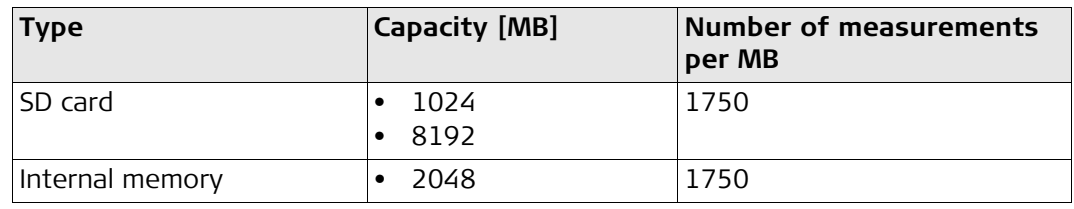

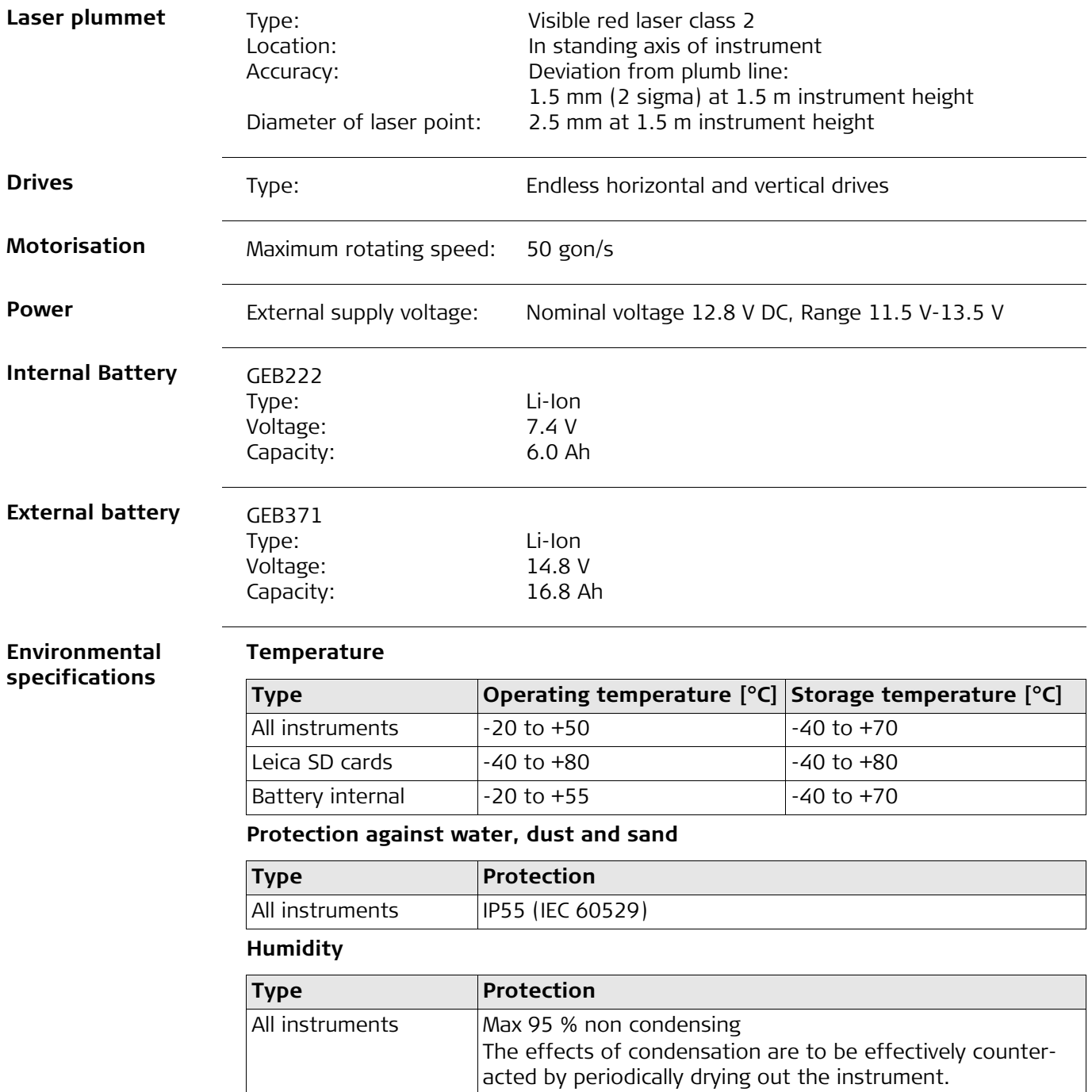

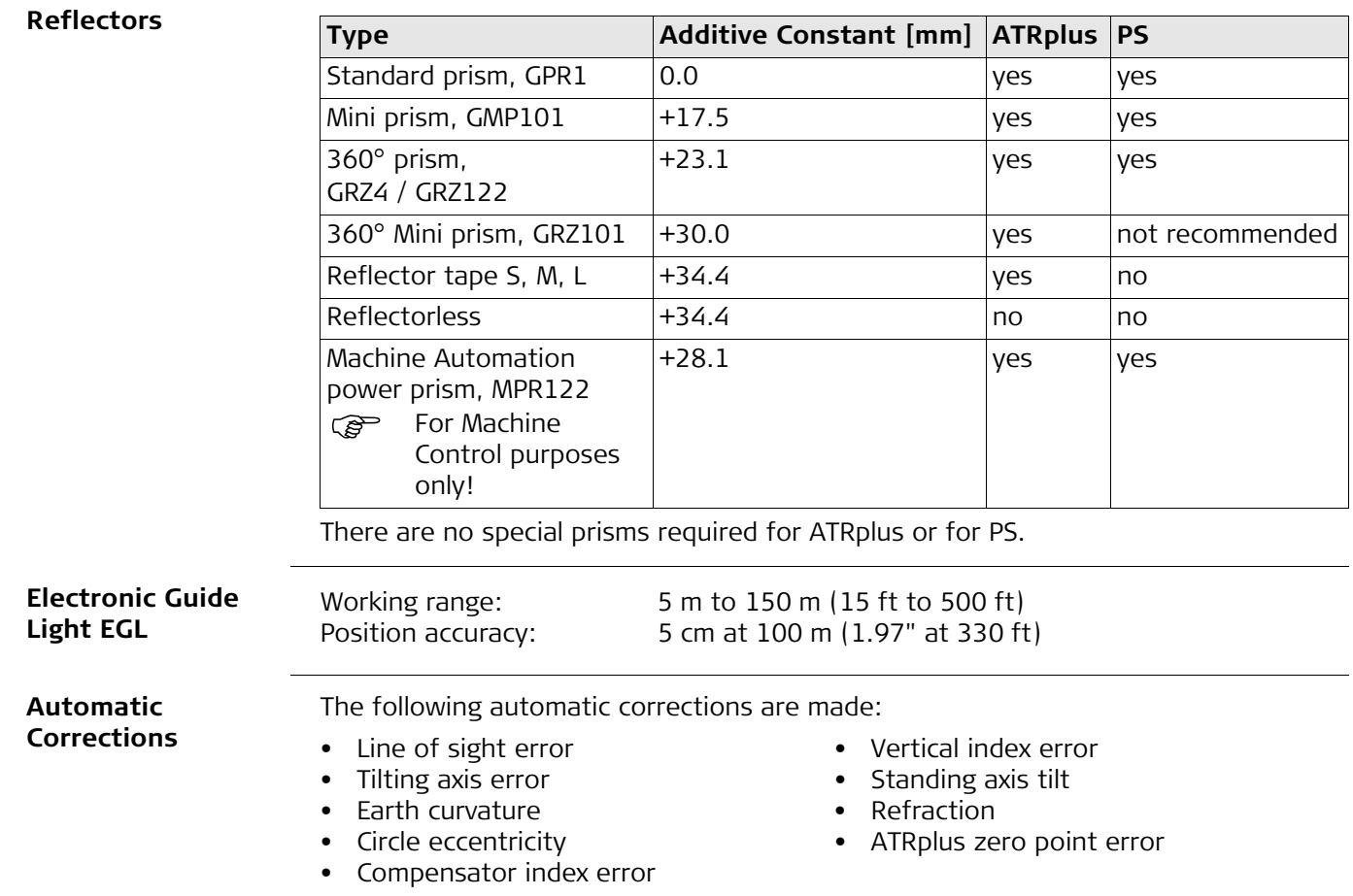

## **7.11 Scale Correction**

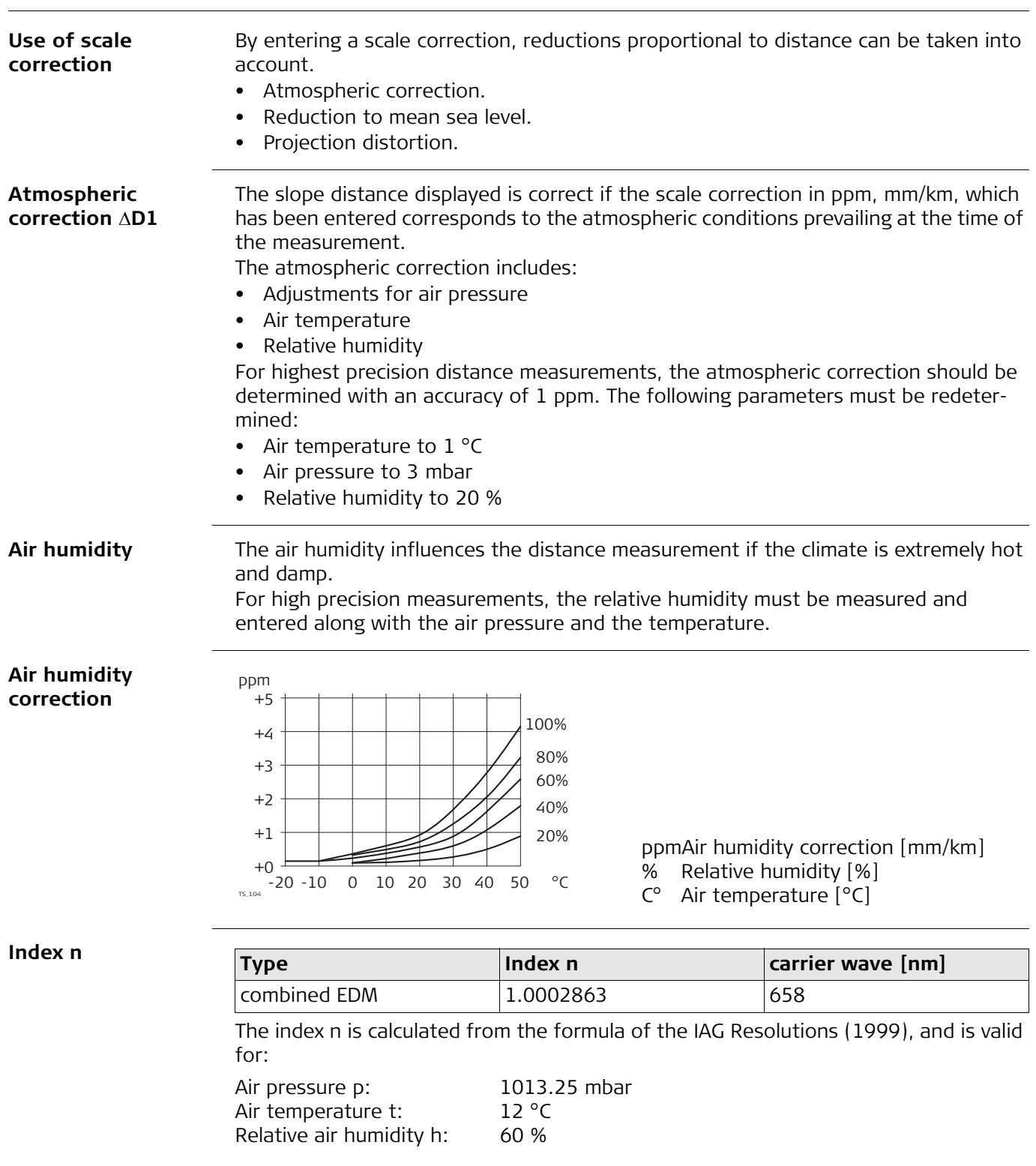

**Formulas**

Formula for visible red laser

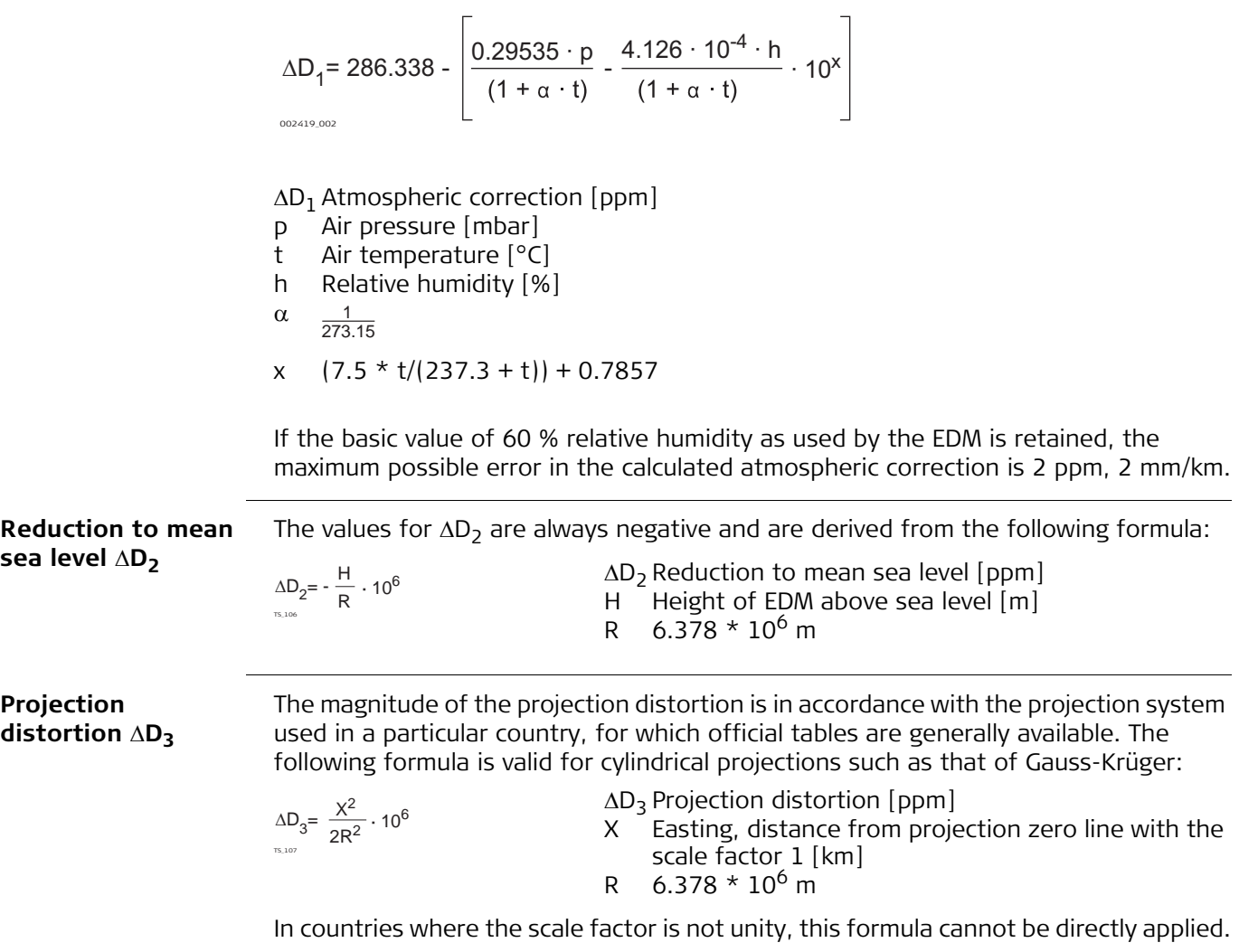

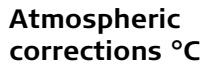

Atmospheric corrections in ppm with temperature [°C], air pressure [mb] and height [m] at 60 % relative humidity.

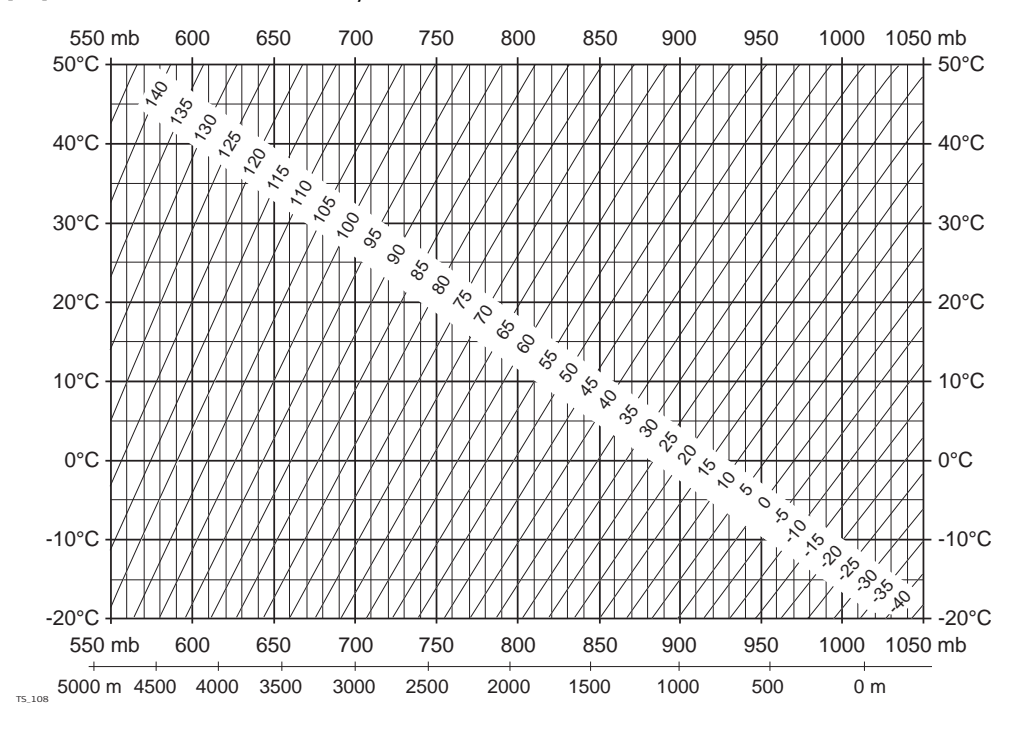

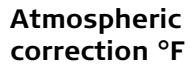

Atmospheric corrections in ppm with temperature [°F], air pressure [inch Hg] and height [ft] at 60 % relative humidity.

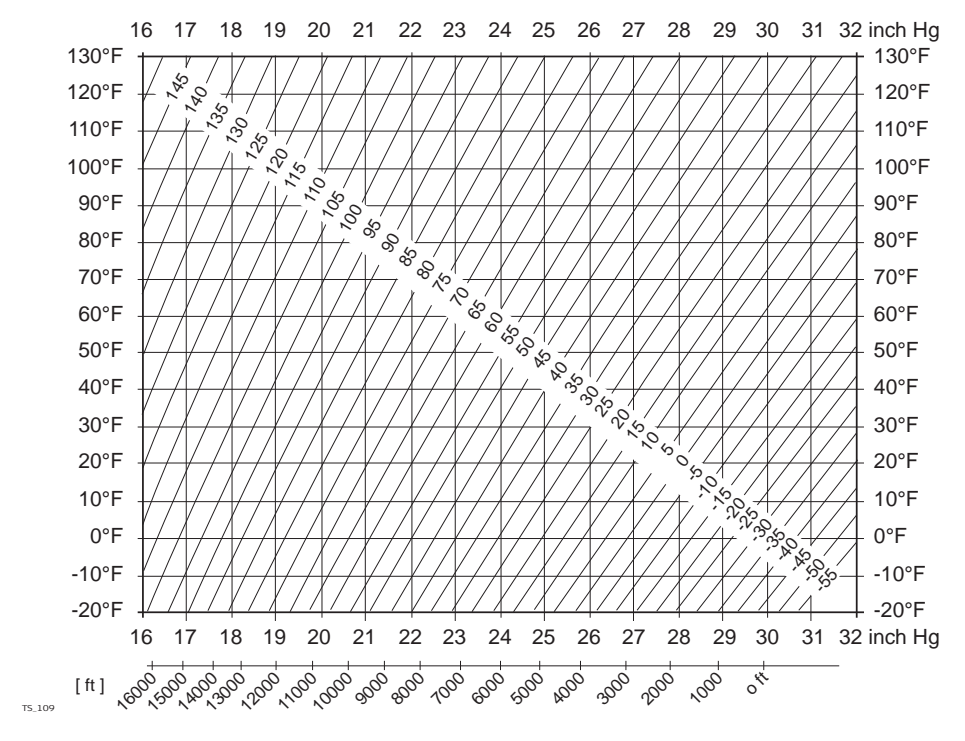

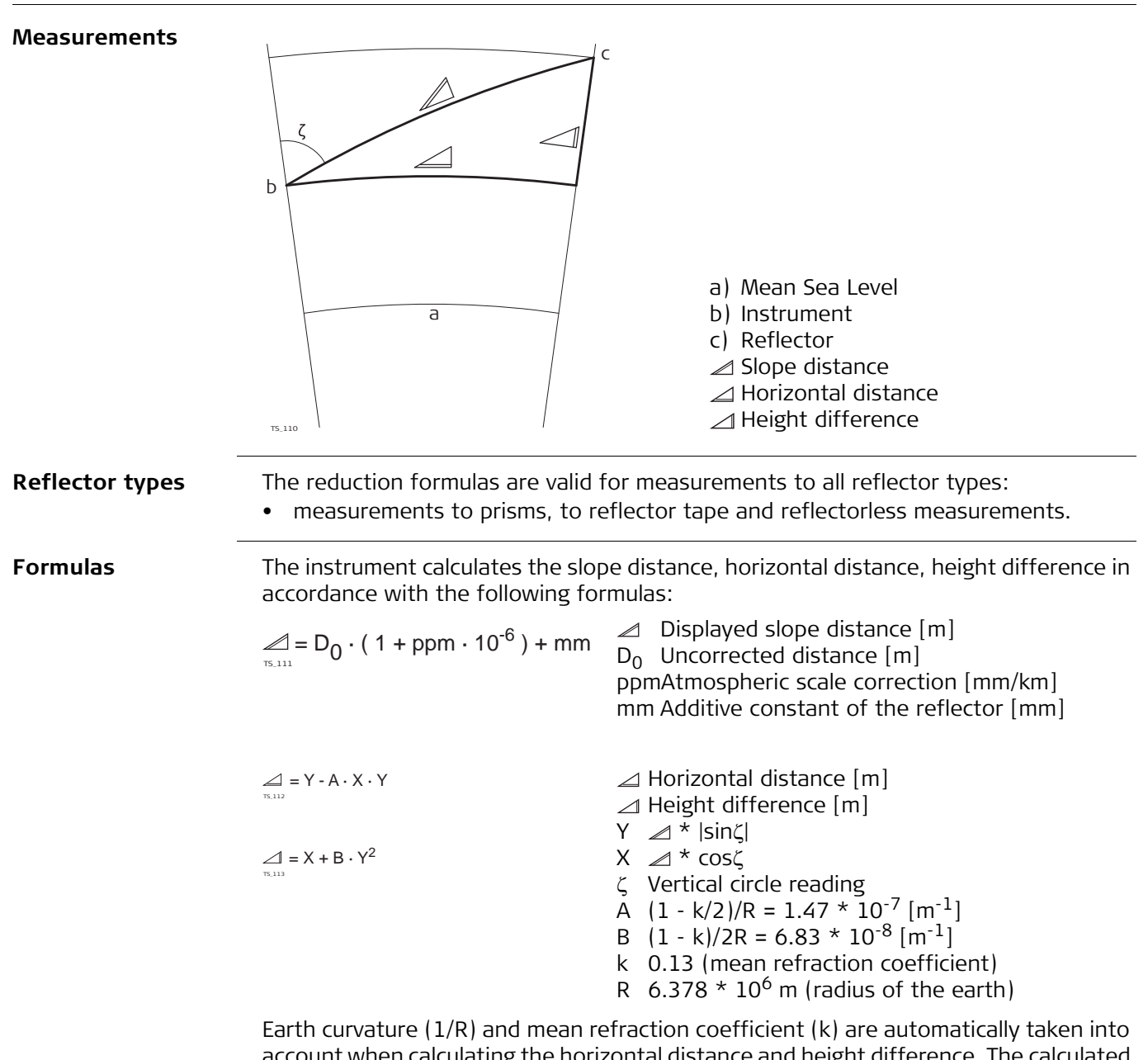

account when calculating the horizontal distance and height difference. The calculated horizontal distance relates to the station height and not to the reflector height.

#### **Distance measuring program Averaging**

In the distance measuring program Averaging, the following values are displayed:

- D Slope distance as arithmetic mean of all measurements
- s Standard deviation of a single measurement

 $\sum_{i=1}^{n} (D_i - \overline{D})^2$   $\sum_{i=1}^{n} D_i^2 - \frac{1}{n} (\sum_{i=1}^{n} D_i)^2$ 

i = 1

 $\sum_{-1}^{n} D_i^2$  -

n - 1

1 n  $(\sum_{i=1}^{n} D_i)$ 

i = 1

n Number of measurements

 $\frac{1}{n-1}$  =

These values are calculated as follows:

$$
\overline{D} = \frac{1}{n} \cdot \sum_{i=1}^n D_i
$$

i = 1

- $\bar{D}$  Slope distance as arithmetic mean of all measurements
- $\Sigma$  Sum
- D<sub>i</sub> Single slope distance measurement
- n Number of measurements
- s Standard deviation of a single slope distance measurement
- $\Sigma$  Sum
- $\bar{D}$  Slope distance as arithmetic mean of all measurements
- D<sub>i</sub> Single slope distance measurement
- n Number of distance measurements

The standard deviation  $s_{\overline{p}}$  of the arithmetic mean of the distance can be calculated as follows:

- Standard deviation of the arithmetic mean of the distance
- s Standard deviation of a single measurement
- n Number of measurements

$$
S_{\overline{D}}=\frac{s}{\sqrt{n}}
$$

TS\_115  $s =$ 

## **8 Software Licence Agreement**

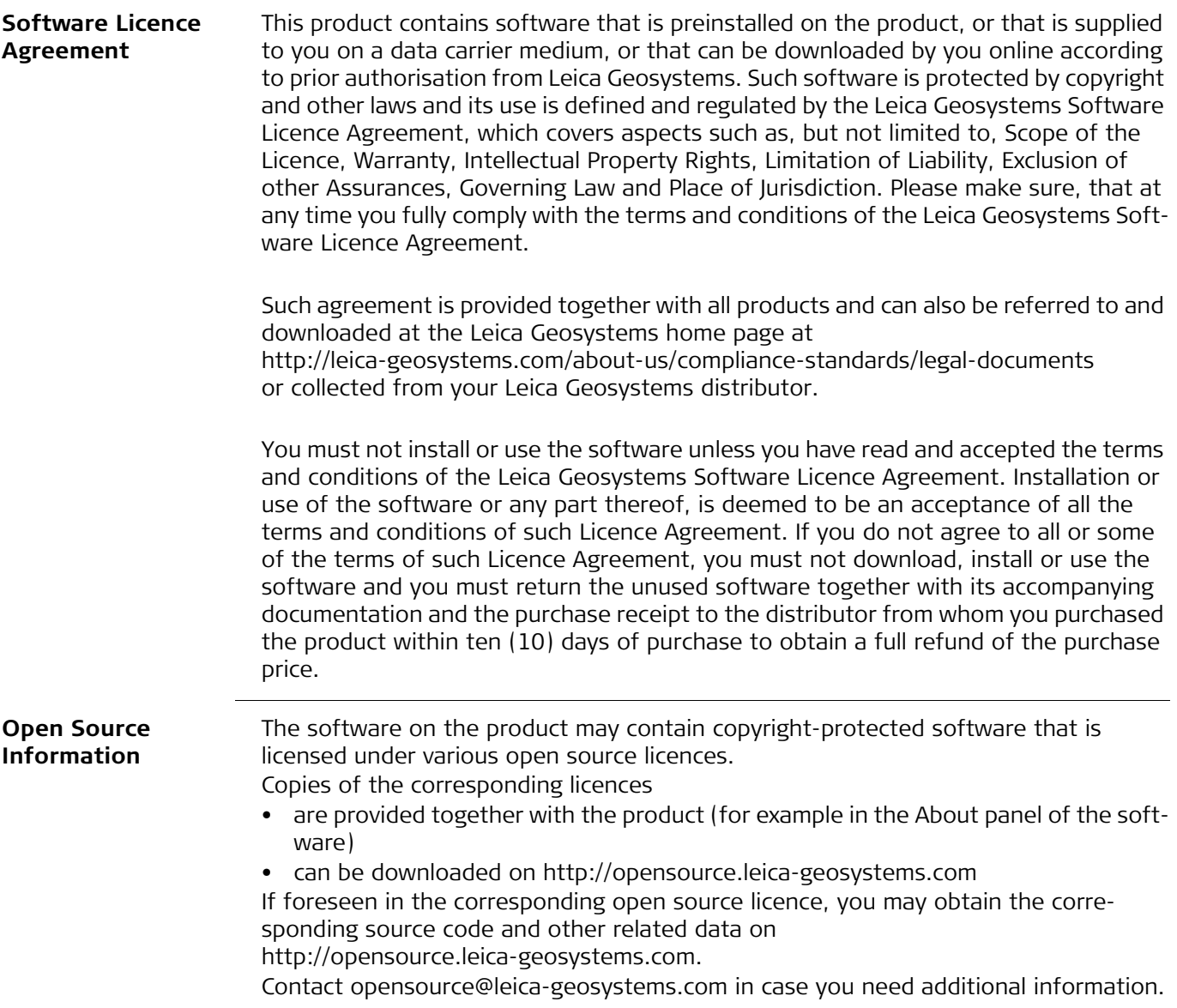

**819218-2.0.0en** Original text Published in Switzerland © 2016 Leica Geosystems AG, Heerbrugg, Switzerland

**Leica Geosystems AG** Heinrich-Wild-Strasse CH-9435 Heerbrugg Switzerland Phone +41 71 727 31 31 **www.leica-geosystems.com**

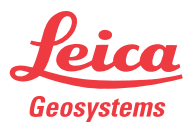